# **User Guide**

# GradeSpeed.NET 4.0

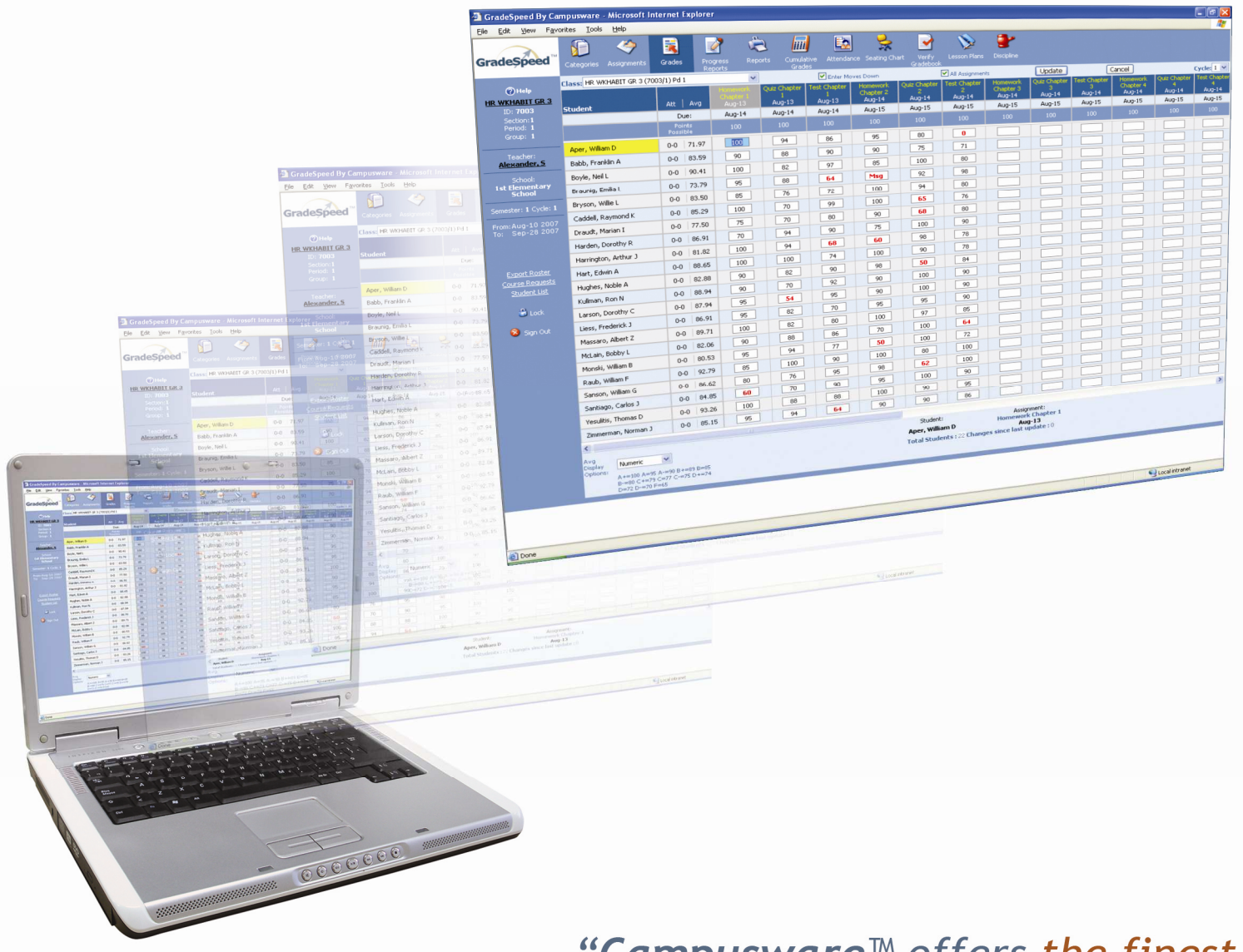

"Campusware<sup>™</sup> offers the finest<br>in teacher and parental access with the most user-friendly<br>format in the industry."

# **Table Of Contents**

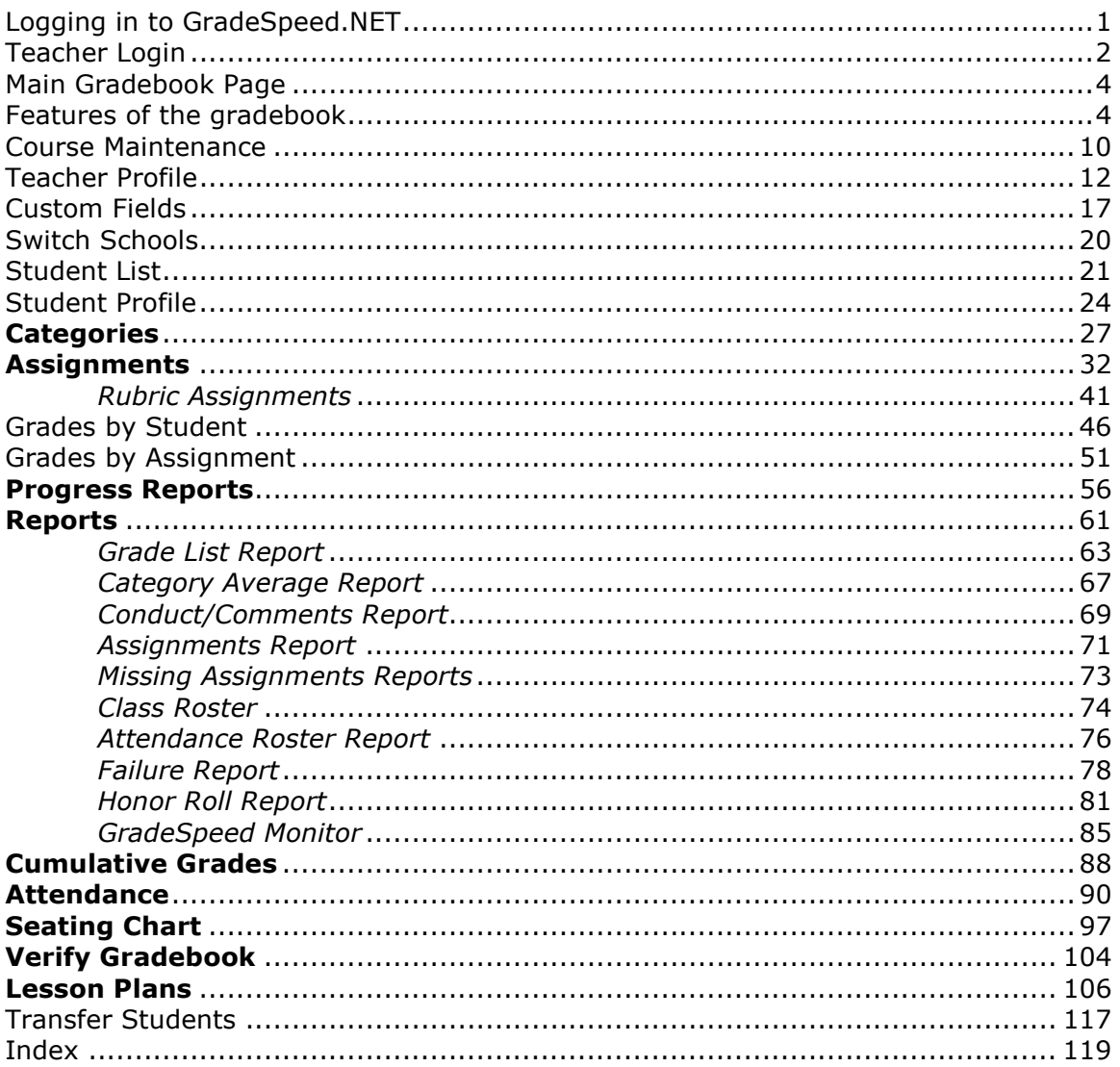

# <span id="page-2-0"></span>Logging in to GradeSpeed.NET

The campus technology administrator will provide a URL for the school GradeSpeed site.

When GradeSpeed.NET is launched, the following screen will display:

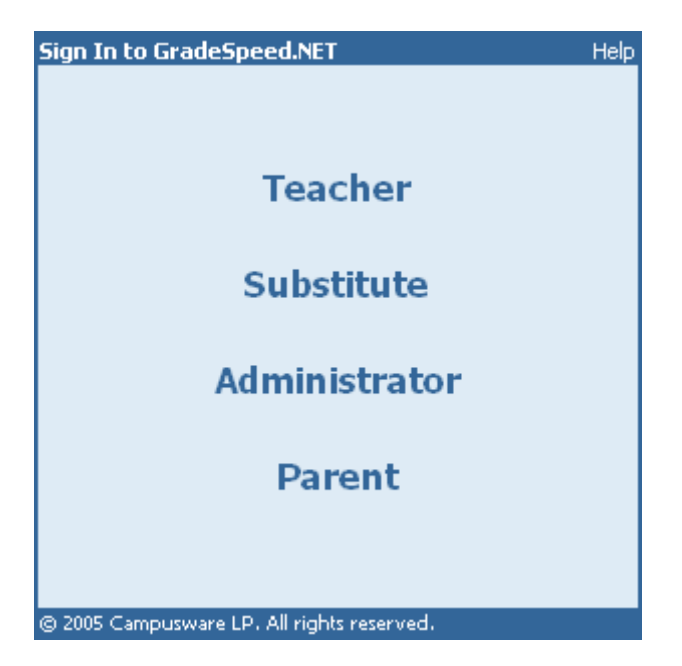

Teachers should select Teacher Login to access their gradebooks and other features available to teachers.

Administrators should select **Administrator** to access their administrator accounts.

Please note that the Parent option may not appear for all schools. This is an optional module that some districts may or may not have signed up for.

# <span id="page-3-0"></span>Teacher Login

After clicking the Teacher login option, the following screen will display:

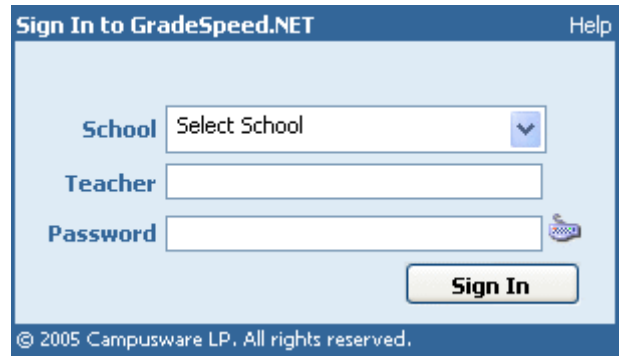

First, select the appropriate school from the drop-down list.

Next, enter the Teacher ID.

Enter a password if one has already been assigned. If no password has been assigned and this is the first login attempt, leave the password field blank.

# Keyloggers and the Virtual Keyboard.

To help users minimize the effectiveness of keystroke loggers or "keyloggers," users can enter their passwords using the virtual keyboard provided on the login page. Click the small keyboard icon next to the **Password** field.

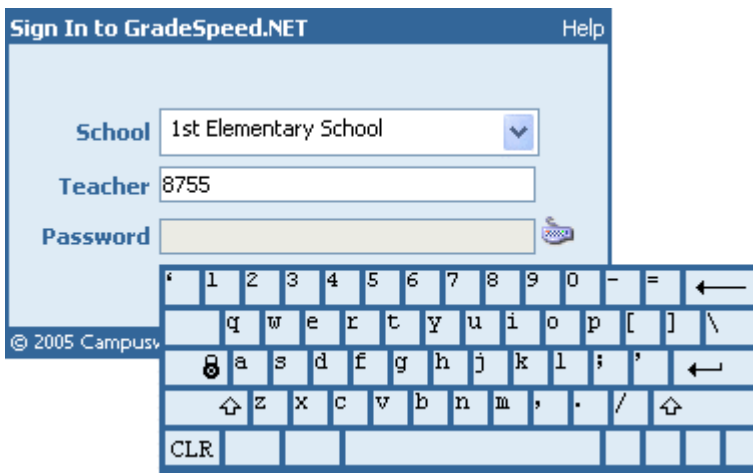

Use the mouse to click the appropriate "keys" on the on-screen keyboard. Once finished, use either the "Enter" key or the Sign In button to log into GradeSpeed.NET 4.0.

# Multiple Accounts/Roles

If the user profile has more than one account/role associated with it, the teacher will be allowed to choose between these roles now. The teacher can toggle between these accounts/roles after logging in using the Switch Schools function.

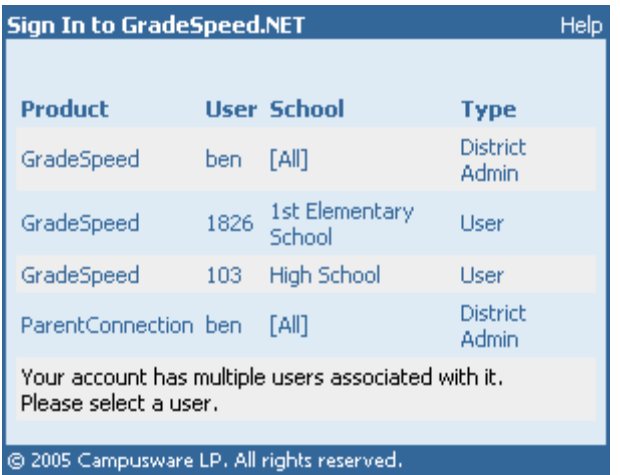

# <span id="page-5-0"></span>Main Gradebook Page

(updated 8/14/07)

GradeSpeed.NET's teacher gradebook is designed to be as easy to use, accurate, and efficient as possible.

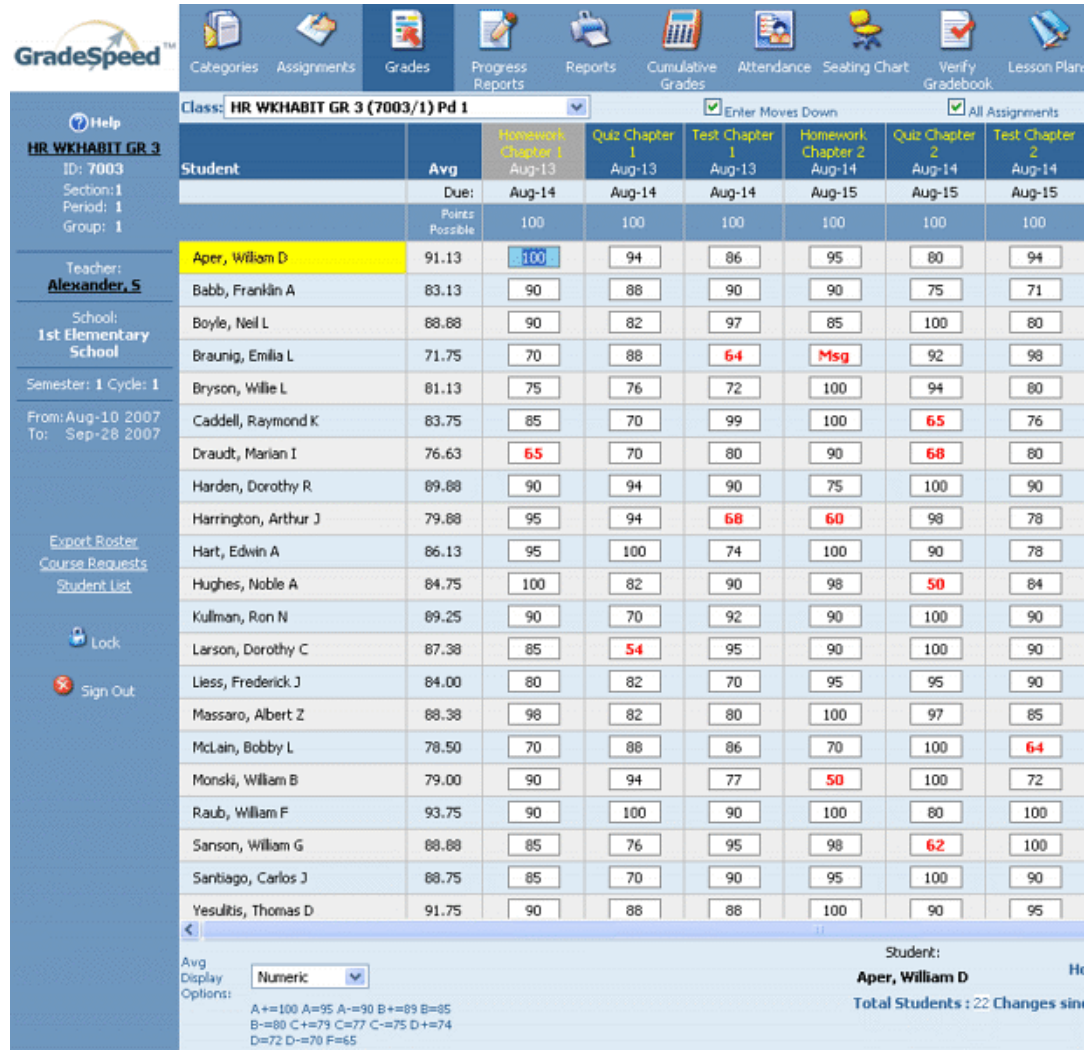

# Features of the gradebook

There is a taskbar at the top of the main gradebook page that allows for easy navigation. What's more, the taskbar remains at the top of each page that can be visited from within a teacher account.

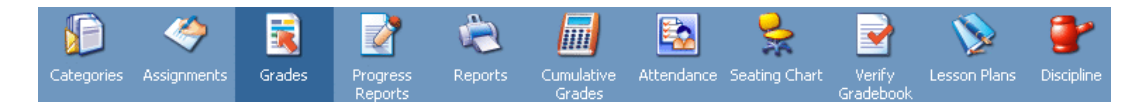

Below is a list of the icons that appear on the taskbar at the top of the screen, as well as a description of each. They provide access to GradeSpeed.NET's features.

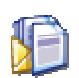

The Categories Icon allows the user to select categories and permits editing of categories and their values. This icon accesses settings for dropping and weighting grades, grade entry, grouping categories, etc.

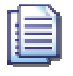

The Assignments Icon displays a list of assignments and allows the user to create new assignments.

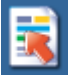

The Grades Icon displays the main gradebook page.

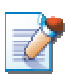

The Progress Reports Icon allows the user to access the class rosters and district-approved comments, and to quickly prepare detailed progress reports for students and their parents.

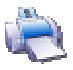

The Reports Icon allows the user to view and print reports.

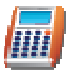

The Cumulative Grades Icon displays the student's cumulative averages by cycle.

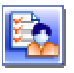

The Attendance Icon brings GradeSpeed.NET's attendance module into view.

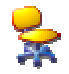

The Seating Chart Icon will display Seating Charts for each class.

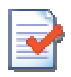

The Verify Gradebook Icon is used to verify and "lock" grades at the end of a grading cycle.

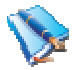

The Lesson Plan Icon is used to create lesson plans.

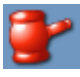

The **Discipline Icon** allows teachers to record disciplinary incidents and referrals for students. Read the Discipline Module (for Teachers) documentation for a detailed walkthrough. NOTE: the **Discipline** option may not appear for all schools. This is an optional module that some districts may or may not have signed up for.

There are many other very helpful features that can be accessed from the main gradebook page.

Information about the teacher, course, and school is displayed on the left side of the page.

```
Table of Contents
```
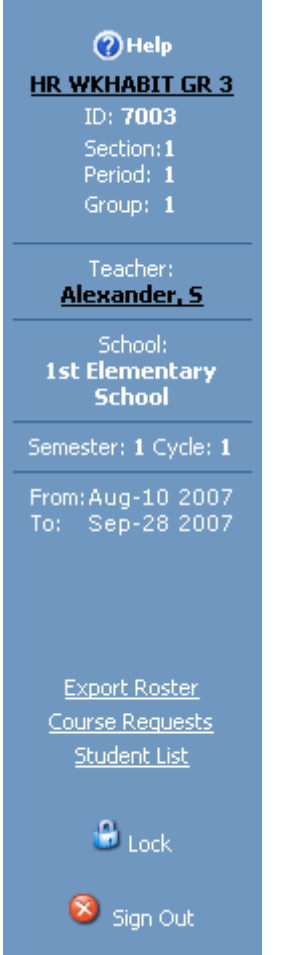

To access the Course Maintenance page, click the course title at the top of the nav column on the left side of the page.

To access the Teacher Profile, click the teacher name.

If the teacher has more than one gradebook account, a Switch Schools link will appear below the semester/cycle dates. This is useful for teachers who are responsible for maintaining a gradebook at multiple schools.

The Lock button allows teachers to secure their gradebook at any time without signing out. To secure the gradebook, click the Lock button. The gradebook page will be minimized, and a password window will appear.

GradeSpeed Teacher

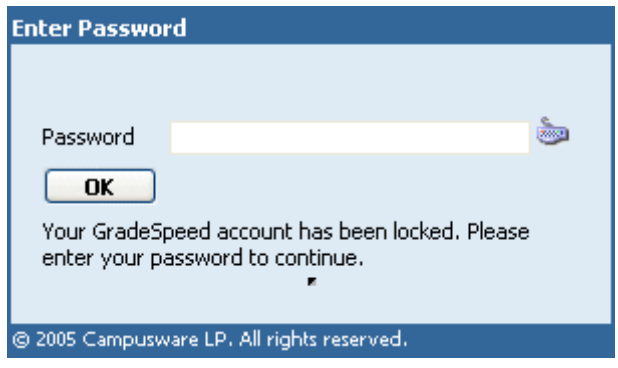

To re-enter the gradebook, enter the password using either the computer's keyboard or the virtual keyboard. Then click OK.

To exit the gradebook entirely, click the Sign Out button below the Lock button. Campusware recommends that teachers exit using the **Sign Out** button rather than simple closing the browser window. If the teacher clicks **Sign Out**, he or she will be prompted to save changes if needed; if the teacher simply click the "red 'x'" to close the browser, no prompt can be given and any unsaved grades will be lost.

To access the student list, click the **Student List** link in the left-hand column.

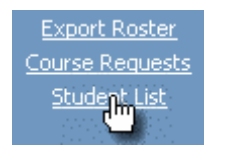

The Export Roster link allows teachers to export a simple class roster that can be used for various purposes. Click the link, and a window will pop up.

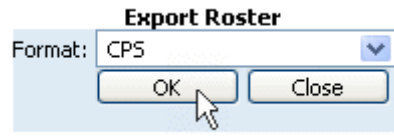

Click OK and the browser's download prompt will appear. The resulting roster is a \*.CSV file.

The **Course Requests** link allows teachers to view and approve/deny student course requests for the following school year.

To access a student profile, click on the desired student's name.

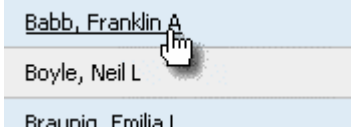

To view or enter Grades by Student, click the student's average next to his or her name.

**Table of Contents**

User Guide - GradeSpeed.NET 4.0 (Teachers) - 08-17-07

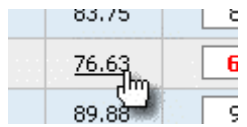

# Edit grades

There are 3 ways to enter grades with GradeSpeed. Grades can be entered by student, by assignment, or directly from the main gradebook page. To enter grades directly from the main gradebook page, follow these instructions:

Select the desired class from the drop down menu.

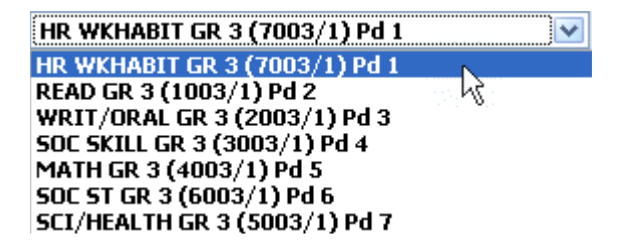

If the gradebook holds more than one page of assignments, navigation arrows will appear towards the top of the page. Teachers can use the navigation arrows to access each page.

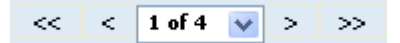

To view all assignments at once, check the box at the top marked **All Assignments**. This will cause all assignments in the gradebook to be displayed on one continuous page. Teachers can scroll through the grades using the scroll bars on the bottom and right side of the page. Even when scrolling, important information such as the student names and assignment titles will always be visible.

Check the **Enter Moves Down** box to indicate that the "Enter" and "Tab" keys should move the cursor from one cell, down to the next lower cell in the column. Uncheck the **Enter Moves Down** box to indicate that the "Enter" and "Tab" keys should move the cursor from one cell, right to the next cell in the row.

When a grade cell is selected, the student and assignment title for that grade will be displayed at the bottom of the page.

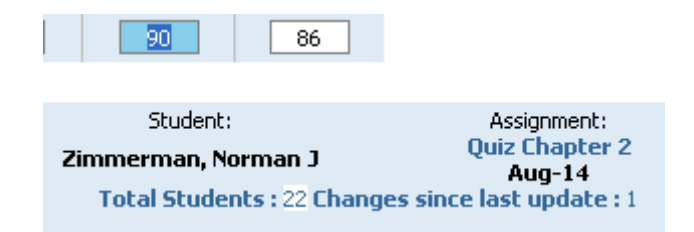

To change a grade, simply select the desired grade field and use the keyboard to make changes. Note that the number of changes that have been made are tracked near the bottom of the screen.

### **Changes since last update: 4**

Once changes have been made, the teacher must click **Update** in order to save those changes. If the changes should not be saved, the teacher can click Cancel.

Update Cancel

Fields that have been changed will be highlighted in dark gray.

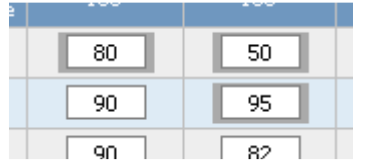

Teachers can enter the desired numeric score (i.e. "90," "87.5"), the appropriate alpha score ("B," "A+"), or a special grade code. The default special grade codes are Msg, Exc, and Inc. A grade of Inc or Exc is calculated as a blank cell - it will not affect the student's average. A grade of Msg will be calculated as a "0." In most cases, teachers can simple enter an M, E, or I in place of the three-letter code (the full Exc code should still be used if the class uses the ESNU grade conversion).

If the teacher makes changes, but clicks one of the taskbar icons (Assignment, Report, Categories, etc) before clicking Update, he or she will be prompted to save before leaving the main gradebook screen.

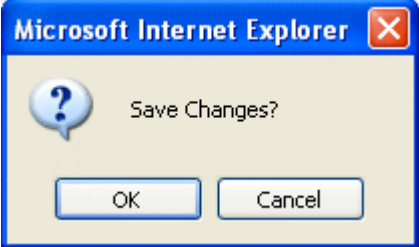

Teachers can toggle between three Average Display Options - "Numeric," "Rounded," or "Alpha."

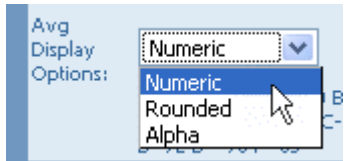

# <span id="page-11-0"></span>Course Maintenance

(updated 6/26/06)

To view and/or edit a course's properties, click the course title at the top left corner of the main gradebook page.

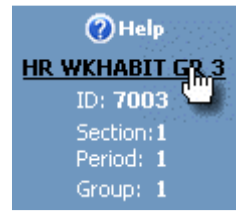

The following **Course Maintenance** page will appear:

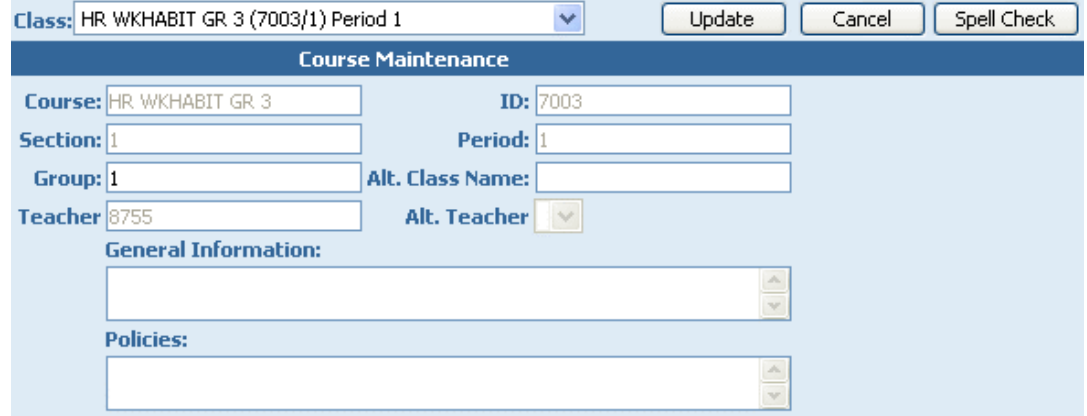

Additional courses can be edited by using the Class drop-down list at the top of the page.

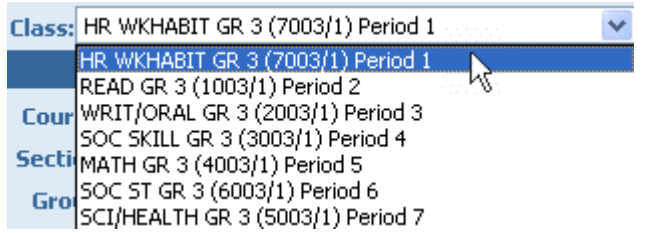

Only 3 fields may be edited within Course Maintenance. Group, General Information, and Policies.

Enter General Information and Policies as needed.

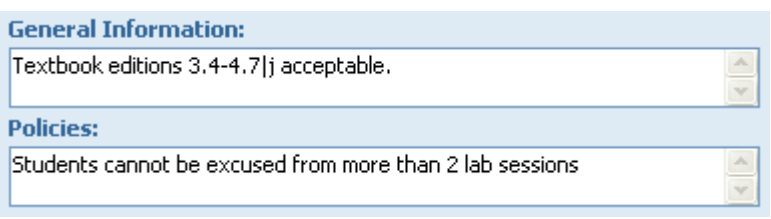

# Grouping Courses

Teachers can group courses together by group number using the Group field -

Group: 1

For example, a teacher may teach several courses, all of which have the same categories and assignments. Rather than enter the same information multiple times, the teacher could simply enter the same group number for each of these classes. Then, any changes to a category in one of these courses would immediately apply to any other courses in that group. In the example above, each class belongs to group "1." For example, in the gradebook shown above, two of these classes might be part of group "1" while the other is part of group "2." Any assignment added to one of the group "1" courses will be added to the other group "1" course, but the group "2" course will not share its assignments with any other course.

To change a course's group number, simply change the number in the group field.

Once all changes have been made on the **Course Properties** page, click OK to save changes. Click Cancel to discard the changes. Once the fields have been locked after editing, click Finished to return to the gradebook.

# <span id="page-13-0"></span>Teacher Profile

(updated 8/14/07)

To access the teacher profile, click the teacher's name on the left side of the main gradebook page.

> Teacher: Alexander, S

The following screen will appear:

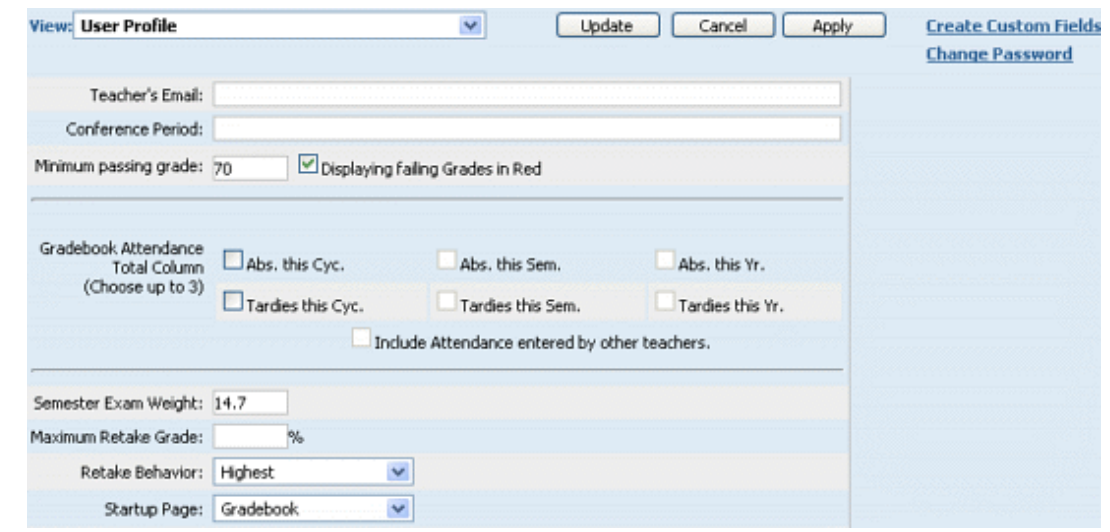

# User Profile

Teachers can maintain their personal information and general gradebook settings in the User Profile view. To view and edit this data, be sure "User Profile" is selected in the **View** drop-down list.

### Teacher's Email

The teacher must enter his or her email address in order to be able to:

- Communicate with parents through the ParentConnection module
- Create a Lesson Plans or Curriculum Management account
- Take full advantage of the Transfer Grades feature (allows some grade information to "follow" a student from one teacher to another)

### Conference Period

The conference period, if entered, can be displayed on GradeSpeed's Campus-wide Progress Reports.

### Minimum Passing Grade

This field may be pre-filled with a value set by the campus or district administrator. Whether it is pre-filled or blank, the teacher can enter the appropriate value for his or her gradebook.

Check the Displaying Failing Grades in Red checkbox to have all grades below the specified Minimum Passing Grade to appear in red within the gradebook.

The Gradebook Attendance Total Column option allows teachers to select up to 3 attendance totals they wish to appear in the **Att** (attendance) column within their gradebook. There are 6 main options that teachers may choose from: absences this cycle, tardies this cycle, absences this semester, tardies this semester, absences this year, and tardies this year. Check the Include Attendance entered by other teachers checkbox to include attendance records from students' other teachers.

### Semester Exam Weight

Like the "Minimum Passing Grade," this field may be pre-filled, but the teacher can enter the appropriate value if needed.

### Maximum Retake Grade

Teachers will use this field to set a maximum grade that a student is allowed to earn for a "retake" assignment. For example, a student who earns a 100 on a retake assignment may only be eligible for 90 points; to accomplish this, the "Maximum Retake Grade" should be set to "90."

### Retake Behavior

Use the drop-down list to indicate how GradeSpeed should handle assignments where retake grades have been recorded.

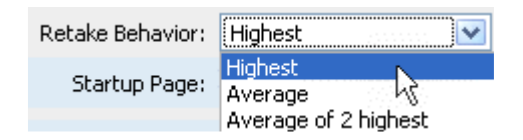

GradeSpeed allows teachers to record an original grade and two retake grades for each student's assignment. The Retake Behavior setting determines how these multiple grades should be considered in determining the student's score for that assignment.

**Highest** - the highest of the three scores is used

Average - the average of any available scores is used

Average of 2 highest - the average of the two highest available scores is used

### Startup Page

The teacher can use this drop-down list to indicate which page should be displayed first when he or she first logs in to GradeSpeed.

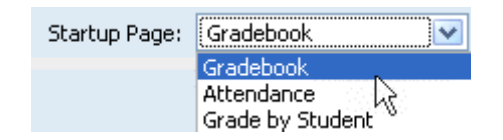

### Change Password

To change the teacher password click the **Change Password** link. A window will pop up containing an encrypted password field and confirmation field. Since these fields are encrypted, remember that the number of characters that appear in the Password and Confirm fields is NOT necessarily the number of total characters in the actual password.

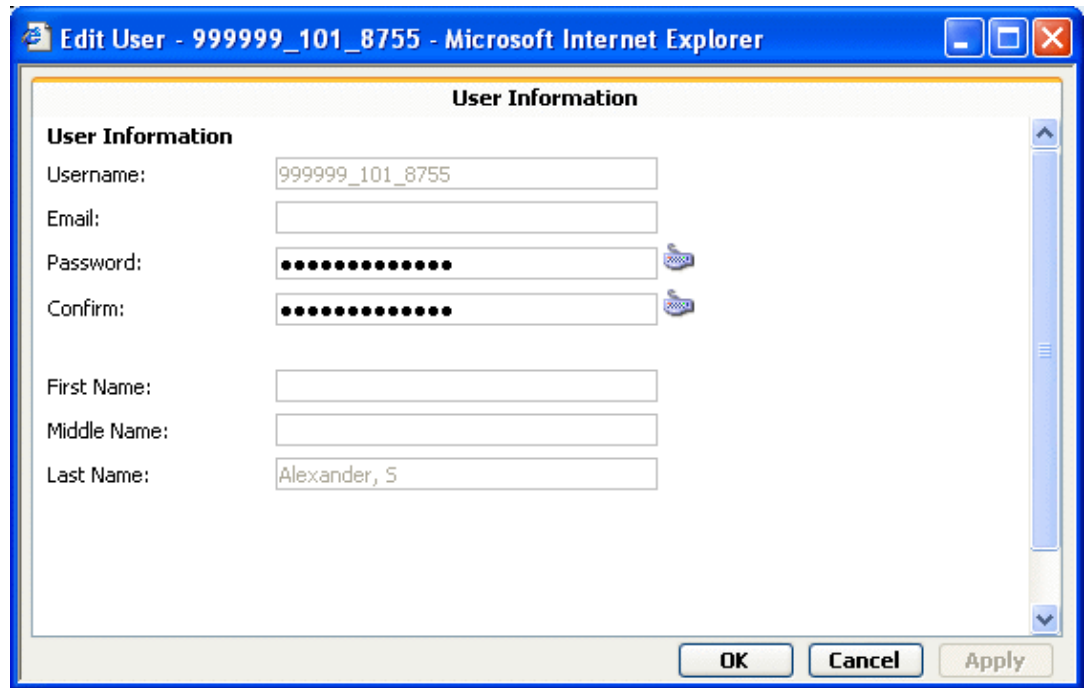

The teacher can delete the old password and type in the new desired password in the "Password" and "Confirm" fields. The password will be rejected if it does not conform with the district-defined complexity and length requirements (i.e. "at least 6 characters long," "at least one numeric character," etc...).

### Create Custom Fields

Teachers can define custom fields that can be used to track custom student information. This information will be entered and viewed on the Student List page. Click here for further information on the Custom Fields tool.

# Display Student Fields

To customize the way that student data is displayed in the gradebook, select Display Student Fields from the View drop-down list.

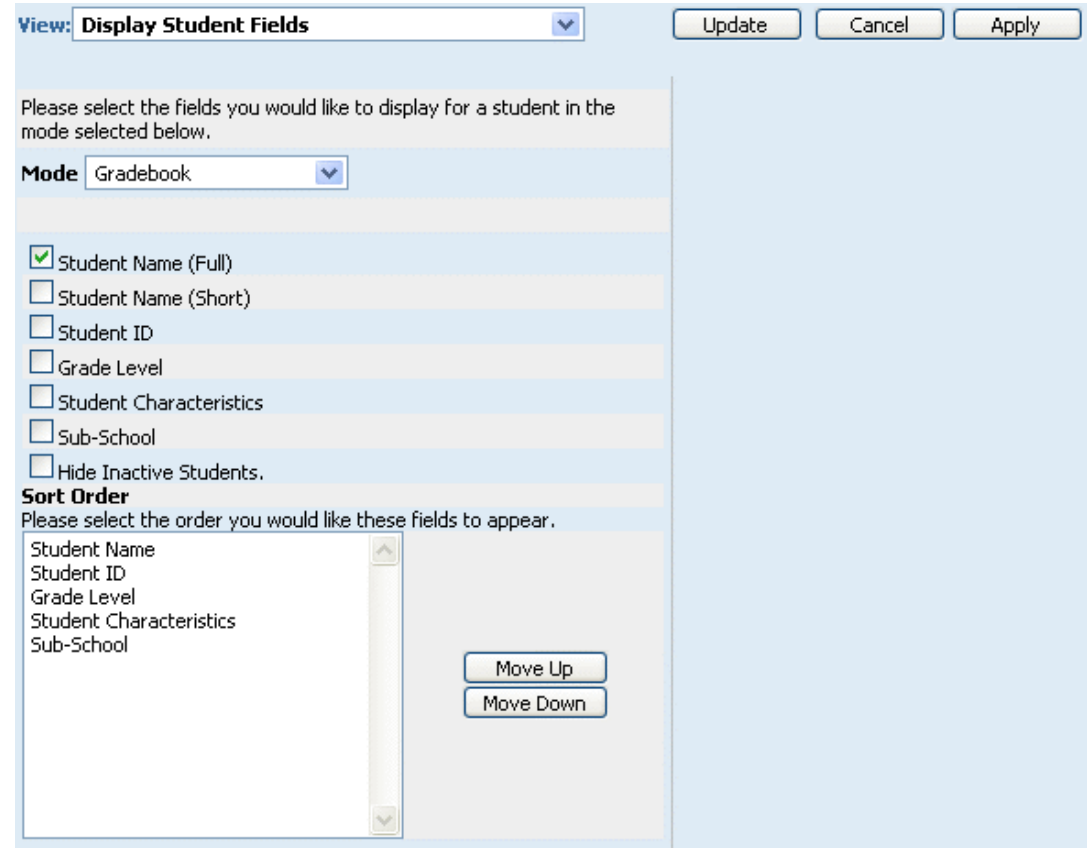

A teacher can decide which fields should be displayed for a student in each "Mode" listed in the drop-down menu - Gradebook, Attendance, or Seating Chart. For example, if the mode is set to "Gradebook," the teacher will be able to specify which student data is displayed in the main gradebook page.

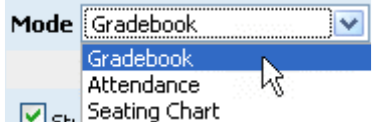

Teachers should choose a mode, and then use the check boxes below to indicate the information fields that should be displayed while viewing that mode.

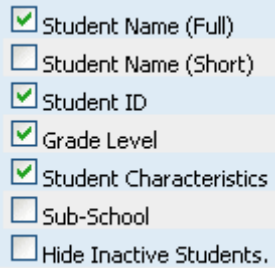

# Hide Inactive Students

If the teacher's gradebook contains students that have been dropped from a section (these students will appear with a "D" in front of their names), the teacher can check

```
Table of Contents
```
**Hide Inactive Students** to prevent these dropped students from being displayed in the gradebook.

### Sort Order

Once the teacher has selected the data that should appear for the current Mode, he or she can use the Move Up and Move Down buttons to change the order in which the fields will appear.

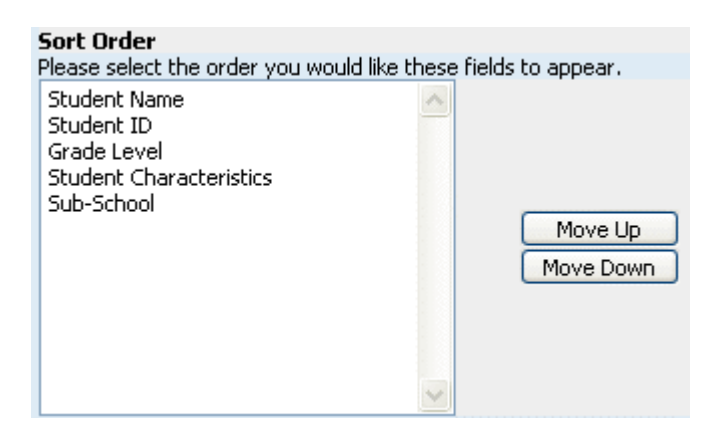

After any changes have been made, click **Apply** to save the changes and continue working on this screen. To discard changes and return to the gradebook, click Cancel. To save changes and return to the gradebook, click Update.

# <span id="page-18-0"></span>Custom Fields

(updated 8/16/07)

# Overview

From within the Teacher Profile, teachers can define custom fields that can be used to track any type of student information within the **Student List.** Anything can be tracked with custom fields - textbook numbers, permission slip returns... anything that is specified.

To create a **Custom Field**, first visit the Teacher Profile by clicking on the teacher name on the left side of the page.

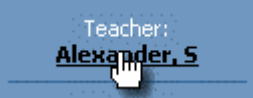

From within the Teacher Profile, click the Create Custom Fields link in the upper right-hand corner of the page.

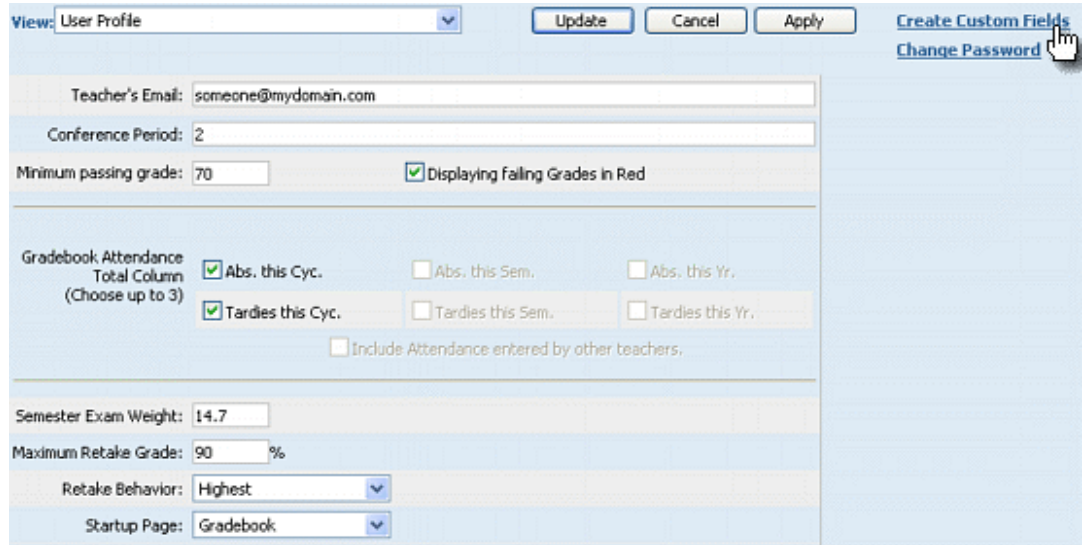

The **Student Custom Fields** page will appear. If any custom fields have already been defined, they will appear in a list on this page. Directly underneath the list will be some blank fields with an Add Field button. If no fields have been defined yet, only the blank form will appear, as in the screen shot below:

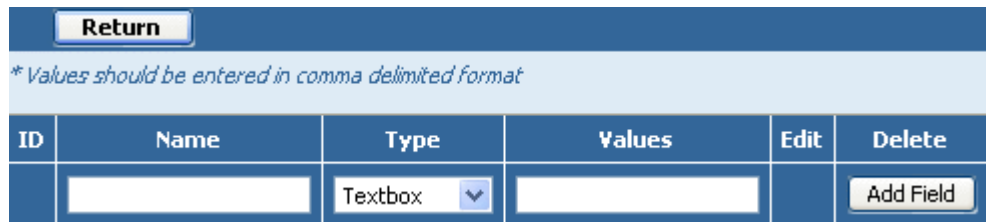

To add a new custom field, first enter the **Name** of the field. Then select the Type of field that it will be.

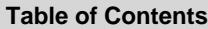

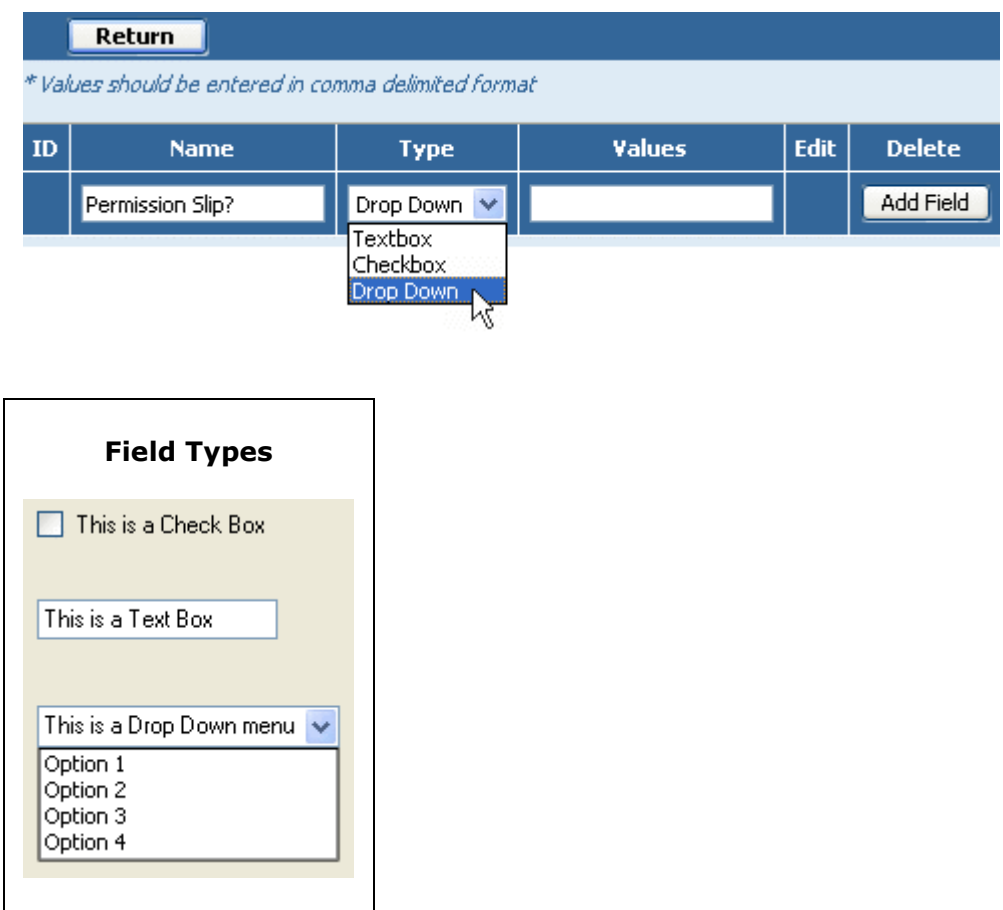

If the Type column is set to Checkbox or Textbox, the Values column should be left empty. If the Drop Down type is selected, enter the allowed Values, separating each option with a comma (,).

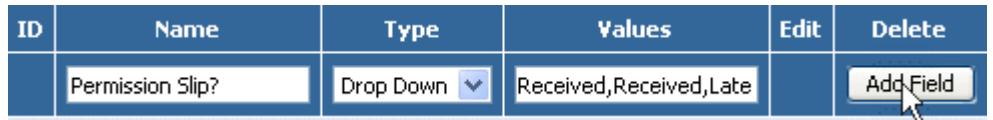

Once the field info is correct, click Add Field. The field will be saved, and a new field will be opened, allowing the teacher to create another custom field if needed. If no more custom fields are needed, simply click the Return button at the top left of the page.

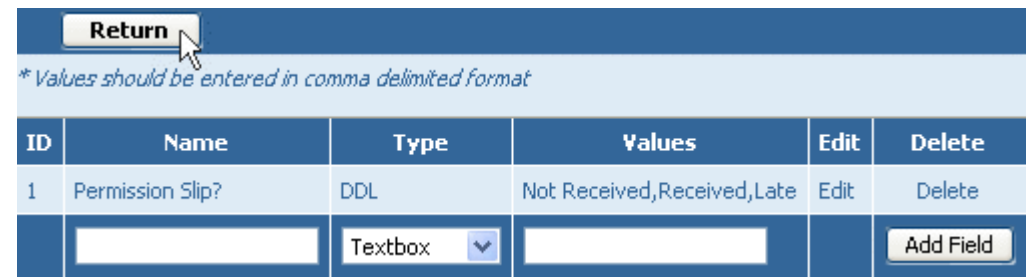

Once again, teachers can also define text fields or check box fields. If text fields or checkbox fields are required, simply give the new field a Name, specify the Type of field, and leave the Values field blank.

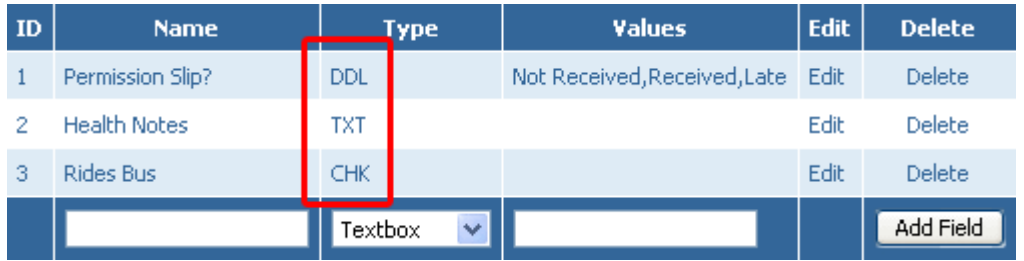

Users can also click Edit to modify existing custom field information.

To return to the Teacher Profile, click Return. To view and use these custom fields, go to the Student List page.

# <span id="page-21-0"></span>Switch Schools

(added 10/30/06)

GradeSpeed.NET 4.0 offers a number of advanced features for managing user accounts. One of these features allows administrators to connect two teacher accounts to one login profile. This would allow a teacher who must have a gradebook account at two different campuses to use the same ID and password regardless of location.

If the administrator has set this up for the teacher, a **Switch Schools** option will be displayed on the teacher's gradebook. This link will appear below the calendar information and above the Lock and Sign Out buttons.

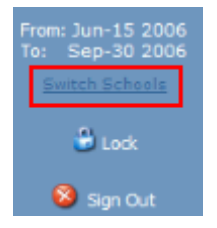

Once the teacher clicks **Switch Schools**, he or she will be returned to the account/role selection page. This page will allow the teacher to log into another account/role that is connected to his or her user profile.

# <span id="page-22-0"></span>Student List

# (updated 8/15/07)

The **Student List** page allows the teacher to manage and track student information and grades. What's more, with the Custom Fields features, teachers can track and store custom information that they specify. To access the **Student List** page, click on the **Student List** link on left side of the main gradebook page.

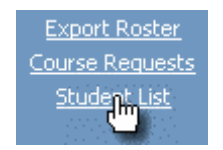

The following page will appear:

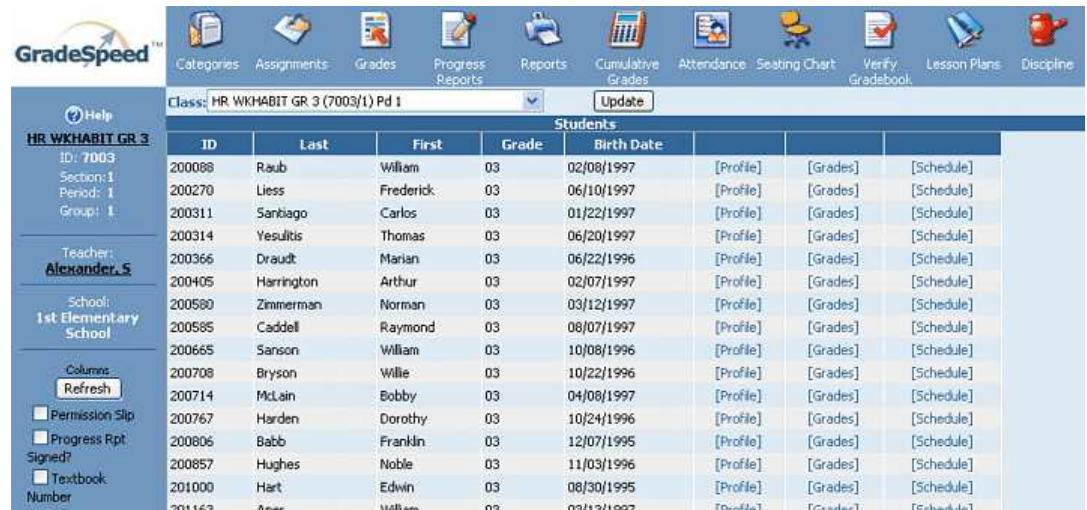

In the default configuration, the student ID, first and last name, grade level, and birth date will be displayed on the page. To edit a student's profile, click **Edit** next to the appropriate student. To view the student's grades, click Grade next to the appropriate student.

The **Student List** page can also be used to display manage data contained in Custom Fields. Custom Fields are customizable data fields that can be used to store various information. These fields can be used to track permission slip signatures, textbook numbers, or anything else that may need to be tracked. See the Custom Fields section for a detailed walkthrough for setting them up.

To display Custom Fields in the student list and open them up for editing, check the box next to the field name in the column on the far left side of the page.

### **Table of Contents**

User Guide - GradeSpeed.NET 4.0 (Teachers) - 08-17-07

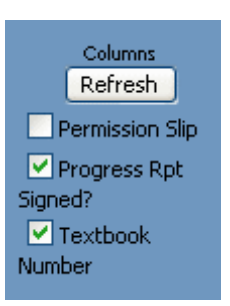

# Click Refresh to display these fields on the student list.

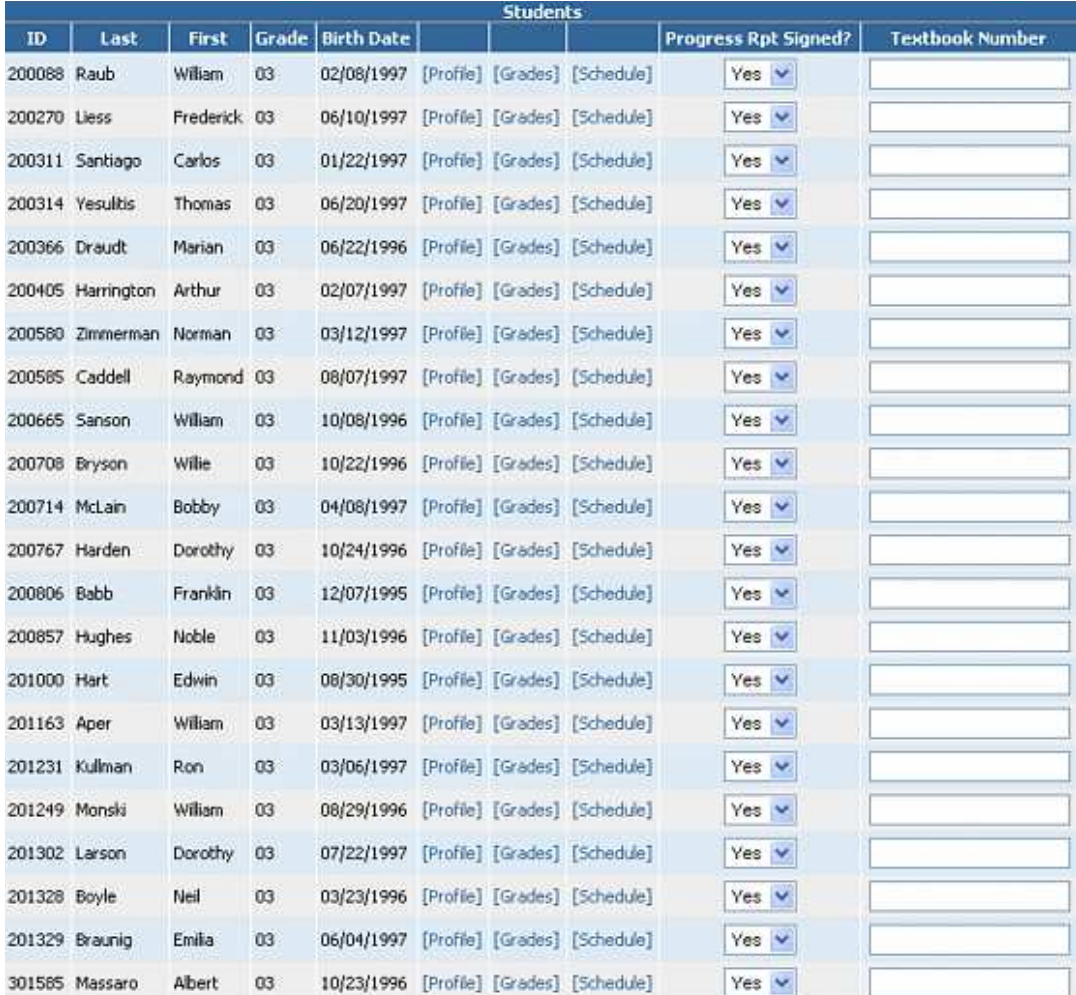

The teacher can now enter information in the appropriate format into these custom fields.

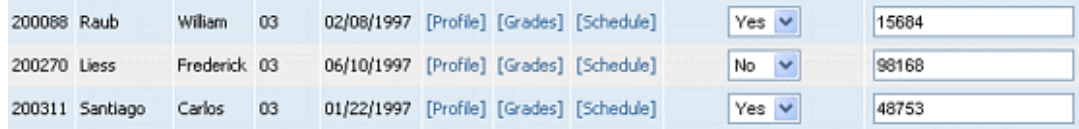

To save the information entered on this page, click the Update button at the top of the page. And as always, to return to the main gradebook page, click the Grades icon in the taskbar at the top of the page.

# <span id="page-25-0"></span>Student Profile

(updated 8/14/07)

To access a student's profile, click the student's name on the main gradebook page.

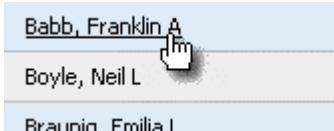

The selected student's **Student Profile** will appear

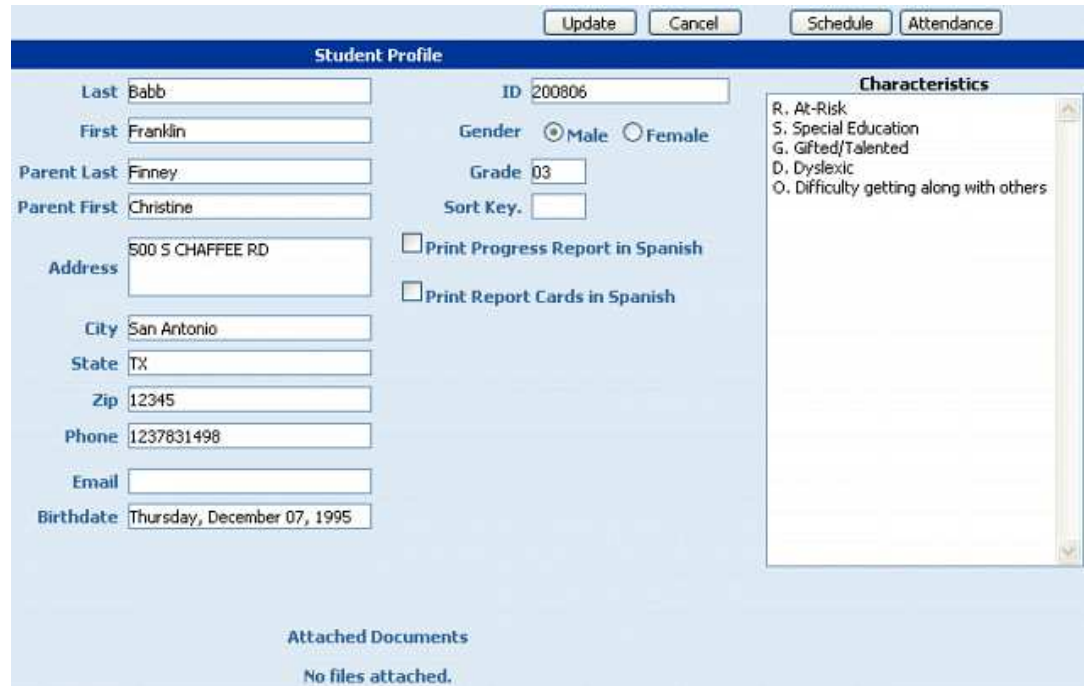

Most of the information displayed in the **Student Profile** is pulled directly from the student management software. Only the **Email, Gender**, and **Sort Key** can be modified by the teacher.

A Sort Key can be entered to change the order in which the students appear in the gradebook. To set the sort order for all students, the teacher can simply enter a numerical sort key for each student (ex. "1" for the student who should appear first, "2" for the student who should appear second, etc.). By default, any students without a sort key entry will automatically be arranged in alphabetical order at the top of the list.

To indicate that a student's progress report or report card should print Spanish content where it is available, check the boxes marked "Print Progress Report in Spanish" and/or "Print Report Cards in Spanish." Keep in mind that GradeSpeed.NET 4.0 does NOT translate English content (assignment titles, category names, etc) into Spanish! These check boxes simply tell the system to use the Spanish version entered by the teacher when such a Spanish version is available. Teachers can also use this page to add district-defined Student Characteristics to a student's profile. To add a characteristic, simply click on the characteristic name from the list.

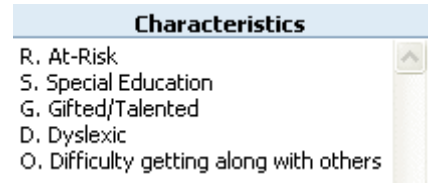

Use the Control or Shift key to select multiple characteristics.

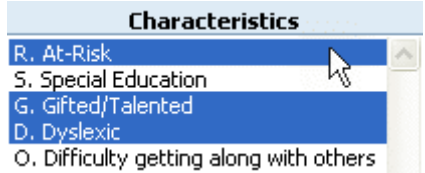

To view the student's schedule, click the **Schedule** button on the top-right. The student's class schedule will pop up in a separate window, as shown below:

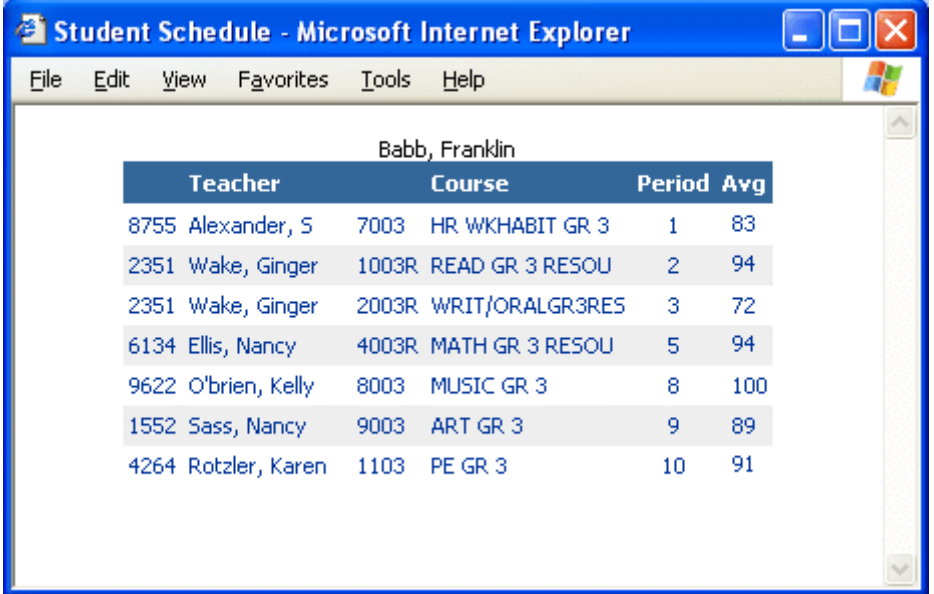

To view the student's attendance records, click the **Attendance** button. This can be found right next to the Schedule button on the top-right. A list of the student's attendance records will pop up in a new window, as well as some basic student profile info, and an attendance code legend..

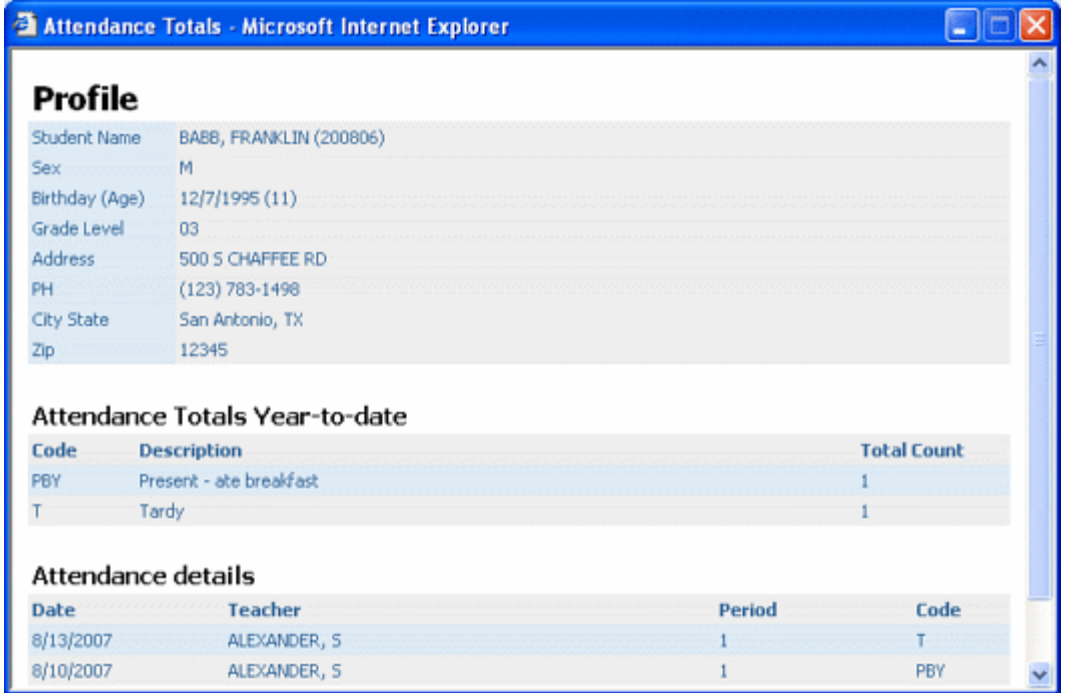

To close the schedule or attendance windows and return to the Student Profile screen, simply close the browser window containing the unneeded information.

To view the Grades by Student page, click the Grades button at the bottom left.

To view instructions on how to transfer grades for students who have switched sections of a class, click here.

To save changes made to the student profile and remain on the student profile, click Apply. To save changes and leave the student profile, click OK. To discard changes and leave the student profile, click Cancel.

# <span id="page-28-0"></span>Manage Categories

(updated 8/15/07)

# Overview

taskbar.

Assignment Categories define all the different assignment types that a teacher will use, for example - "homework," "quizzes," "tests," "labs," etc... When Categories are defined, the weight of that particular assignment type's grade is specified, as well as assignment drop criteria. In other words, if Quizzes were to be worth 25% of a student's overall grade and the 2 lowest quiz grades should be dropped, this is where that would be specified.

Some districts require teachers to use a select group of categories ONLY. In this case, categories will be locked by the administrators and teachers will be unable to modify or create categories as described below. They will be "grayed out" and unable to be edited.

District administrators can also specify recommended categories, but allow teachers to edit them if they choose to.

And of course, it is quite possible that district administrators will not set up categories. In this case, teachers must define their own categories before creating assignments, and will be able to modify these categories freely.

That being said, to create/modify categories, click the **Categories icon** on the

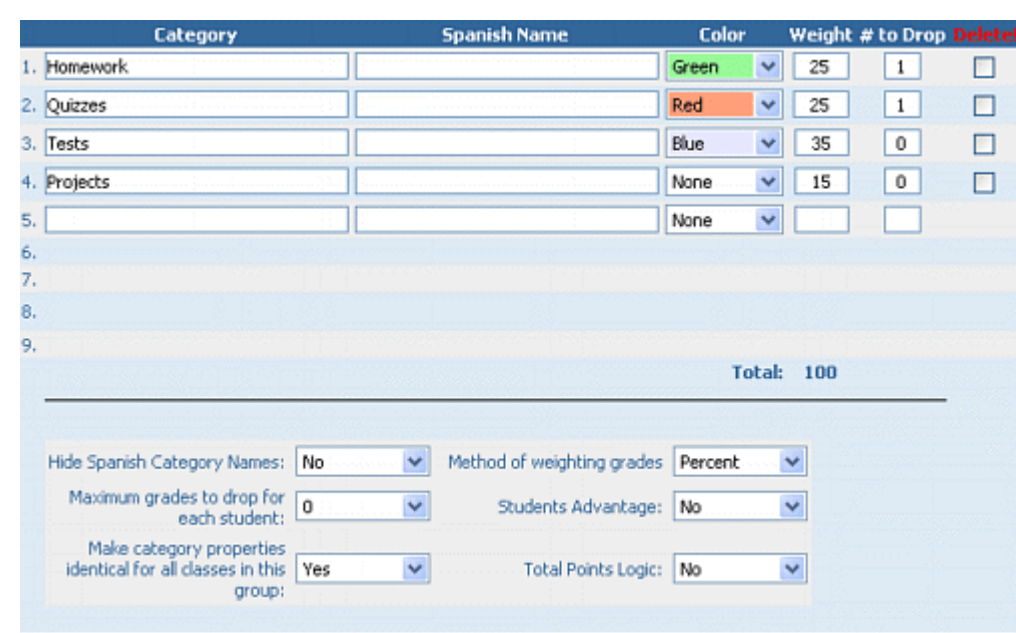

The Category Maintenance page will appear as shown below:

# Use categories from previous cycle

To use the same categories that were used in the previous cycle, click one of the links on the left side of the page; to apply the old categories for the current class, click "Replace categories with those from previous cycle (this class only)", and to

apply the old categories for all classes, click "Replace categories with those from previous cycle (all classes)". Please note that this feature will not appear in the first cycle, as there is no "previous cycle" in that case.

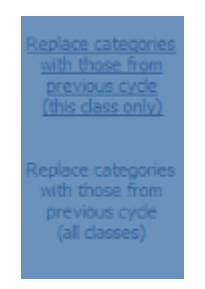

This action is not reversible - if the teacher chooses to replace the existing categories (if there are any) with the categories from the previous cycle, then the existing categories will be permanently deleted.

# Method of weighting grades

Before creating categories, verify that the weighting method is set correctly, either to Percent or Multiple. To change this setting, use the drop-down list labeled Method of weighting grades.

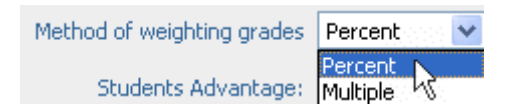

The weighting method selected here will be applied to all categories for the current section. When weighting grades by percent (20% for one category, 30% for another, etc.), the total weight of all categories must equal 100%.

# Total Points Logic

Next, decide whether Total Points Logic (FTP) will be used. TPL uses the raw scores for each assignment to calculate the average, rather than displaying each individual score as a percentage. For example, if a student gets 15 out of 20 questions correct on an assignment with 20 possible points, the teacher will simply enter a score of "15' for that student. The grade cell will display the "15," but the average will calculate the score as 75%.

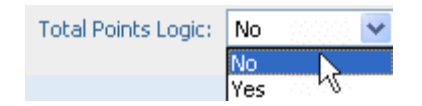

# Student's Advantage

Choose whether to select dropped grades using the **Student's Advantage** method using the **Student's Advantage** drop-down list.

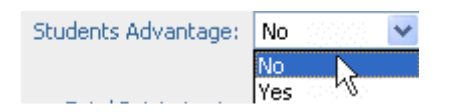

The **Student's Advantage** method drops the grades that, considering the total points and weight of the assignment, results in the highest possible average for the student. If the **Student's Advantage** method is not used, grades will be dropped based solely on the raw points or percentage score. For example, if a student's average is 89, and his two lowest grades are a 70 in a category weighted at 10% and a 75 in a category weighted at 50%, the **Student's Advantage** method would drop the 75 in order to cause the least reduction in the student's average.

# Other grade settings

Set the number of grades that can be dropped for each student using the drop-down list titled Maximum grades to drop for each student. This setting controls the total number of grades that will be dropped from all categories together.

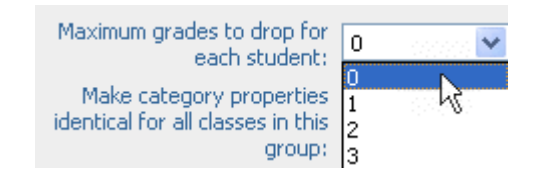

To make categories identical for all class sections in a group, select "Yes" from the drop-down list titled Make category properties identical for all classes in this group.

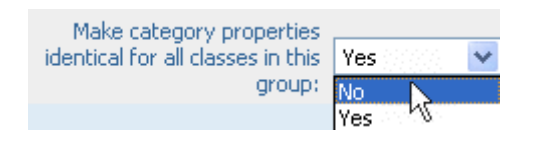

To display the field for Spanish Category Names, select "No" from the drop-down list titled Hide Spanish Category Names.

# Add a Category

Click the **Categories** icon on the taskbar. The main **Categories** screen will appear:

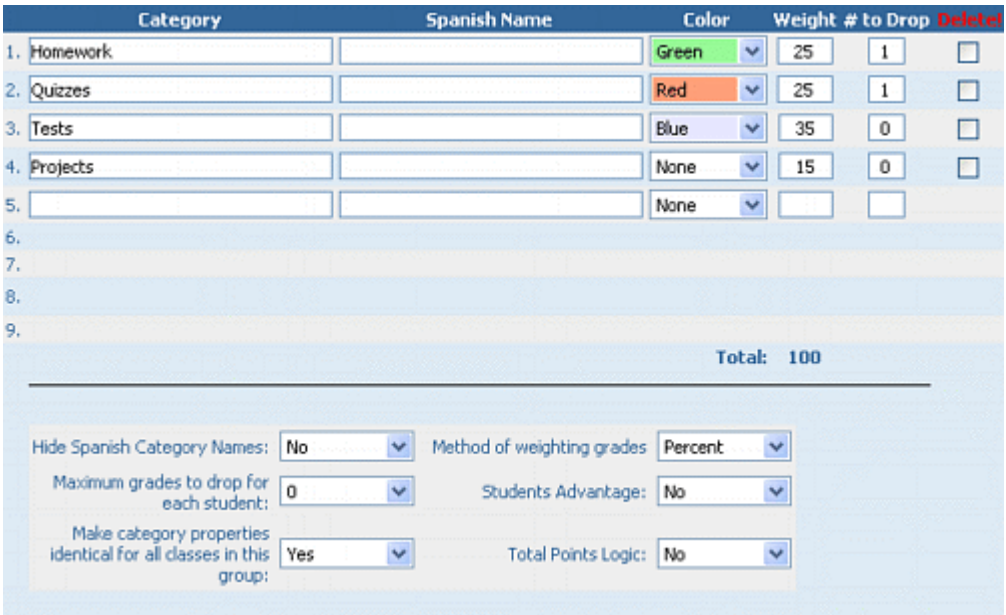

New categories can be entered directly from the main category page. Enter the Category Name in the next available textbox under the Category heading. If no categories have been defined yet, enter the category name into the first textbox.

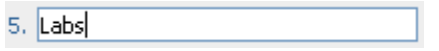

Use the drop-down list to choose a color for the new **Category** to be displayed within the gradebook. Contrasting colors reduce eyestrain and make it easier to distinguish between different categories.

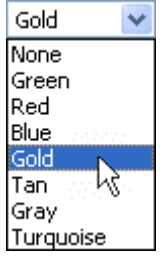

Enter the **Weight** assigned to each category. If the **Percent** weighting method is used, the sum of all category weights must be 100%.

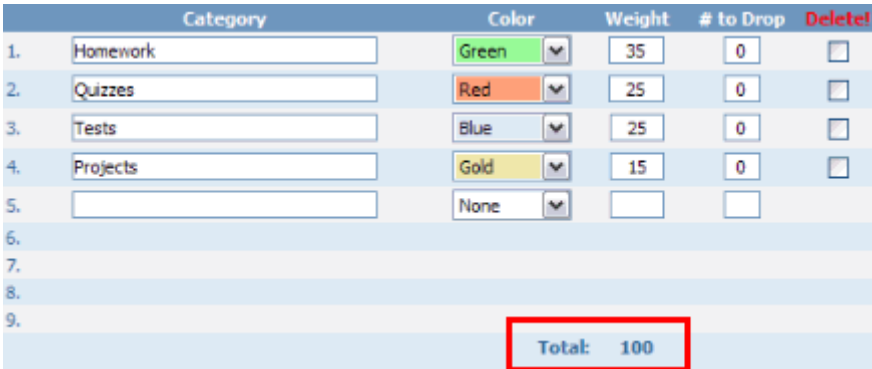

Choose how many low grades will be dropped from each category. The total number of grades to drop from all categories cannot exceed the value of the selection from the Maximum grades to drop for each student drop-down list. For example, if the maximum grades to drop for each student is set to 0, then no grades will be dropped from any category, regardless of the value in the **# to drop** field for each category.

To standardize a group's categories, click the box titled Make Category properties identical for all classes in this group.

Once the category information has been entered, click **Apply** to save the changes and continue adding categories. Click OK to save the changes and return to the gradebook. Click Cancel to discard the changes and return to the gradebook.

# Delete a Category

Click the Categories Icon on the taskbar. Next, check the Delete box out next to the category name, then click **Apply**.

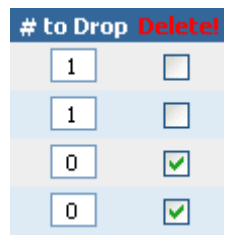

Confirm the deletion by clicking OK in the dialog box. Note that deleting a category will also delete any assignments in that category. Be careful!

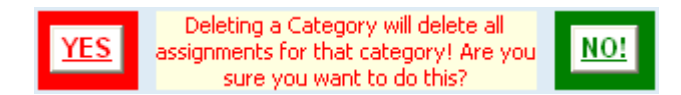

Restore the total weight of all categories to 100% if necessary.

Note: Remember that any category deleted from a class that is part of a group will be deleted from **all** classes in the same group.

# Drop Low Grades

Enter the number of low grades - up to three - that can be dropped from the category in the # to Drop field.

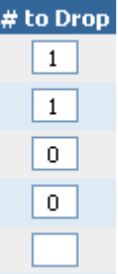

The total number of dropped grades from all categories together cannot exceed the Maximum grades to drop for each student.

GradeSpeed.NET searches each category and drops the lowest grades. The settings for dropping grades can be changed at any time, and GradeSpeed.NET will recalculate automatically.

# <span id="page-33-0"></span>Manage Assignments

(updated 8/15/07)

For help creating rubric assignments, click here.

# Create a New Assignment

To create a new assignment, click the **Assignment Icon** on the taskbar. If this is not the first assignment to be entered in the gradebook, the **Assignment List** will be displayed. If this is the first assignment in the gradebook, the **Assignment List** will not be displayed, and the Assignment Maintenance page will be pulled up immediately.

### The Assignment List:

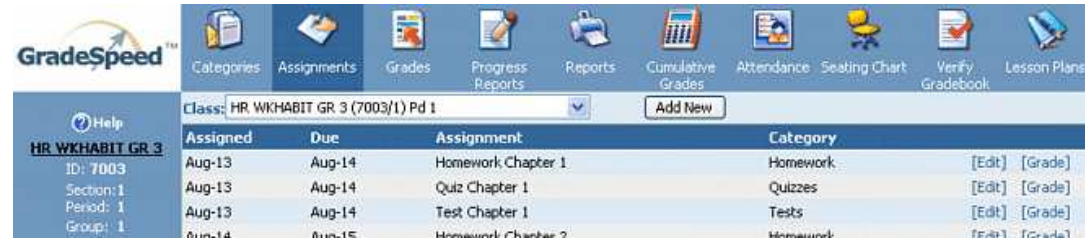

Click Edit next to the appropriate assignment to display the Assignment Maintenance screen.

# The Assignment Maintenance Page:

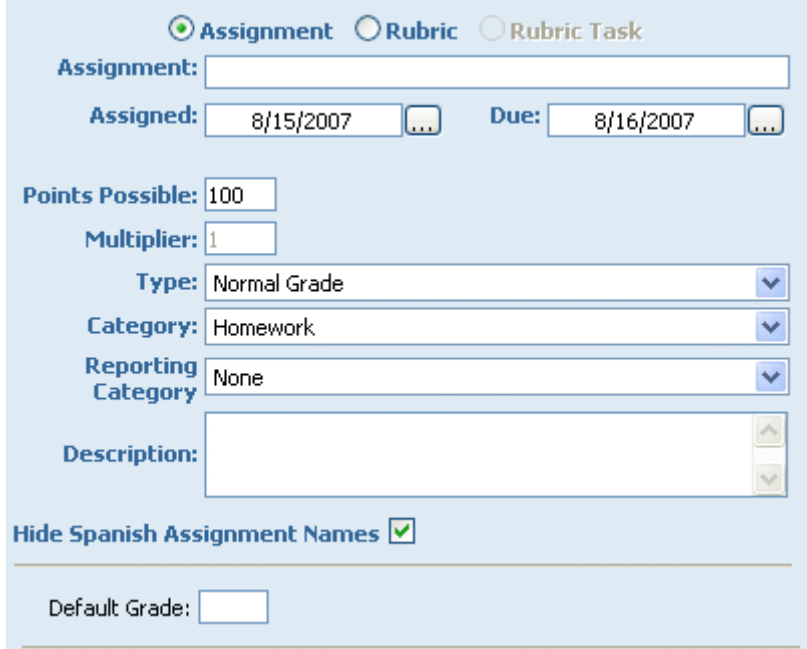

To add a new assignment, simply fill out the form fields on the Assignment Maintenance page.

Enter the assignment name.

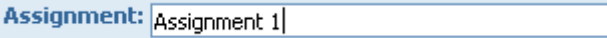

To enter a Spanish assignment name, un-check the box at the bottom of the page labeled Hide Spanish Assignment Names. A new field will be available, as shown below.

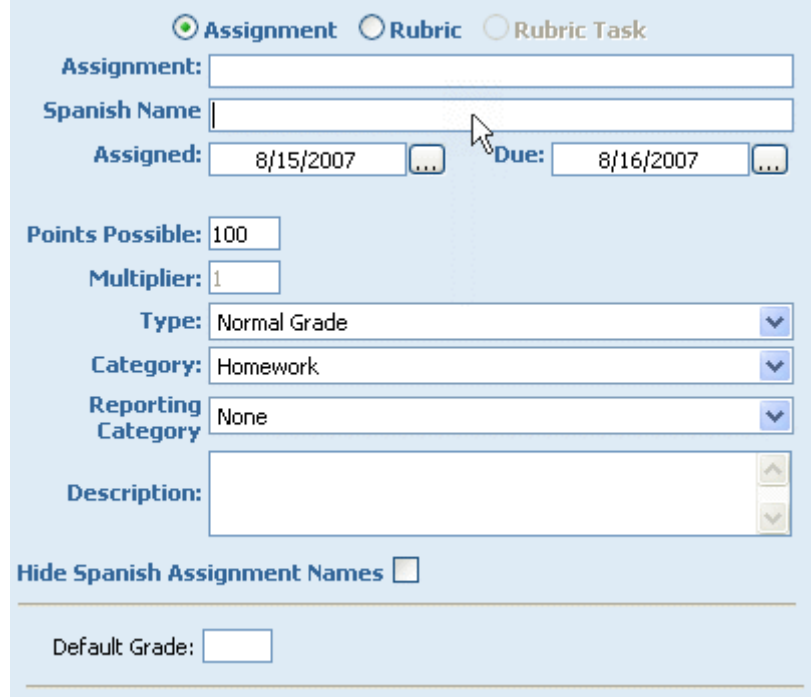

Indicate the Date Assigned and Date Due. Either enter the appropriate dates by hand or click the ellipses ("...") to display mini calendars. To choose a date from the calendar, simply click the desired day and the date field will display the newly selected date. You can use the Month and Year drop-down menus if needed.

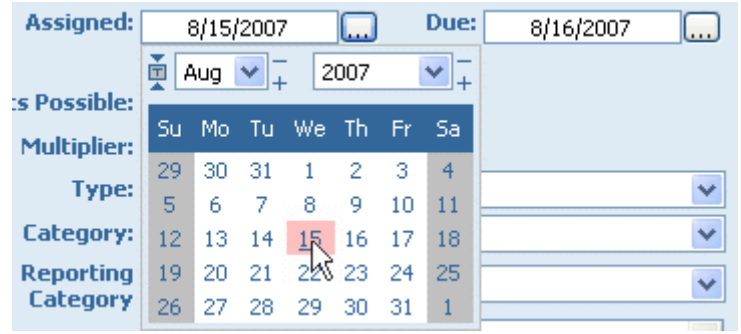

Enter the desired number of possible points for the assignment. Teachers who record grades as percentages should accept the default value of 100. Teachers who record grades as raw scores, or based on Total Points should enter a value that is consistent with the value of the assignment.

**Table of Contents**

User Guide - GradeSpeed.NET 4.0 (Teachers) - 08-17-07

Points Possible: 100

Use the drop-down list to select the grade Type - Normal Grade, Extra Credit applied to Average, Extra Credit applied to Category, or Semester Exam.

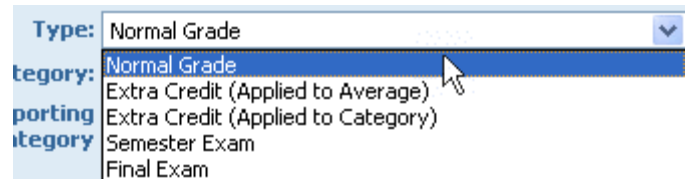

Select the **Category** from the drop-down menu.

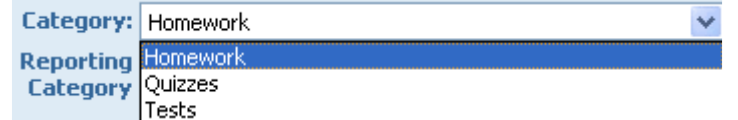

Assignment **Categories** may be set by the district administration. They may or may not be available for editing by teachers. Selecting a category from this menu sets a specified grade weight, grade dropping criteria, and other helpful options to the new assignment. For a detailed walkthrough on **Categories**, read the Categories section.

Next, select the Reporting Category from the drop-down menu. These categories, if available, are set by the district administration. Teachers should only select the **Reporting Category** specified by the district administration.

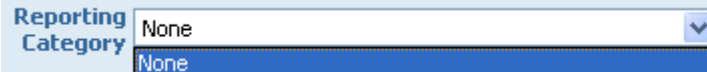

Enter a short description of the assignment if desired.

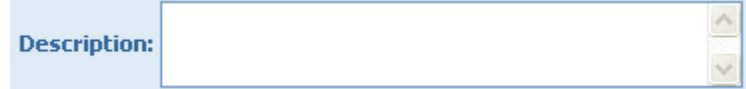

Use the check box to indicate whether a Spanish Assignment Name will be entered and/or displayed.

Hide Spanish Assignment Names

# **Objectives**

To integrate state standards with an assignment, click the button labeled Objectives on the **Assignment Maintenance** page.
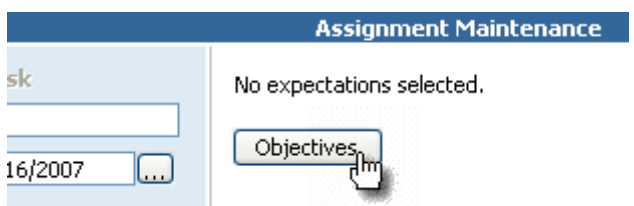

The following window will appear:

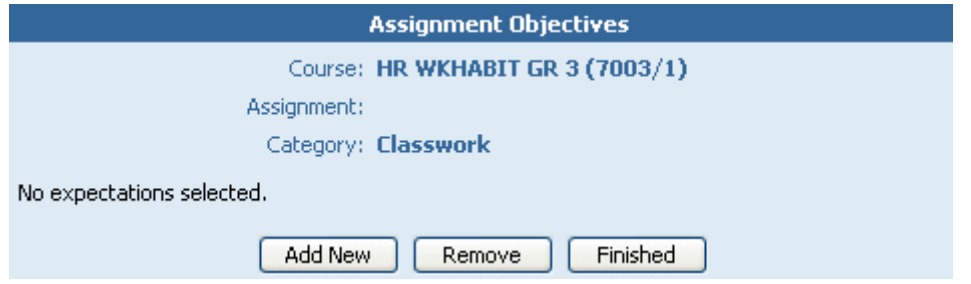

Click Add New to add a new objective. The following screen will appear:

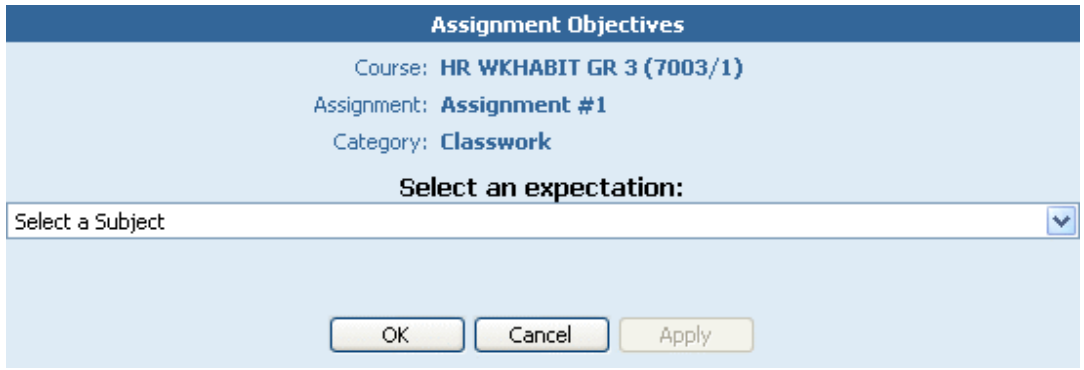

Teachers can now select the state objectives and student expectations that are appropriate for the assignment. Note: the information displayed in the following fields may vary, depending on the state standards being used.

First, select the assignment's subject area using the **Select a Subject** drop-down list.

#### **Table of Contents**

#### User Guide - GradeSpeed.NET 4.0 (Teachers) - 08-17-07

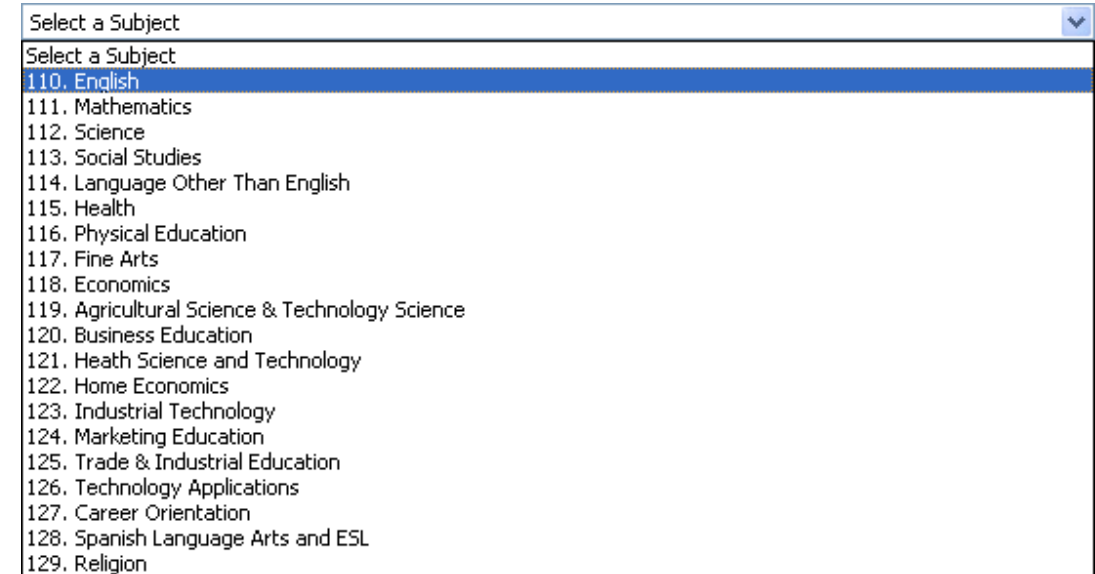

Once a subject is selected, another drop-down menu will appear with the label "Select a Course." Select the appropriate course from the **Select a Course** dropdown list.

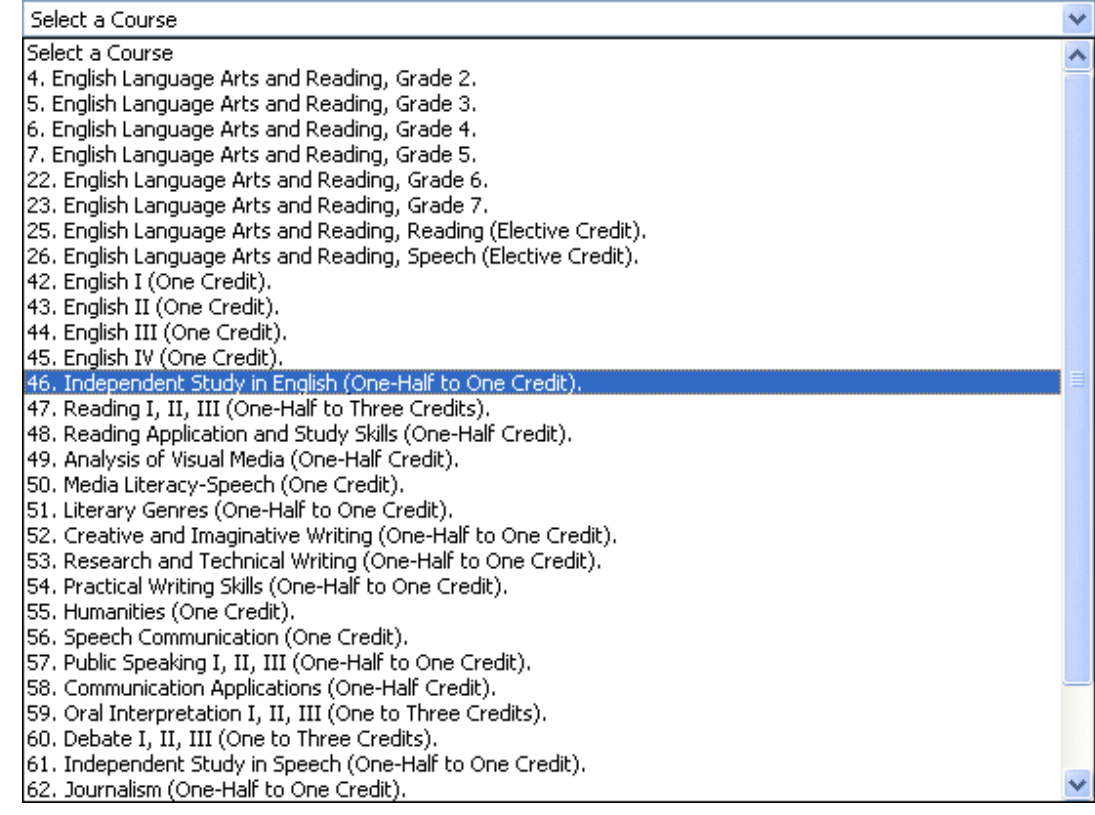

Next, the "Select an Objective" drop-down list will appear. Select the appropriate student objective from the **Select an Objective** drop-down list.

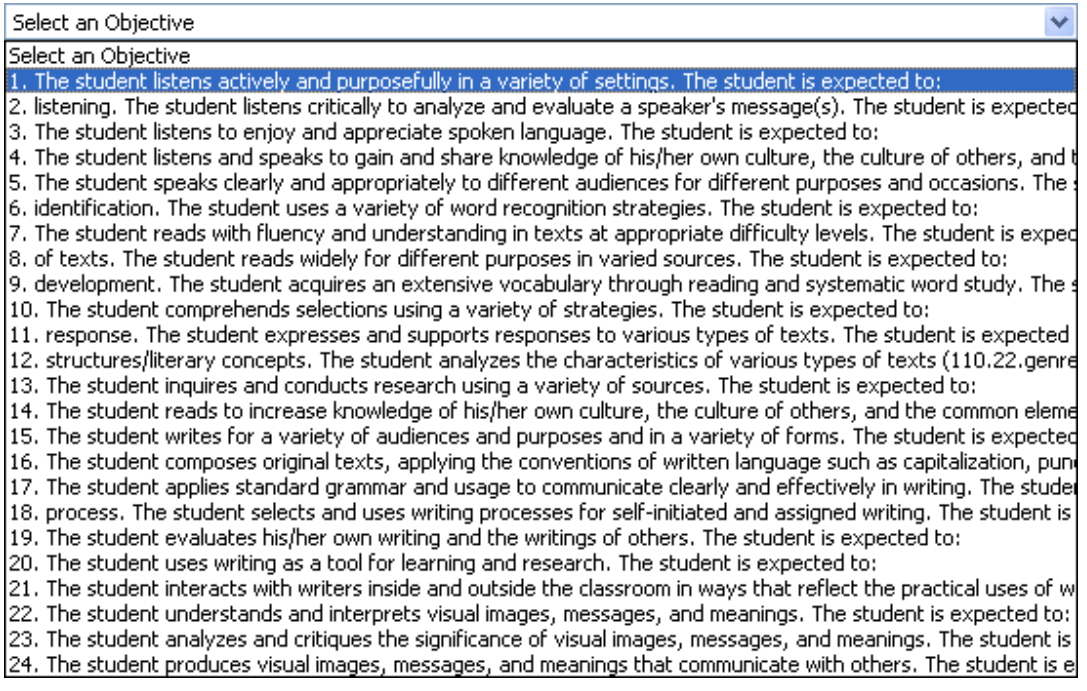

Once the student objective has been selected, the individual student expectations will be displayed below.

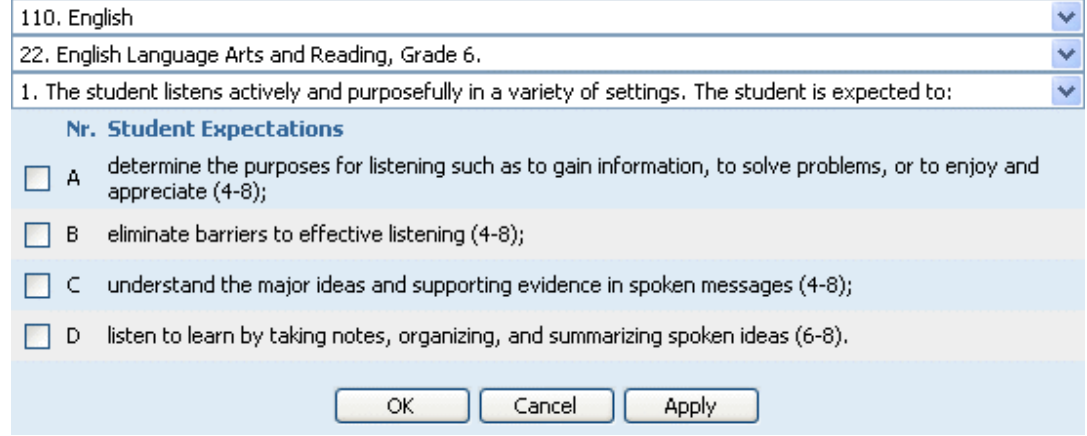

The Nr. Student Expectations can be selected by checking the checkbox(es) next to the appropriate expectation(s).

Once the expectation has been selected, click the OK button. The main Assignment Objectives page will appear again, except this time it will be populated with the newly selected expectation.

**Table of Contents**

User Guide - GradeSpeed.NET 4.0 (Teachers) - 08-17-07

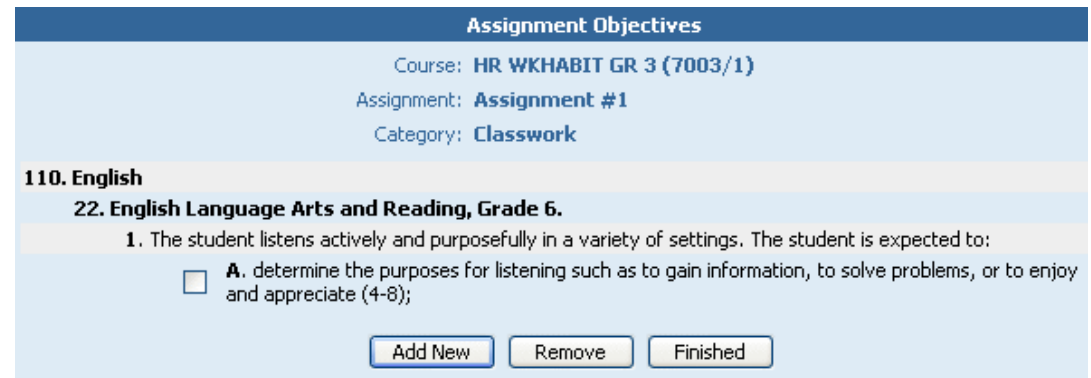

To add more expectations, simply click the **Add New** button again, and repeat the process for each subsequent set of objectives. Once all objectives have been added, click Finished. The assignment page will appear again, except now the Student **Expectations** area on the right side of the page will display the newly selected data. The new expectations will be displayed in a compact format. Click the "+" next to the appropriate standard to expand the selection and view the specific objective information.

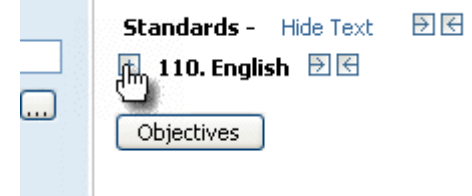

**Contract Contract** 

The objectives are many "levels" deep, so additional "+" signs may need to be clicked to expand the objective all the way.

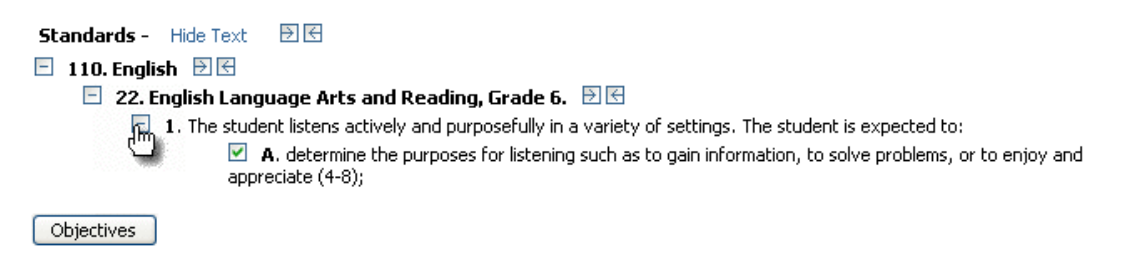

To save the assignment information and insert the assignment into the gradebook for the selected date, click **Add** on the **Edit Assignment** page. The page will reset so that another assignment can be created. Once all assignments have been created, click Finished to return to the gradebook screen.

NOTE: do not click Finished when wanting to ADD the new assignment. Click the Add button! Otherwise, all data will be lost.

#### Modify an Existing Assignment

Click the assignment title in the gradebook.

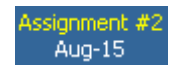

Click Edit next to the assignment title on the Grade by Assignment page.

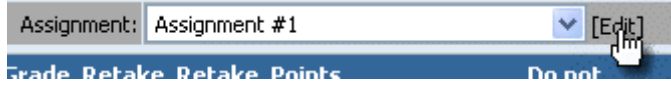

Modify the assignment information using the same methods described in Create a New Assignment.

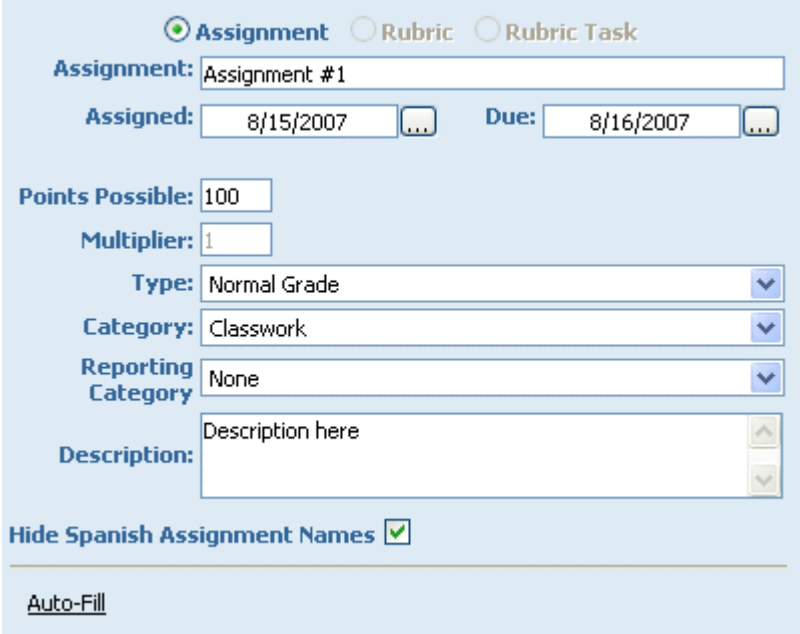

To delete the assignment, click **Delete**. To submit the changes and return to the main gradebook page, click OK. To return to the main gradebook page without submitting the changes, click Cancel.

#### Auto-Fill

Once an assignment is created, go back to the **Assignment Maintenance** page. A new link labeled "Auto-Fill" will appear at the bottom.

Auto-Fill

Auto-Fill allows teachers to automatically assign a specific grade for this assignment to every student meeting certain criteria. This tool is very easy to use. It works much like the Find/Replace feature found in many word processing programs.

Click the Auto-Fill link and the following fields will appear:

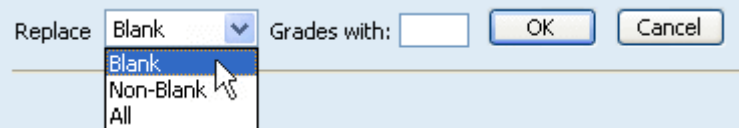

#### **Table of Contents**

User Guide - GradeSpeed.NET 4.0 (Teachers) - 08-17-07

Using the drop-down list, select which criteria should be followed to replace student grade data. Blank grades, non-blank grades, and all student grades can all be replaced.

Next, specify what the replacement grade should be in the "Grades with:" textbox.

Click OK to commit to the changes, click Cancel to discard the changes.

# Rubric Assignments

(updated 8/16/07)

### **Overview**

GradeSpeed.NET's Rubrics feature enables teachers to establish an objective set of criteria for their students and separate a grade for an assignment into several parts (or "tasks"). This allows them to easily identify the areas where the student needs improvement. Each rubric task will be graded on a specified scale, and the total of all the tasks becomes the overall grade for the rubric. For added convenience, the rubric tasks and rubric may be added to any desired category.

## Creating a Rubric

First, create the main rubric assignment - the individual rubric tasks come later. To create a rubric, the teacher should click the **Assignments** icon and select Add New if necessary. The following page will appear:

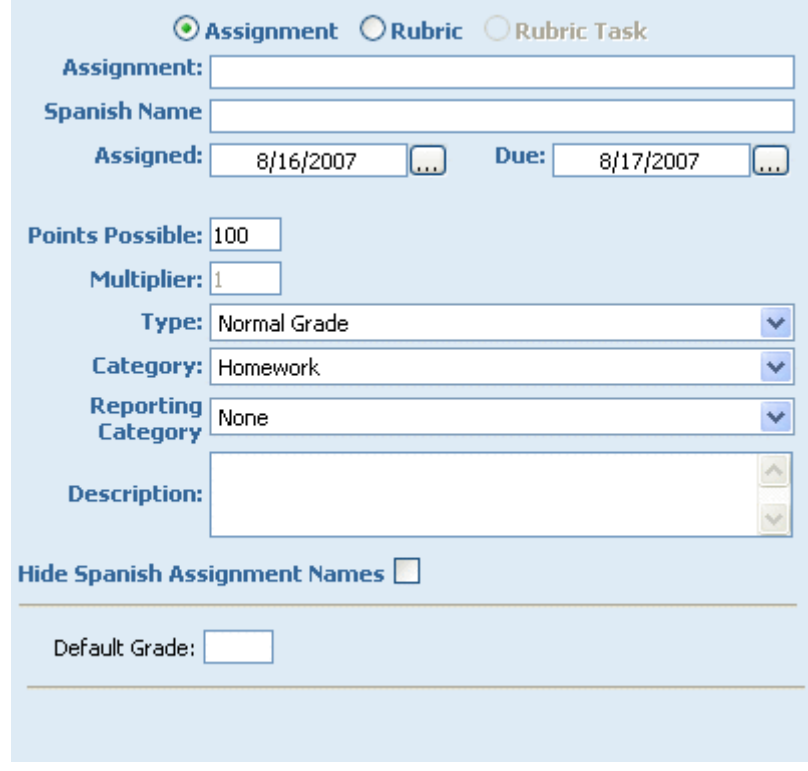

Select the **Rubric** radio button at the top of the page.

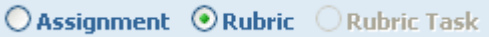

Note that the **Rubric Task** selection will be grayed-out until the first **Rubric** assignment has been created.

Give the rubric a name, and fill out all information as with a standard assignment. Teachers can select a **Color** from the drop-down list that will help distinguish the rubric assignment from standard assignments on the main gradebook page.

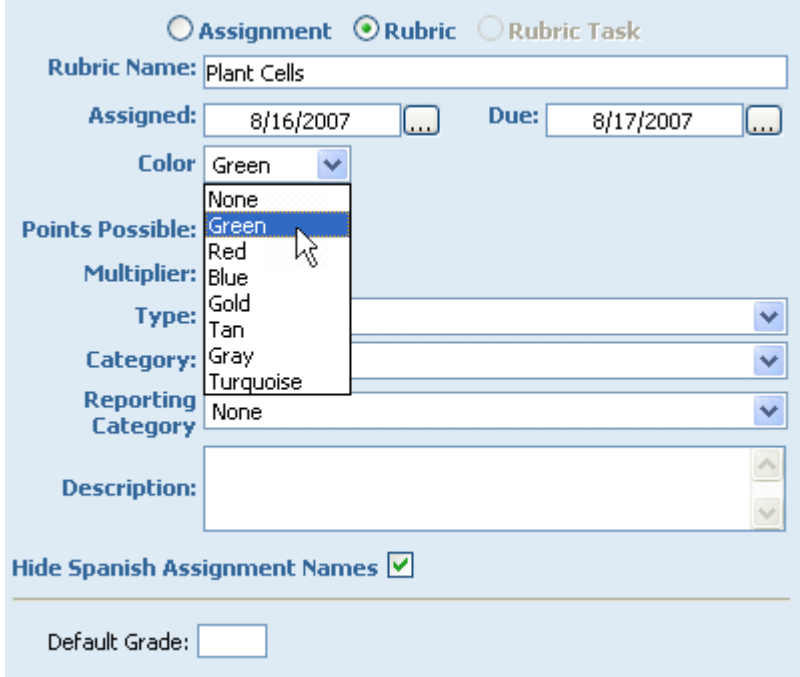

To add the rubric, click Add. To return to the gradebook, click Finished.

The rubric assignment will appear in the gradebook as shown below. Note that the color of the column header reflects the teacher's selection when creating the new rubric assignment:

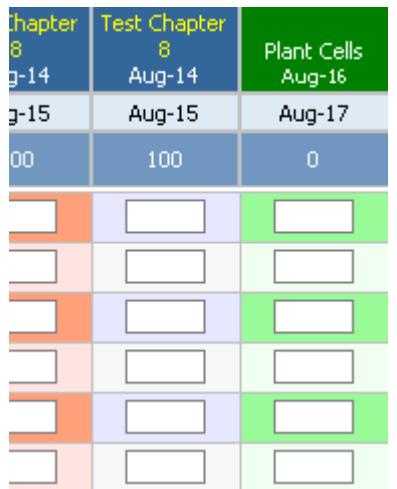

The teacher will be *unable to enter grades* for the rubric assignment. The rubric assignment grades are calculated based on the grades given to each rubric task.

# Rubric Tasks

Rubric tasks allow teachers to record scores for each student for individual components of the rubric assignment. To create a rubric task, the teacher should click the **Assignments** icon and select **Add New** if necessary. The teacher should select the radio button for Rubric Task at the top of the page. Although it was grayed out before,

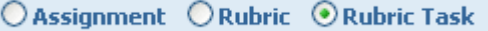

Enter the task name, and select the rubric associated with the task.

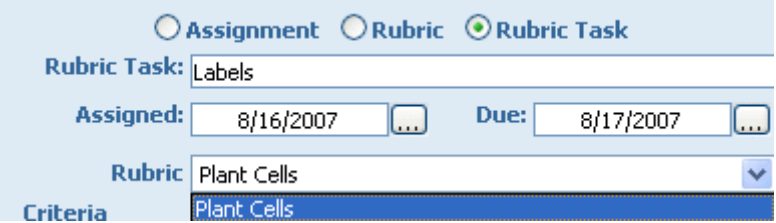

Since rubrics are based on scores of  $1-4$  (1 being the lowest, 4 being the highest), enter the criteria for each level in the indicated fields.

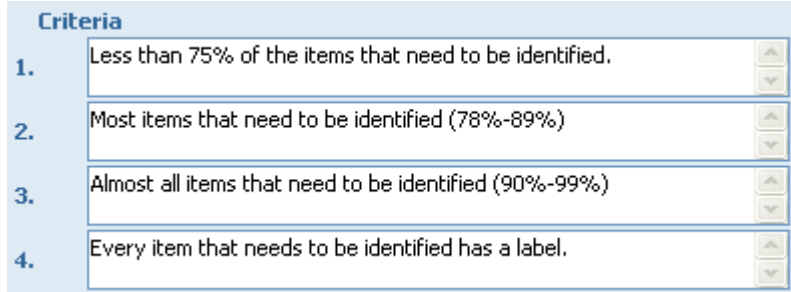

Indicate the number of possible points that the rubric task will be worth (most teachers will use 4).

Points Possible: 4

Choose the category for the rubric task.

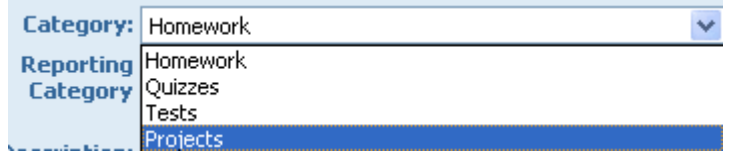

To save the rubric task and insert it into the gradebook, click Add. To return to the gradebook, click Finish.

Once all the rubric tasks for the rubric have been added, the gradebook will appear as below:

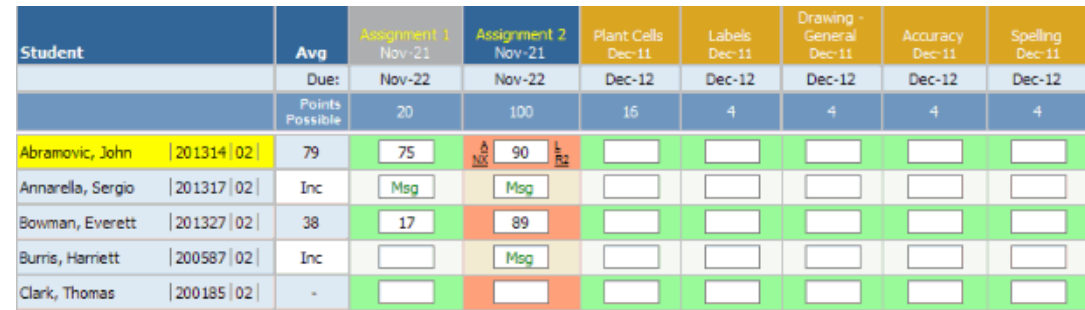

Any assignments related to the rubric can be distinguished by the colored title boxes - in this case, they are gold. Note that the "Points Possible" for the rubric assignment is automatically calculated - it is the sum of the possible points for all related rubric tasks (in the example above,  $4 + 4 + 4 + 4 = 16$ ).

The teacher can now enter scores for the rubric tasks. Enter these scores like normal assignment grades. Click **Update** to apply the changes.

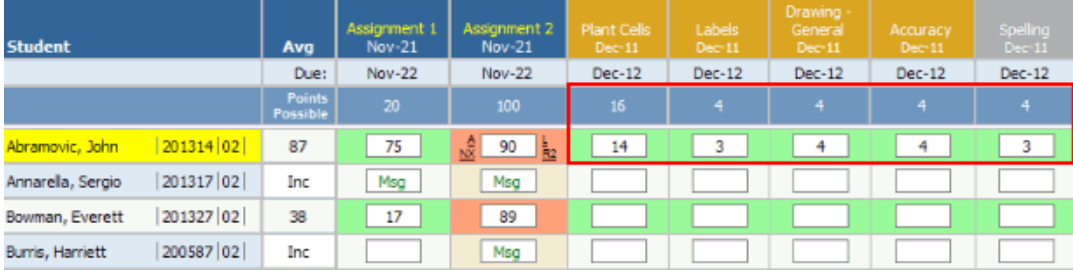

Once Update has been pressed, the rubric assignment field will be populated with the sum of the rubric task scores. The rubric assignment score will then be calculated into the average.

#### Rubric Grades

To view additional rubric information, click the student's cumulative average to display the Grades by Student screen.

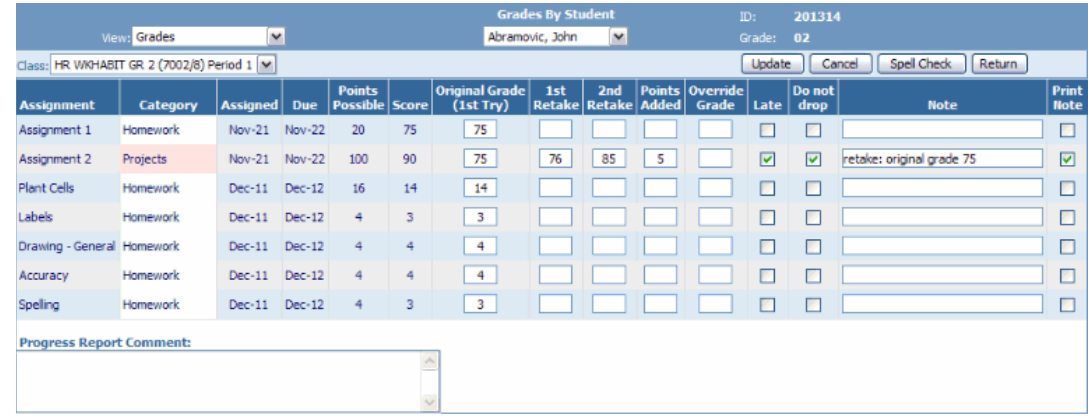

Select the rubric name from the View drop-down list.

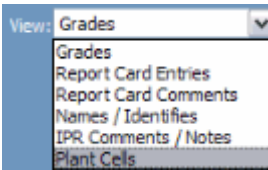

The following screen will appear:

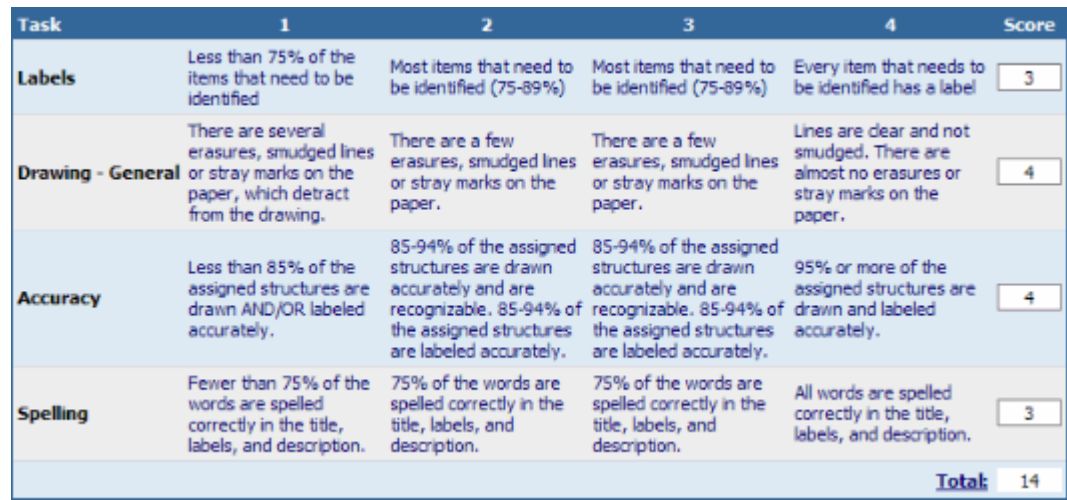

This screen displays the criteria for each score (1-4) for each rubric task, and shows the student's score for each of the tasks. The total is displayed at the bottom right.

Teachers can modify the grades as they are shown on this screen. To save any changes, click Update. To discard changes, click Cancel.

# Grades by Student

(updated 8/16/07)

# Overview

GradeSpeed.NET allows teachers to enter advanced grade modifications (retakes, add points, override grades) without losing track of the student's original grade. Teachers can also record standards-based grades (if made available by district administrators) that are used to generate GradeSpeed.NET's Custom Report Cards. In the Grades by Student page, there is also a very handy "What If" feature that allows teachers to show a student what their overall average could be if they made up a missing assignment.

There are a couple ways to access the Grades by Student page.

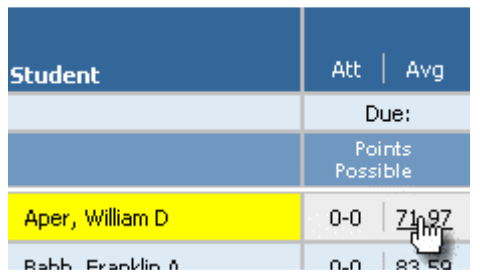

1) Teachers can click the student's average on the main gradebook page:

2) Teachers can also click on the Student List link and then click "Grades" next to the appropriate student.

The Grades by Student page will appear.

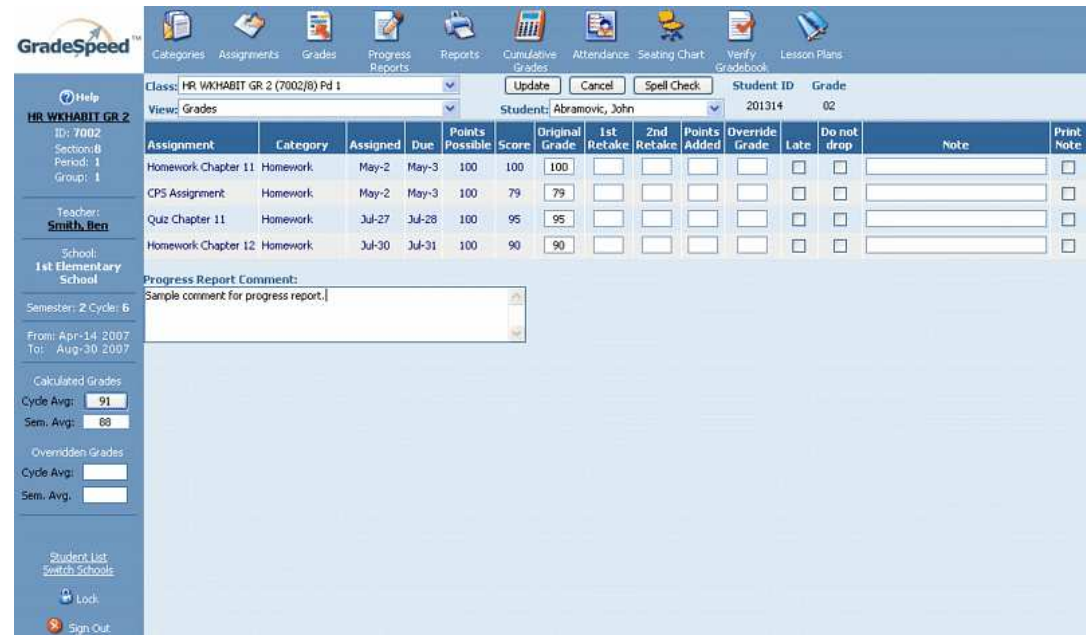

Make sure that the correct class is selected using the Class drop-down list.

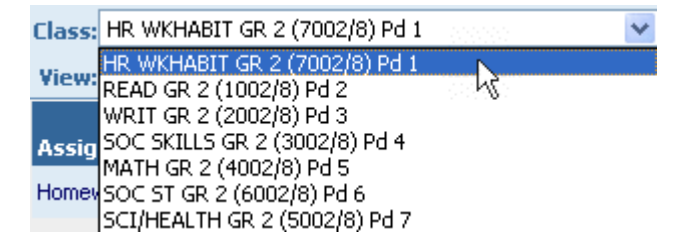

Select the appropriate **View** using the drop-down list at the top of the page. Also note that this page preserves the last used "view." If the last used "view" was **Comments,** for example, the **Comments** view will be displayed the next time this page is accessed.

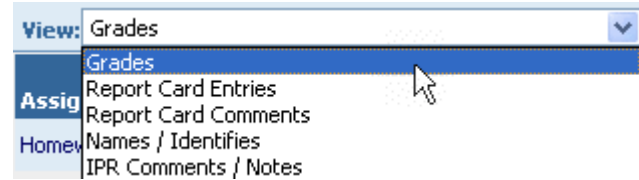

The Grades selection allows teachers to enter advanced grade modifications, such as assignment retakes, add points, override grades, etc...

The Report Card Entries selection allows teachers to enter standards-based report card grades - this will be most commonly used at elementary campuses using GradeSpeed.NET's Custom Report Cards. These standards-based criteria must be defined by district personnel before they can be available to teachers.

The Comments/Notes selection allows teachers to enter comments. The comment fields must be defined by district personnel before they can be available to teachers.

The Names/Identifies selection allows teachers to record items that a student can successfully identify, and the date of identification. For example, a teacher might record the date that a student masters each letter of the alphabet. These items must be defined by district personnel before they can be available to teachers.

The IPR Comments/Notes selection allows teachers to enter comments that should appear on the campus-wide progress reports. These comment fields must be defined by district personnel, and the campus-wide progress report is produced by the campus administrative office.

#### Grades

For each assignment, teachers can:

- enter up to two retake grades
- add points
- override the calculated grade with one he/she specifies
- mark the assignment late
- indicate that the assignment grade should not be dropped.
- add a note to an individual assignment grade
- indicate whether that assignment note should be printed on detailed progress reports.

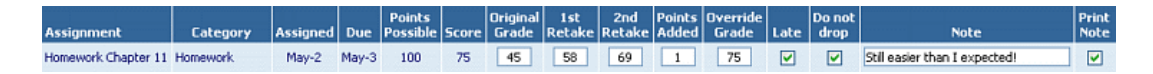

The first editable field is the **Original Grade**. Typically, teachers will not modify this grade, as this is the record of the first grade that the student received for the assignment.

If the student was allowed to retake the assignment, the teacher can enter the retake grade in the 1st Retake field. When the teacher clicks Update after entering the retake grade, the **Score** column will be updated to reflect the retake score.

The 2nd Retake field works the same way. The teacher can choose whether the retake grades are averaged together, or the last retake takes precedence, or the highest grade of the three (original, 1st retake, and 2nd retake) takes precedence. The Retake Behavior is specified in the Teacher Profile.

If the second retake grade is not high enough, the teacher can choose to add points using the Points Added field. Any numeric value entered into this field will be added to the score.

Additionally, the teacher can override the resulting grade regardless of any prior modification. As shown in the example above, the Override Grade of "75" is also shown in the **Score** field regardless of the retake grades and added points. If entered, the Override Grade takes precedence over all others.

The teacher can also use the check boxes to mark an assignment grade Late or to indicate that the grade should not be dropped. Check **Do not drop** if the grade should be averaged even if it turns out to be a low grade that would normally be dropped.

If the teacher chooses to enter a note for the grade, that note will only appear on printed progress reports if the Print Note box is checked.

Note that this page is similar to the Grades by Assignment page - here teachers can enter grade modifications for each assignment for one student, while on the Grades by Assignment page teachers can enter grade modifications for each student for one assignment.

#### The "What If" Feature

When in the Grade view, on the left side of the page there is a small section called Calculated Grades.

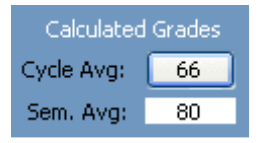

Teachers can enter assignment retakes, add points, or override grades on the Grades by Student page, and then click the button next to the Cycle Avg label. The button will then display a new grade. That grade is what the student's average COULD be if he or she earned the grade(s) that the teacher entered.

In other words, let's say "Johnny" took a test and got a 46. The teacher could bring him up, enter a 75 in the 1st retake column, click the button next to Cycle Avg, and show Johnny what his average could be if he took the retake and only earned a 75. This feature is useful because it calculates the potential average a student could be earning, while never saving the new grade into the database.

### Report Card Entries

Schools that use the GradeSpeed.NET Custom Report Card module may choose to set up special standards-based grades, especially for elementary students. Teachers can enter these report card grades by selecting "Report Card Entries" from the View drop-down list. A page similar to the following will appear:

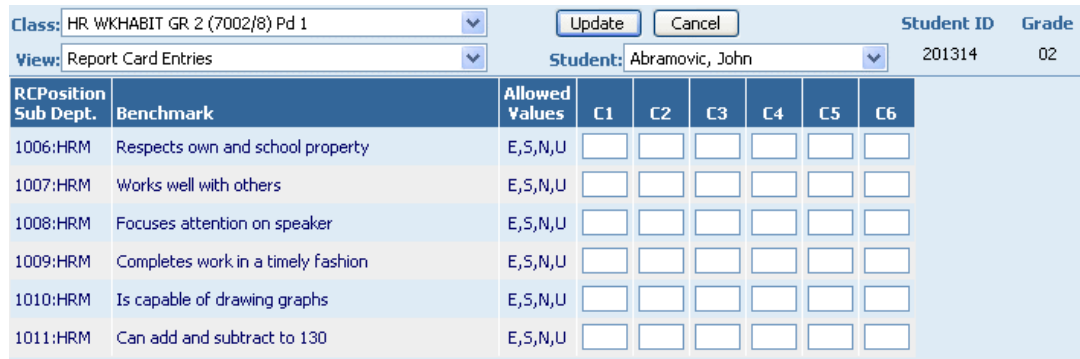

Enter the appropriate scores for each standard listed. Use the arrow keys or the mouse to change cells. Only use the **Allowed Values** to score each standard. These are set by the district administration.

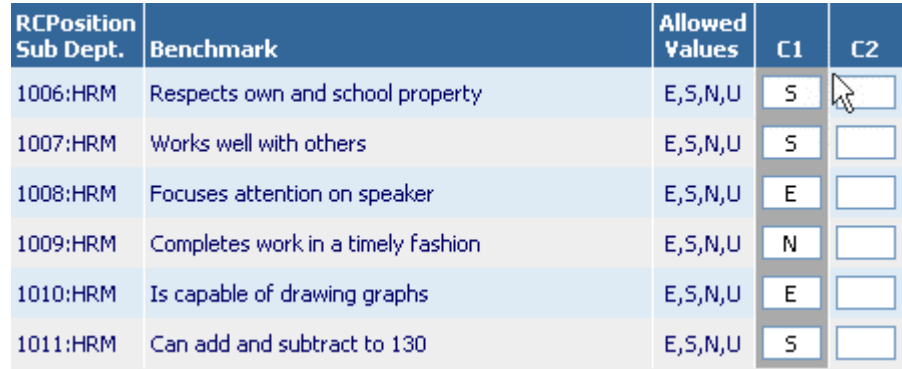

Click **Update** to save any changes.

## Report Card Comments

The **Custom Report Card** module also gives schools the option of allowing teachers to enter student-specific comments for each grading period. To enter comments, simply select the appropriate grading period or cycle and type in the comments.

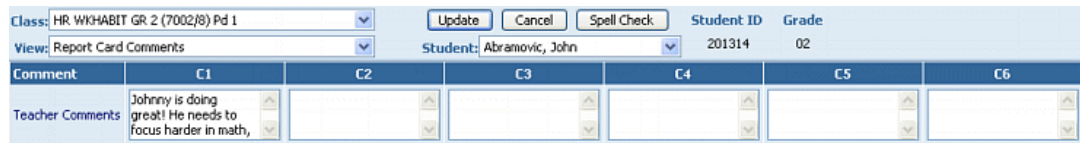

Note that a "Spell Check" option is available. Click **Update** to save any changes, Cancel to discard them.

#### Names/Identifies

At lower grade levels, sometimes standards are recorded in a "Names/Identifies" format. For example, students in Pre-K or Kindergarten may be scored on their ability to identify certain letters or numbers. This format allows the teacher to simply record whether or not a student has mastered a specific skill, and record the date of mastery.

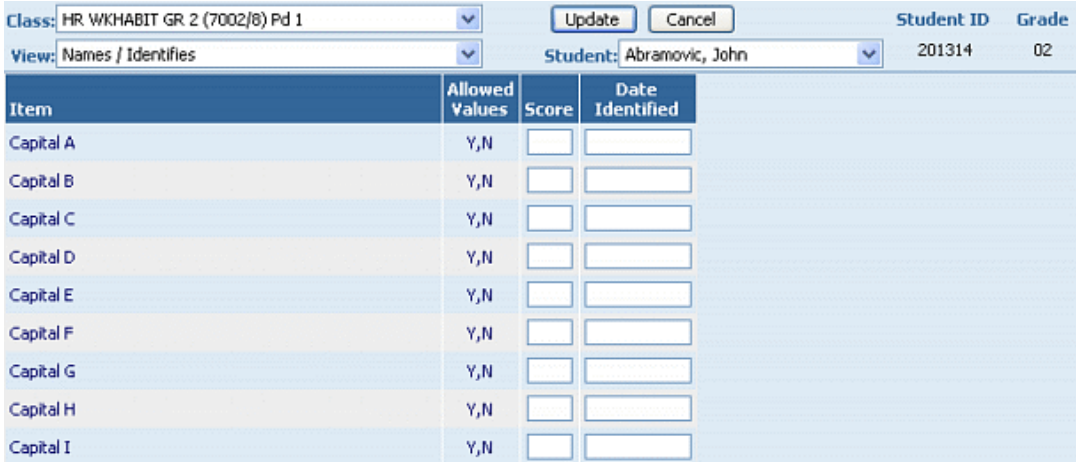

To record mastery, simply enter the appropriate value in the **Score** field and record the Date Identified.

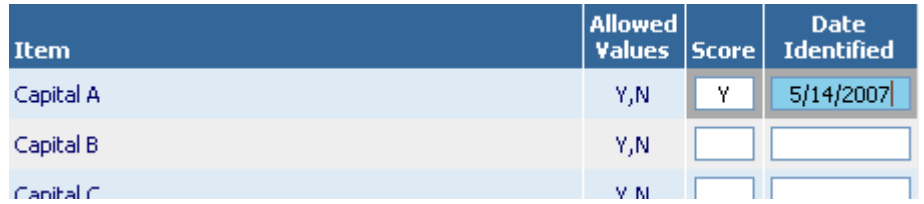

Click Update to save any changes, Cancel to discard them.

## IPR Comments/Notes

The district may set up the gradebook so that **IPR Comments/Notes** are recorded separately from Report Card Comments. The IPR comments can be entered the same way the Report Card Comments are entered.

# Grades by Assignment

(added 8/16/07)

## **Overview**

The Grades by Assignment method of grading allows teachers to enter every student's grade in for a particular assignment. This differs from Grades by Student in that teachers see a list of all students and enter grades for one specific assignment. In Grades by Student, all existing assignment grades are viewable/editable, but only for one student at a time. These are just 2 ways of getting grades into the system. In the end, they both get the same job done (don't forget that grades can also be entered directly onto the main gradebook page/Grades icon!).

Grades by Assignment can be accessed in a couple of different ways -

1) from the main gradebook page/Grades icon, click the title of the desired assignment (near the top of the page).

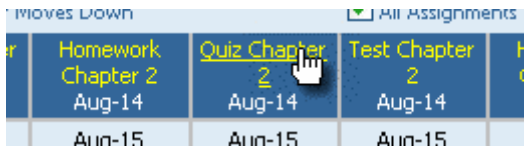

2) click the Assignments page/Assignments icon, click the Grade link for the appropriate assignment.

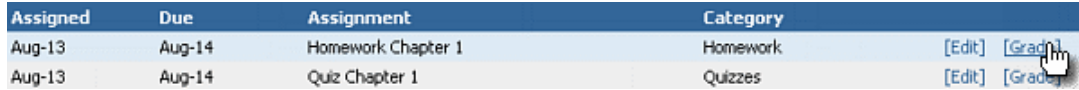

The Grades by Assignment page will appear for the selected assignment.

#### **Table of Contents**

#### User Guide - GradeSpeed.NET 4.0 (Teachers) - 08-17-07

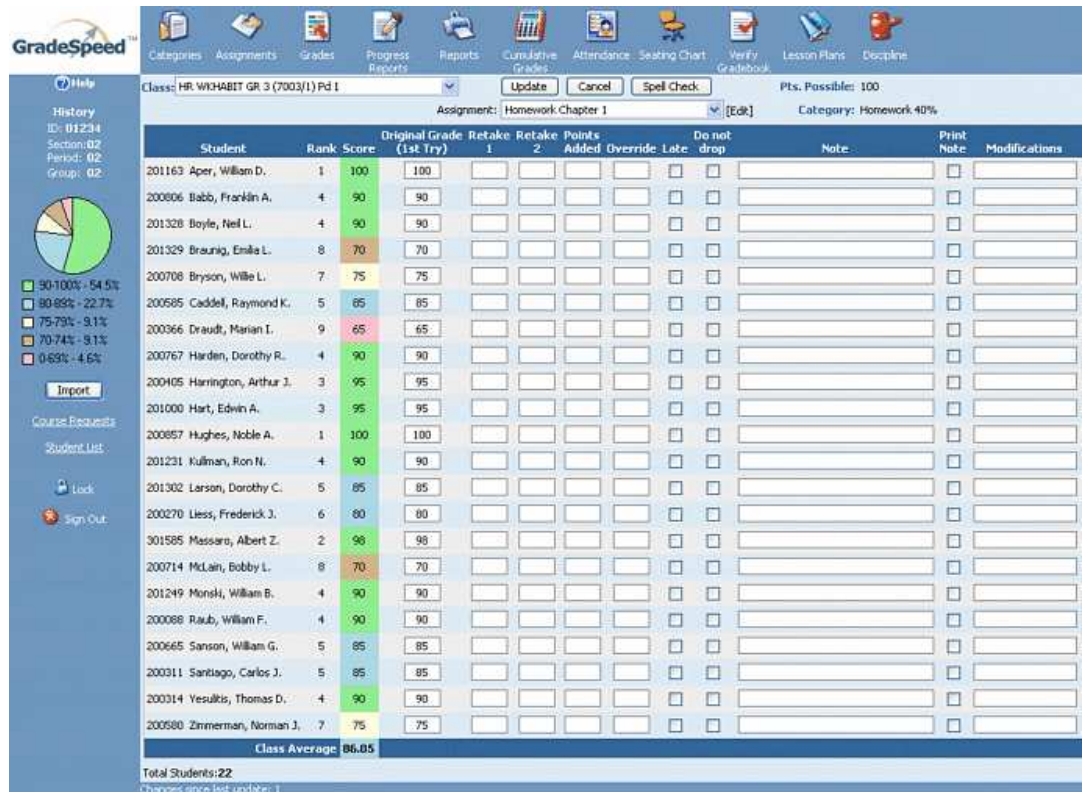

There is a lot on this page, but it was designed to be very easy to use.

First make sure that the correct class is selected using the Class drop-down list.

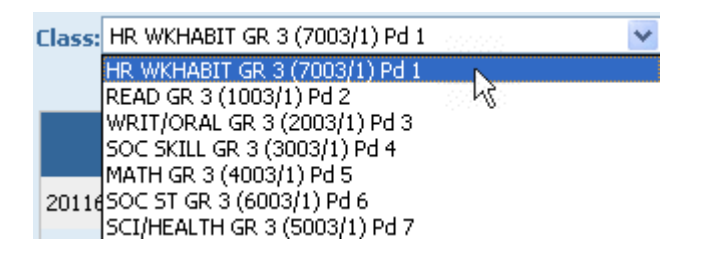

Although the Grades by Assignment page was reached by specifying a desired assignment to work on, there may be times when other assignments need editing as well. In this case, use the **Assignments** drop-down menu to toggle through the various assignments.

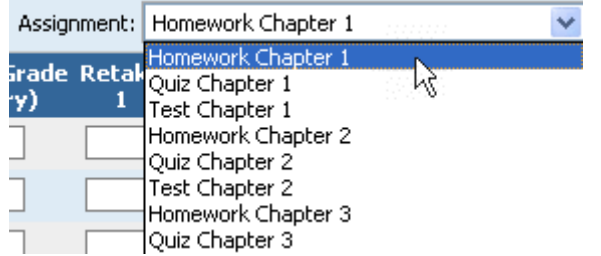

To edit existing assignments from the Grades by Assignment page, select the desired assignment from the Assignment drop-down menu, and then click the **Edit** link.

The first editable field is the **Original Grade (1st Try)**. Teachers enter the original, earned grade for the assignment here. Typically, teachers will not modify this grade after the initial grade entry, as this is the record of the first grade that the student received for the assignment.

If the student was allowed to retake the assignment, the teacher can enter the retake grade in the 1st Retake field. When the teacher clicks Update after entering the retake grade, the **Score** column will be updated to reflect the retake score.

The 2nd Retake field works the same way. The teacher can choose whether the retake grades are averaged together, or the last retake takes precedence, or the highest grade of the three (original, 1st retake, and 2nd retake) takes precedence. The Retake Behavior is specified in the Teacher Profile.

If the second retake grade is not high enough, the teacher can choose to add points using the Points Added field. Any numeric value entered into this field will be added to the score.

Additionally, the teacher can override the resulting grade regardless of any prior modification. As shown in the example above, the Override Grade of "75" is also shown in the **Score** field regardless of the retake grades and added points. If entered, the Override Grade takes precedence over all others.

The teacher can also use the check boxes to mark an assignment grade Late or to indicate that the grade should not be dropped. Check **Do not drop** if the grade should be averaged even if it turns out to be a low grade that would normally be dropped.

If the teacher chooses to enter a note for the grade, that note will only appear on printed progress reports if the **Print Note** box is checked.

Note that this page is similar to the Grades by Student page, except there, teachers can enter grade modifications for every assignment for one student at a time. Again, using Grades by Assignment, teachers enter grade modifications for every student for one assignment at a time.

#### Helpful Features

Towards the bottom of the page, there is a **Class Average**. This displays the average grade for the assignment for the entire class. This helps teachers see, at a glance, how well their students understand the material.

#### **Class Average 84.91**

On the left-hand side of the page, there is also a color-coded pie graph that shows a detailed breakdown of student grades.

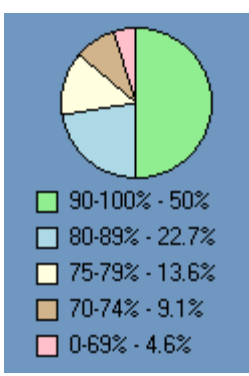

There is also a spell checker built into the page. Click the Spell Check button at the top of the page to have GradeSpeed review any text that has been entered and check for errors.

Spell Check

#### Grade Import

Teachers also have the ability to *import grades* from a classroom scanner.

If teachers use a CPS grade scanner, or a grade scanner that produces a text file in the following generic format – "[studentID], [score]" – they can import individual assignment grade directly from this scanner file.

To import grades, click the Import button on the left-hand side of the page.

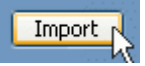

An "Import Grades" window will pop up with a couple of options:

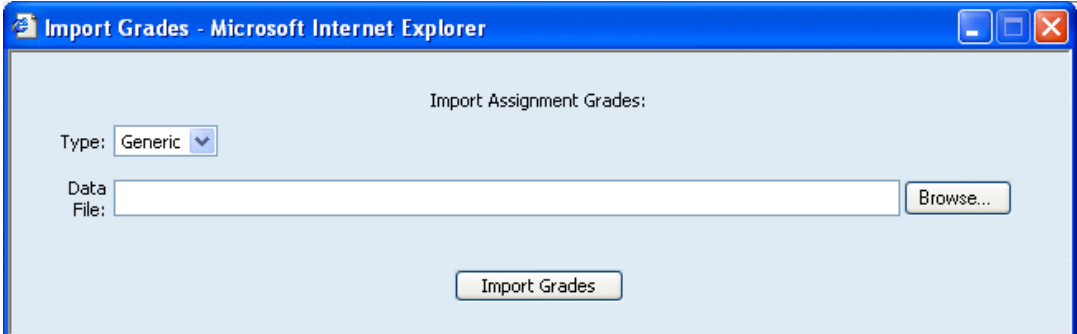

First, select the Type of file that will be uploaded. If a CPS scanner is used, select "CPS" in the Type drop-down list. If another scanner is used that produces the generic text file ("[studentID], [score]"), select "Generic."

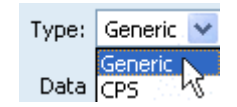

Next, click the **Browse** button and find the file that needs to be imported. Then click the Import Grades button.

If all goes well, the following window will appear:

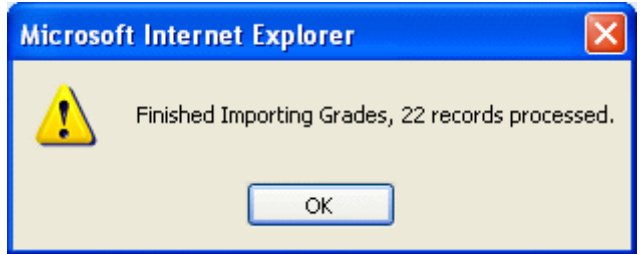

The new grades will be automatically entered into each "Original Grade" cell on the Grades by Assignment page.

If the file being imported is not formatted properly, the following window will appear:

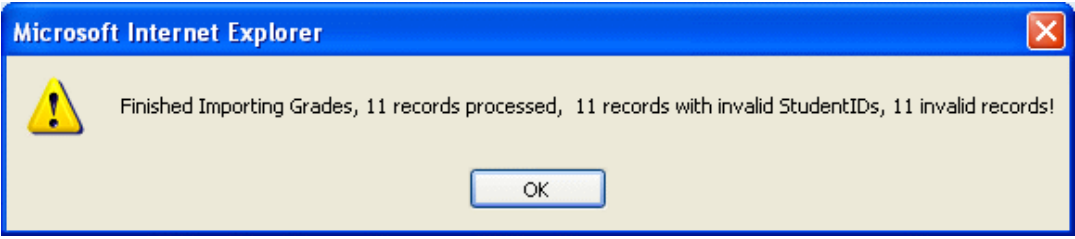

If there are any Invalid Records when importing the file, no new grades will be imported. Be sure to check that the source file is formatted correctly ("[studentID], [score]").

# Progress Reports

(updated 10/31/06)

### **Overview**

GradeSpeed.NET 4.0 features advanced progress report options. Teachers can produce detailed progress reports for their students. Progress reports can also be generated at the campus level.

To generate a progress report, click the **Progress Reports** icon in the taskbar on any page. The following page will appear:

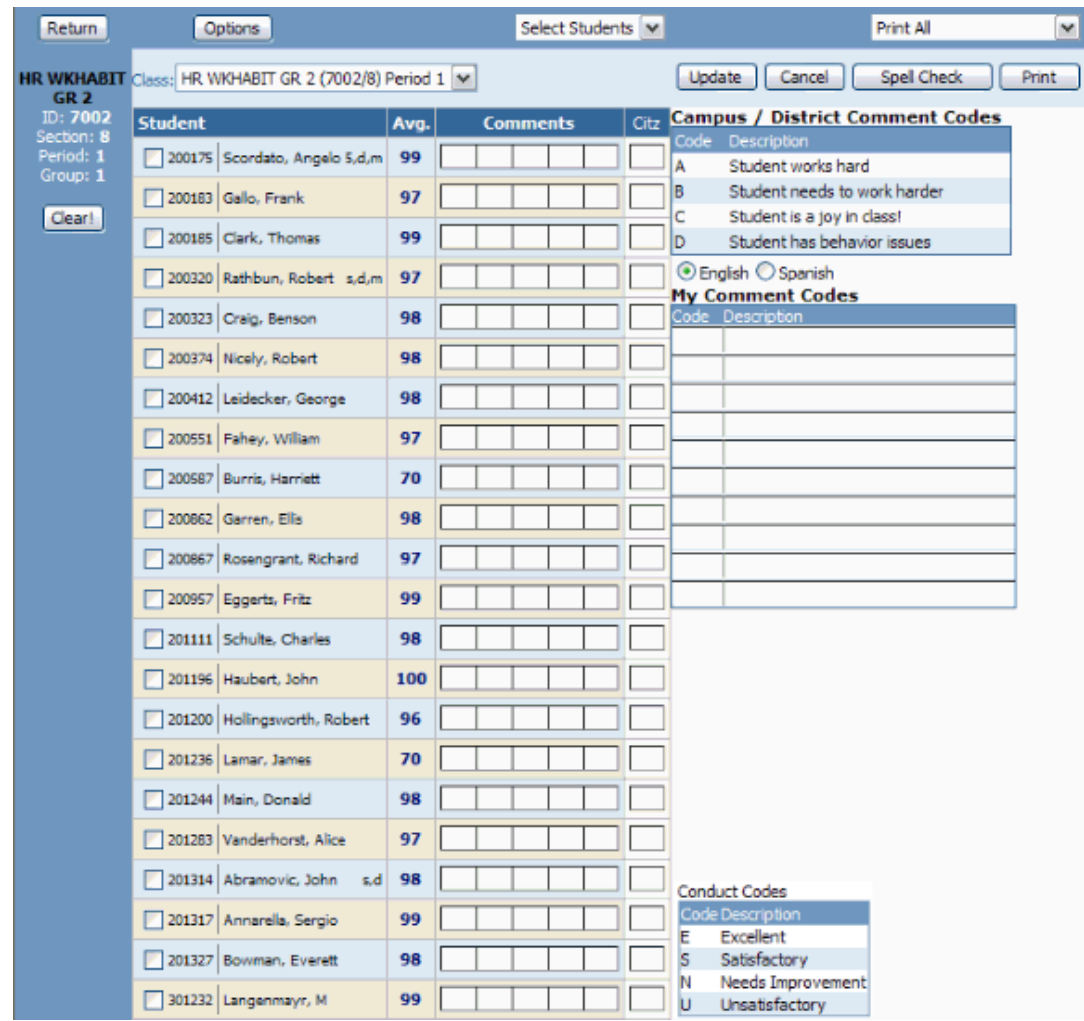

#### Entering Progress Report Information

The teacher can use this page to enter comment codes, conduct scores, and to produce a progress report for any or all of the students shown.

To view students from another class, select the appropriate course from the **Class** drop-down list.

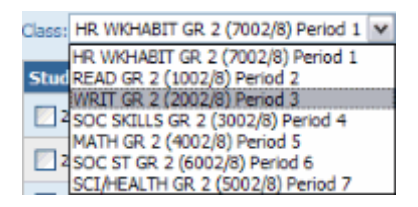

The teacher can enter up to five district-defined comment codes per student per grading cycle.

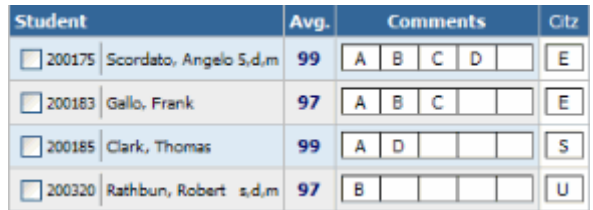

After making entries on this page, click **Update** to save the codes entered for each student. To delete any comment/conduct codes entered for students displayed on the page, click Clear. Confirmation will be required before the codes will be removed.

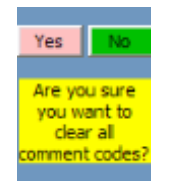

Teachers can also define their own comment codes that will only be used within their gradebooks. To do this, choose a code (must be different from the district-defined comment codes) and then enter the desired description.

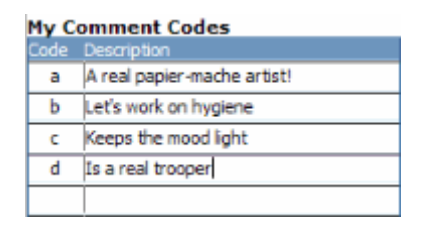

#### Progress Report Options

Teachers can configure the progress reports further. Click the Options button at the top left corner of the page. The following window will pop up:

```
Table of Contents
```
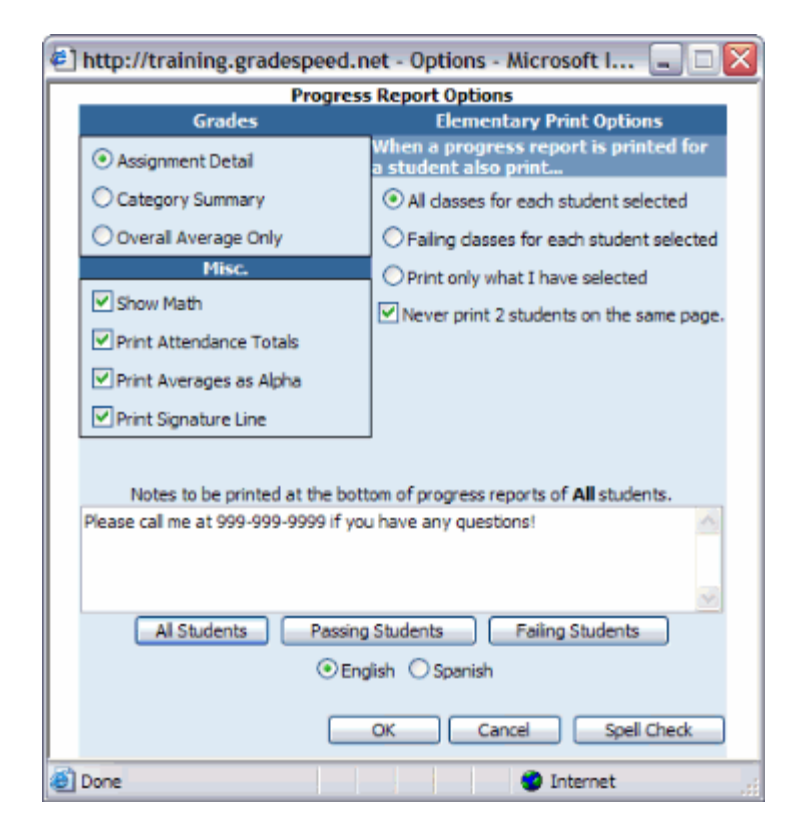

Under the Grades section, indicate the level of detail the progress reports should show - assignment level, category level, or overall averages only.

Under the Miscellaneous section, indicate additional info that should be displayed on the progress report. The **Show Math** option displays the calculations used to generate the averages. The Print attendance Totals option will show the total occurrences of each attendance code. The **Print Averages as Alpha** controls whether the course averages are displayed as alpha or numeric values not only on the progress reports but also in **GSMonitor** (an administrator tool) and in **Parent**Connection. Finally, the **Print Signature Line** option will give parents the option of signing and returning the progress report.

Because they typically have each student for all or most homeroom classes, elementary teachers have some options not needed for secondary teachers. Elementary teachers can choose one of three print options:

All classes for each student selected - prints the student's full schedule, minus any classes taught by other teachers

Failing classes for each student selected - prints all classes that the student is currently failing, minus classes taught by other teachers Only what I have selected - prints only the current class

If the progress report is being generated for print, the teacher can use the check box to choose to "Never print 2 students on the same page."

At the bottom of the Options window there are several note options. Teachers can enter English and Spanish versions of notes that will be printed on a student's report card in the language indicated on his or her student profile. To enter the English

version of the notes, set the radio button to "English," and to enter the Spanish version of the notes, set the radio button to "Spanish."

Three notes can be created; one for all students, one for passing students, and one for failing students. To create the note for all students, click the All Students button, then enter the appropriate note in the field above. Similarly, to create the Passing Students and Failing Students notes, click the appropriate button then enter the note in the field above.

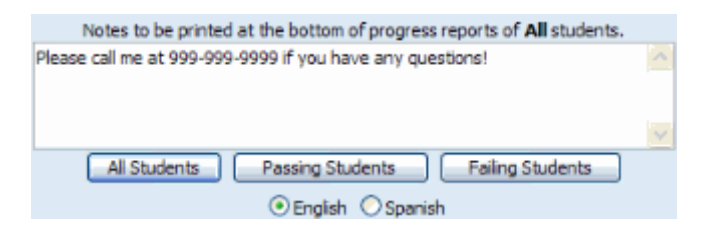

To save the options and return to the Progress Report page, click OK. To discard changes and return to the Progress Report page, click **Cancel**. To check spelling for the notes, click **Spell Check**. Note that only the note currently displayed will be checked for spelling - spell check all three notes separately.

#### Printing Progress Reports

Once the comment/conduct information has been entered and the options have been set properly, progress reports can be printed. First, ensure that the correct class is selected from the drop-down list.

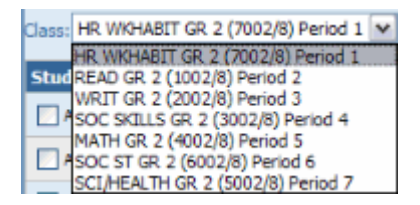

Next, check the box next to each student who should receive a progress report during this printing.

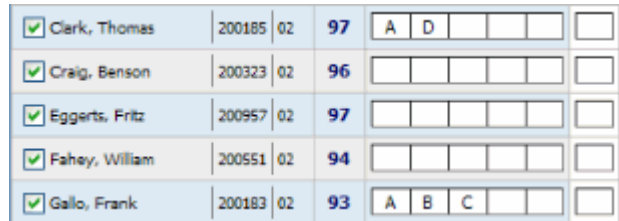

The teacher can also use the **Select Students** drop-down list at the top of the page to choose all students, passing students, failing students, or no students.

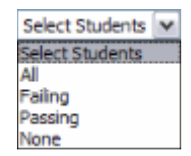

Once the correct students are checked off, choose the desired print option using the drop-down list at the top right corner of the page.

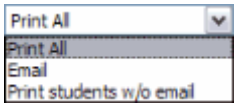

To print all students' progress reports, select "Print All." A new window will open to show the progress reports, and if the workstation is connected to a printer, the print dialog will automatically open.

To email all students' progress reports, select "Email." This will send each student's progress report as an email attachment to the guardian email address of record in the GradeSpeed database.

The final option, "Print students w/o email" will email progress reports where an email address is available and print the rest.

# Reports

(updated 8/16/07)

## **Overview**

GradeSpeed.NET 4.0 offers teachers a wide variety of helpful reports that can be generated and printed at any point during the school year.

To access the bulk of GradeSpeed's reports, click on the Reports icon in the taskbar at the top of any page.

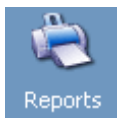

The main Reports control panel will appear. The use of all reports is pretty much the same. Select the report to be run from the list on the left, and then some Report Options will appear in the column to the right of the report list. Select the desired parameters for the report and click Generate.

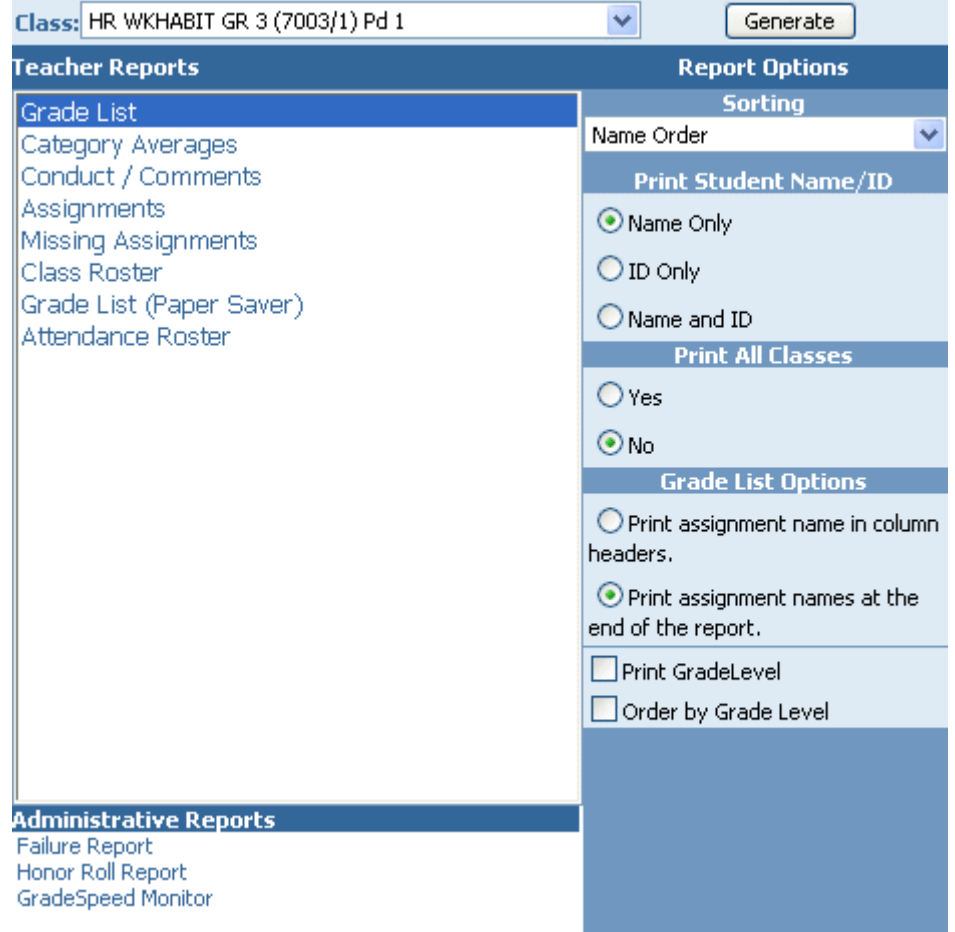

The available reports include:

#### **Table of Contents**

User Guide - GradeSpeed.NET 4.0 (Teachers) - 08-17-07

Grade List - pulls a comprehensive list of all students in a particular class, as well as their grades - per assignment, and per category. The students' averages are also displayed.

Category Average - pulls up a detailed list of all students in a particular period that is specified, and their individual grade averages - per assignment **Category**.

Conduct / Comment - displays any comments and conduct codes that have been assigned to each student. The report also shows student averages.

Assignments - pulls a detailed, easy-to-read list of all assignments within the gradebook.

Missing Assignments - compiles a list of all students with missing assignments, as well as detailed information regarding those assignments (original due date, assignment title, and assignment category).

Class Roster - pulls up a printable class roster grid that can be used to take attendance by hand, given to substitute teachers, or used for a variety of other helpful reasons.

Attendance Roster - pulls up a list of every student in a particular class. The report can be generated blank, for manual attendance entry, or it can have all existing attendance records filled in.

Failure Report - allows teachers to easily see every student they teach that is failing. Not only that, but if the teacher is assigned to a particular **Activity Group**, they can also see if any of the students assigned to that activity are failing as well.

Honor Roll Report - allows teachers to easily see every student they teach that is qualified to be on the honor roll. Not only that, but if the teacher is assigned to a particular Activity Group, they can also see if any of the students assigned to that activity are on the honor roll as well.

GradeSpeed Monitor - allows users to view to view schedule and grade information by teacher or by student.

# Grade List Report

(updated 8/16/07)

### **Overview**

The Grade List Report pulls a comprehensive list of all students in a particular class, as well as their grades - per assignment, and per category. The students' averages are also displayed.

To access the Grade List report, first click the Reports icon in the taskbar at the top of any page.

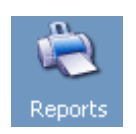

Select Grade List in the menu on the left side of the page.

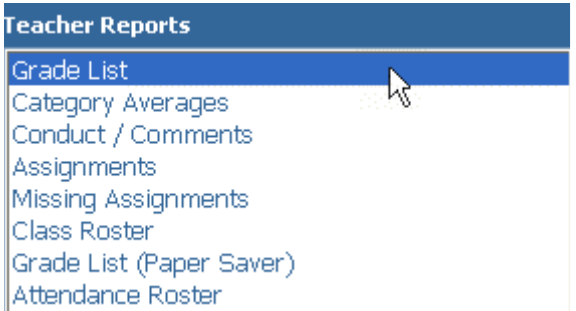

Once Grade List has been selected from the report list on the left, some Report **Options** will appear in the center of the page. Use the **Sorting** drop down list to specify how the report should be sorted - by student name, ID, high grade, or low grade. There are several print options as well that can be toggled on and off.

Under Grade List Options, 1 of 2 options can be selected  $-1$ ) Assignment names can be printed directly into the column headers, or 2) All assignments will be given a number, and there will be a legend at the bottom of the report that explains which number stands for which assignment. Having assignment names in column headers makes it easier to find data, but it also clutters up the report.

**Print GradeLevel** will stick each student's grade level next to his or her name in the report. Order by Grade Level will sort the results by student grade levels.

#### **Table of Contents**

User Guide - GradeSpeed.NET 4.0 (Teachers) - 08-17-07

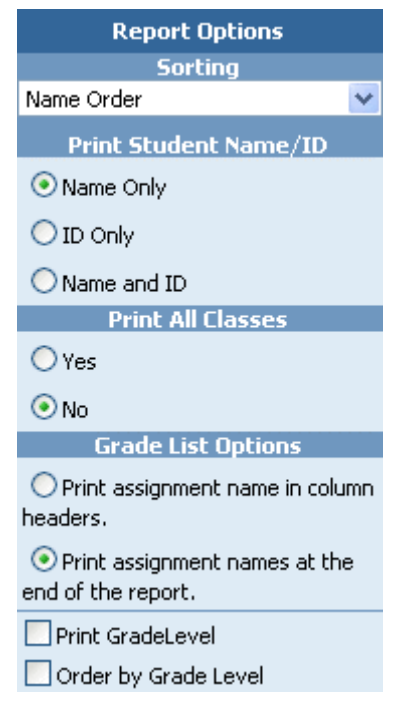

Set the parameters for the report, then click Generate to open the printable report in a new window. Use the browser's "Print" command to print the report.

# **Grade List Report**

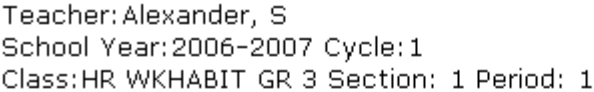

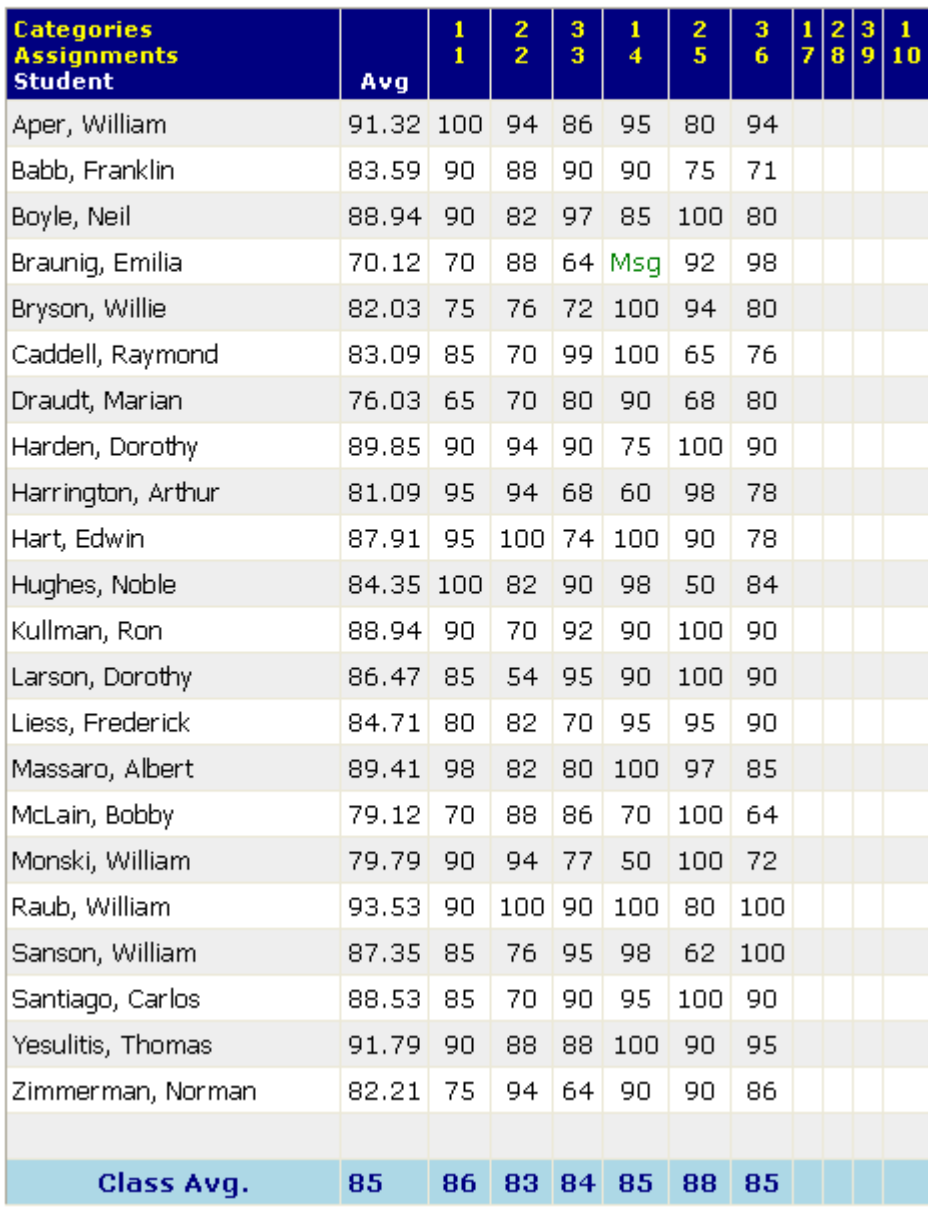

Also note there is a "Paper Saver" version of this report. This report compresses the information in order to fit all students onto one page, thus saving paper.

# **Table of Contents**

User Guide - GradeSpeed.NET 4.0 (Teachers) - 08-17-07

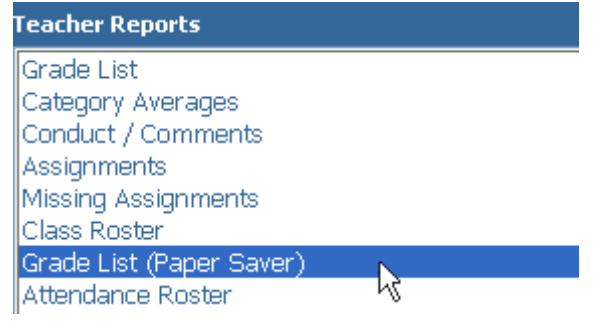

# Category Average Report

(updated 8/15/07)

## **Overview**

The Category Averages report pulls up a detailed list of all students in a particular period that is specified, and their individual grade averages - per assignment Category.

**Table of Contents**

To pull up the Category Averages report, first click the Report icon in the taskbar at the top of any page.

Select Category Averages from the list of reports on the left.

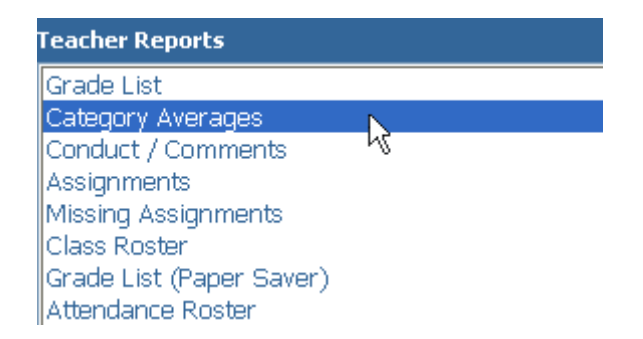

Once the report is selected, some report options will appear in the center of the screen. There are some sorting options available in the drop-down list, as well as some print options.

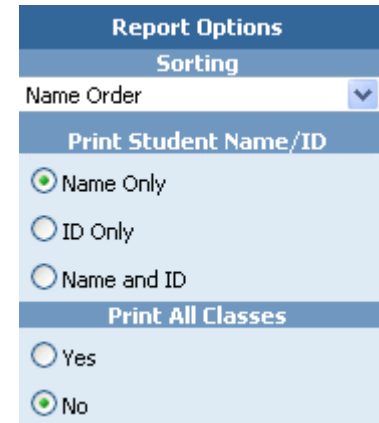

Set the parameters for the report, then click Generate to open the printable report in a new window. Use the browser's "Print" command to print the report.

# **Category Average Report**

Teacher: Alexander, S<br>Class: HR WKHABIT GR 3 Section: 1 Period: 1

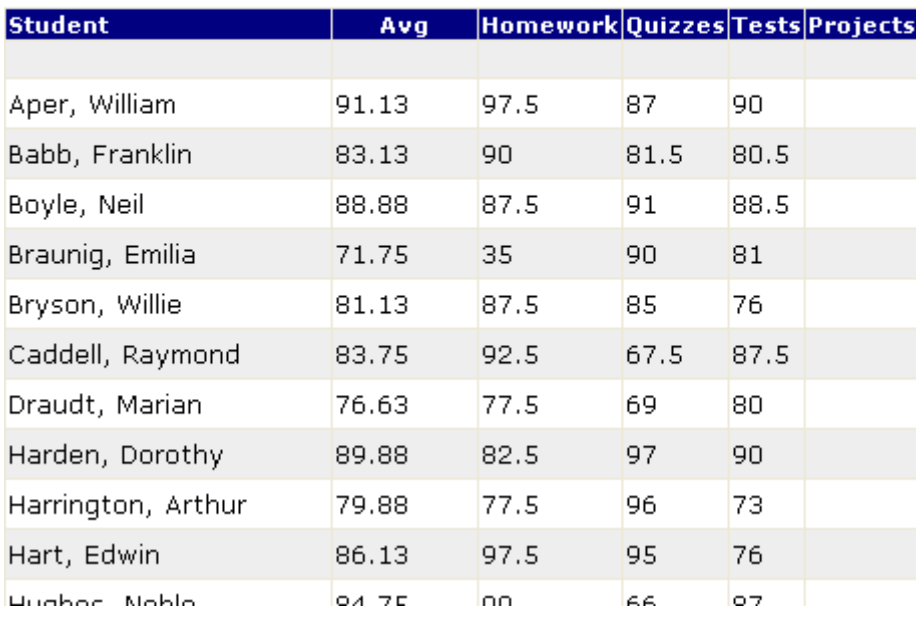

# Conduct/Comments Report

(updated 11/8/06)

### **Overview**

The Conduct/Comments report will display any comments and conduct codes that have been assigned to each student. The report also shows student averages.

To pull up the Conduct/Comments report, first click the Report icon in the taskbar at the top of any page.

Select Conduct/Comments from the list of reports on the left side of the page.

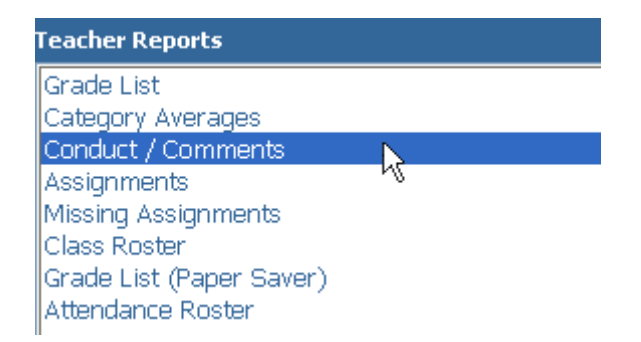

Once the report has been selected from the list, some report options will appear in the center of the page. Using the **Sorting** drop-down menu, select how the report data should be sorted. There are also a couple of handy print options available.

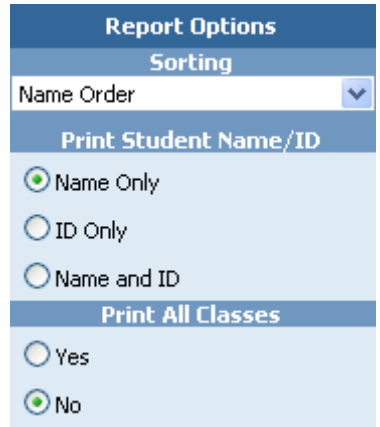

Set the parameters for the report, then click **Generate** to open the printable report in a new window. Use the browser's "Print" command to print the report.

 $\rightarrow$ 

# **Conduct And Comments Report**

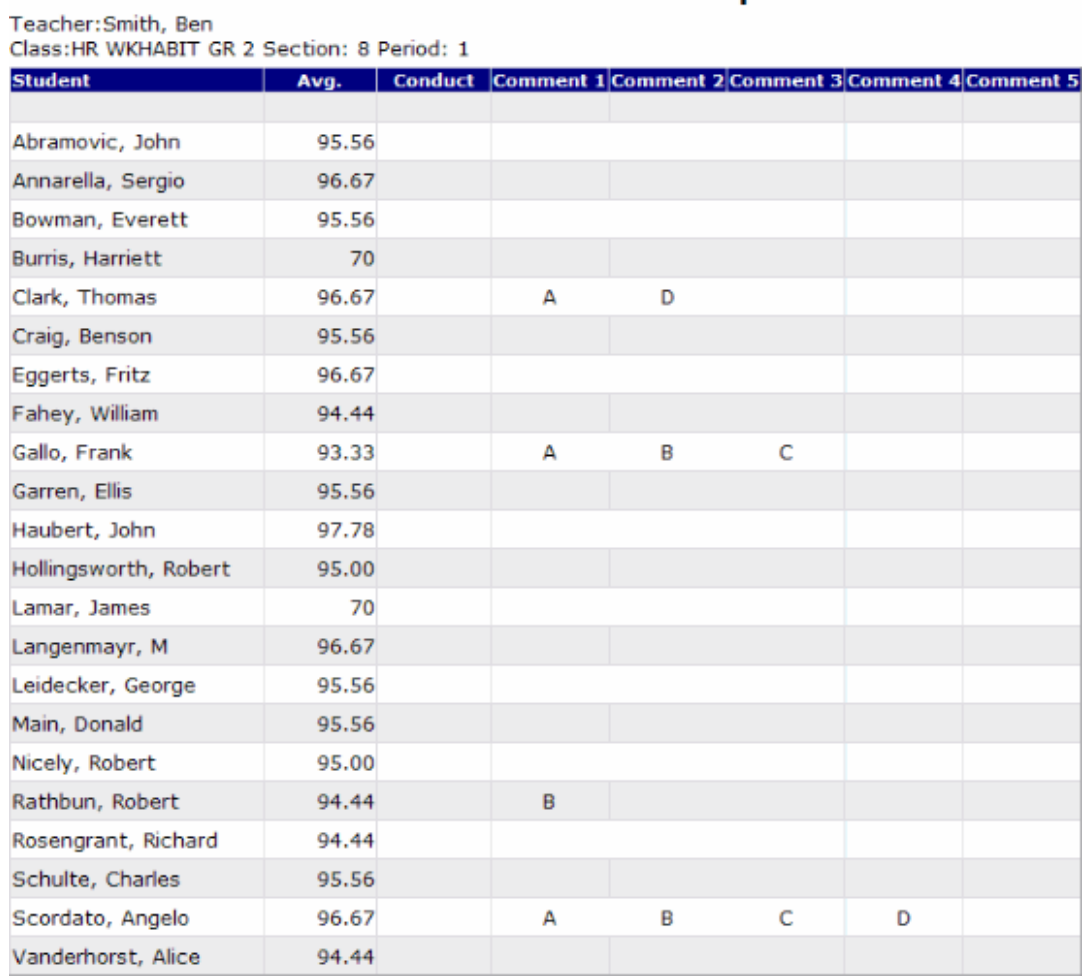
## Assignments Report

(updated 8/15/07)

### **Overview**

The **Assignments Report** will pull a detailed, easy-to-read list of all assignments within the gradebook.

To view the **Assignments Report**, first click the Reports icon at the top of any page.

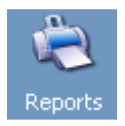

Select Assignments from the list of possible teacher reports.

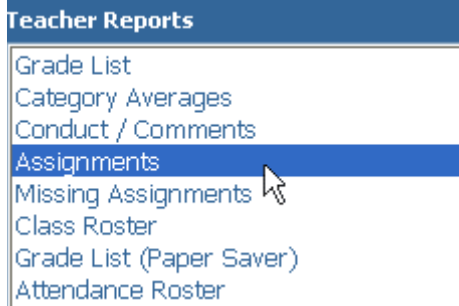

Next, select the desired parameters for the report using the Report Options in the center of the page. The report can be set to sort by date assigned, date due, and category by using the **Sorting** drop-down list.

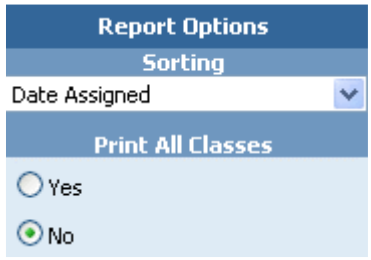

Finally, click Generate to open the printable report in a new window. Use the browser's "Print" command to print the report.

### **Assignment Report**

Teacher: Alexander, S<br>Class: HR WKHABIT GR 3 Section: 1 Period: 1

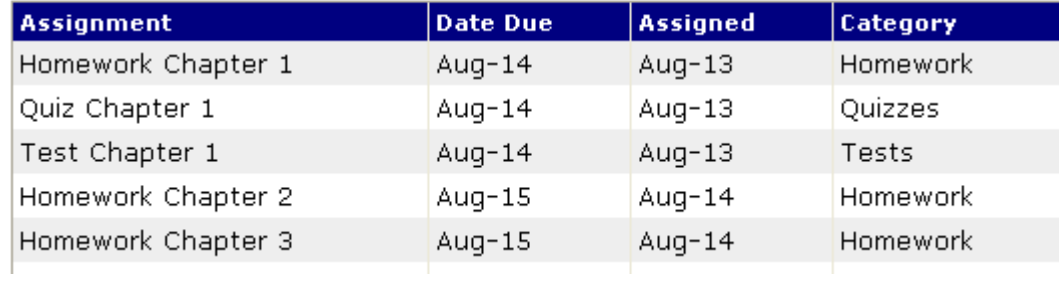

# Missing Assignments Reports

(updated 8/16/07)

### **Overview**

The Missing Assignments Report compiles a list of all students with missing assignments, as well as detailed information regarding those assignments (original due date, assignment title, and assignment category).

Select Missing Assignments from the list of reports.

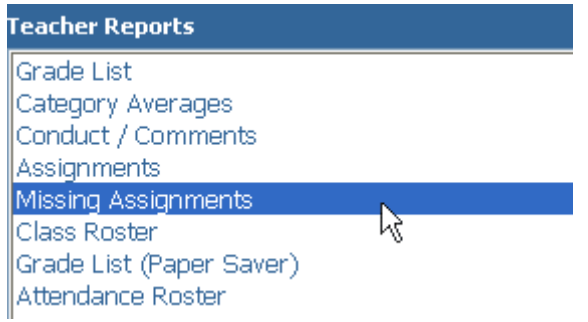

Once Missing Assignments has been clicked, some Report Options will appear in the middle of the page. There are some basic sorting and print options available. The report can also be set to include blank grades as missing assignments. Set the desired parameters for the report, then click Generate. The report will appear in a new browser window. The teacher can then print the report, if desired, by using the browser's print function.

### **Missing Assignment Report**

Teacher: Smith, Ben

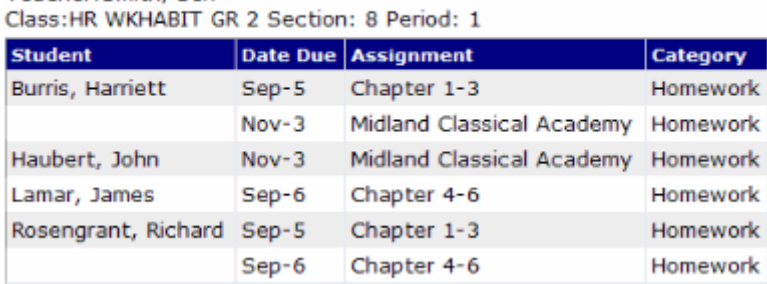

#### **Table of Contents**

User Guide - GradeSpeed.NET 4.0 (Teachers) - 08-17-07

## Class Roster

(updated 8/15/07)

### Overview

The **Class Roster** report pulls up a printable class roster grid that can be used to take attendance by hand, given to substitute teachers, or used for a variety of other helpful reasons.

To pull up the Class Roster report, first click the Report icon in the taskbar at the top of any page.

Select Class Roster from the list of reports on the left side of the page.

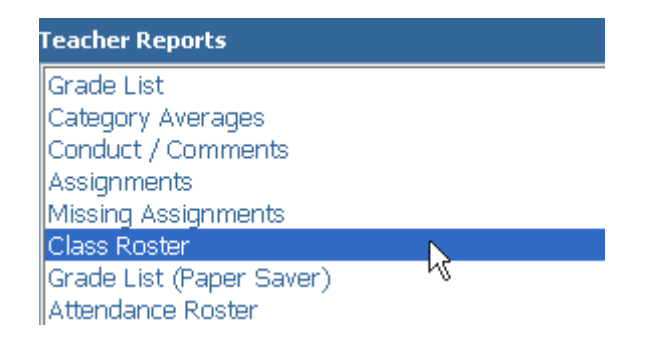

Once Class Roster is selected, some report options will appear in the center of the page.

The report can be sorted by student name or by student ID by using the **Sorting** drop-down menu. The amount of weeks for the report to display can be set using the **Weeks** drop-down menu.

Some handy print options are available as well.

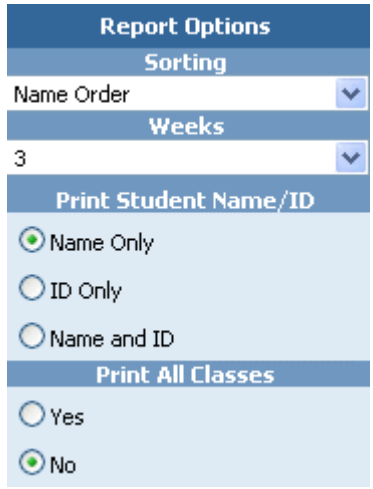

Set the parameters for the report, then click Generate to open the printable report in a new window. Use the browser's "Print" command to print the report.

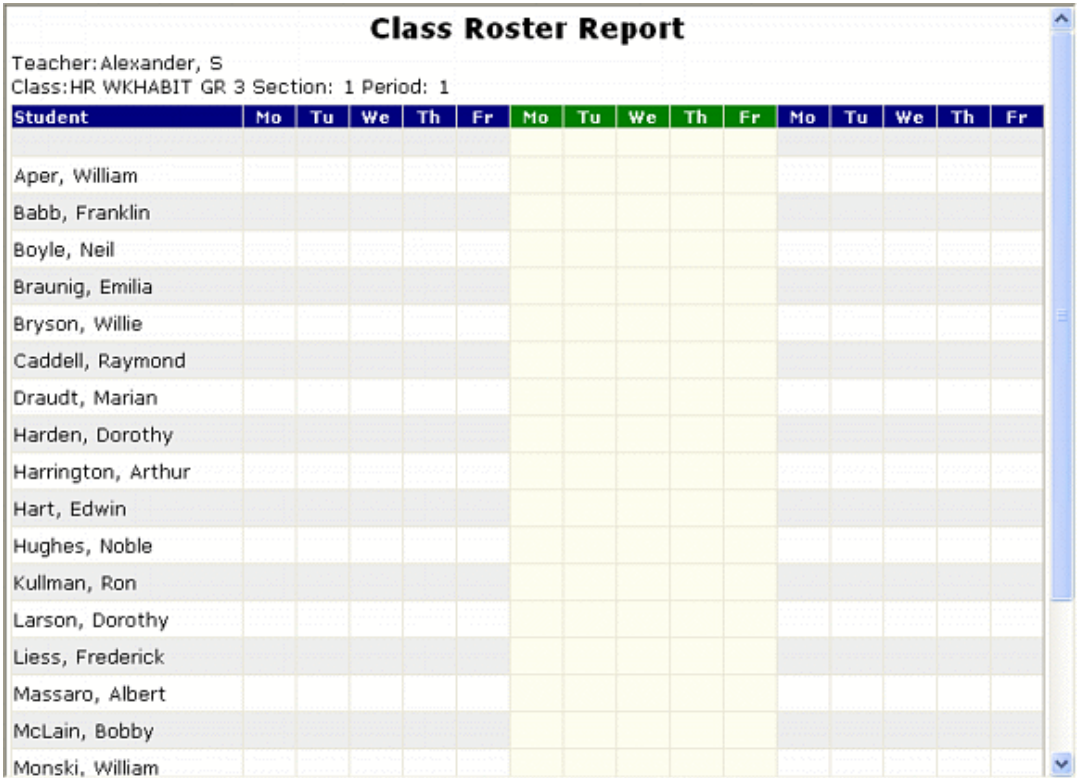

## Attendance Roster Report

(updated 8/16/07)

### **Overview**

The **Attendance Roster Report** pulls up a list of every student in a particular class. The report can be generated blank, for manual attendance entry, or it can have all existing attendance records filled in.

To view the Attendance Roster Report, select Attendance Roster from the list of possible reports.

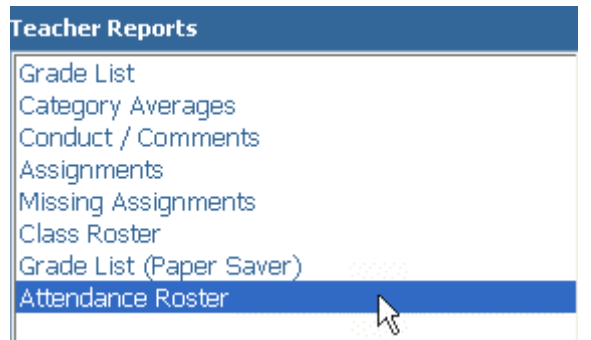

There are several options to choose from when displaying this report. There are various sorting options, the period of the report can be selected, the time code, as well as several print options.

The **Attendance Roster Report** can be generated blank so it can be filled out by hand, or with all existing attendance data filled in. Toggle this data on and off with the **Print Detail** checkbox.

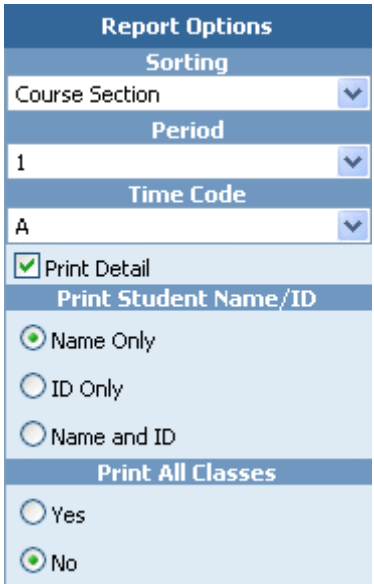

Set the parameters for the report, then click the Generate button to open the printable report in a new window. Use the browser's "Print" command to print the report.

 $\sim 10^{-1}$ 

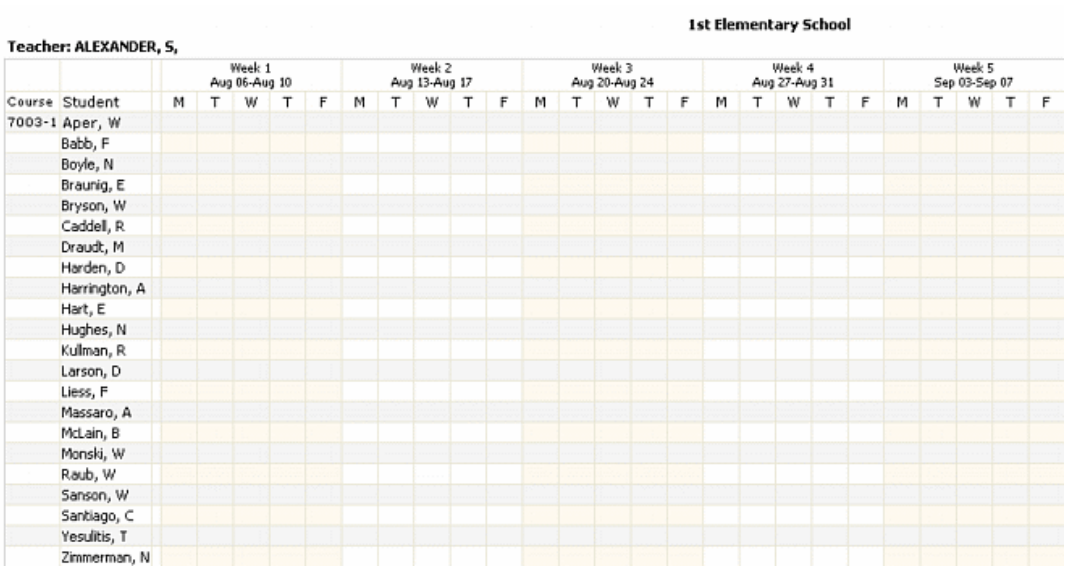

## Failure Report

(added 8/17/07)

### **Overview**

Teachers have several very useful reports available to them. The Failure Report is useful in particular because teachers can easily see every student they teach that is failing. Not only that, but if the teacher is assigned to a particular **Activity Group**, they can also see if any of the students assigned to that activity are failing as well.

To access the Failure Report, teachers must first click the Reports icon in the taskbar at the top of any page.

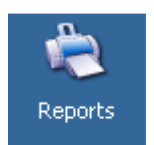

The Teacher reports control panel will appear. All the report options appear on the left-hand side of the page.

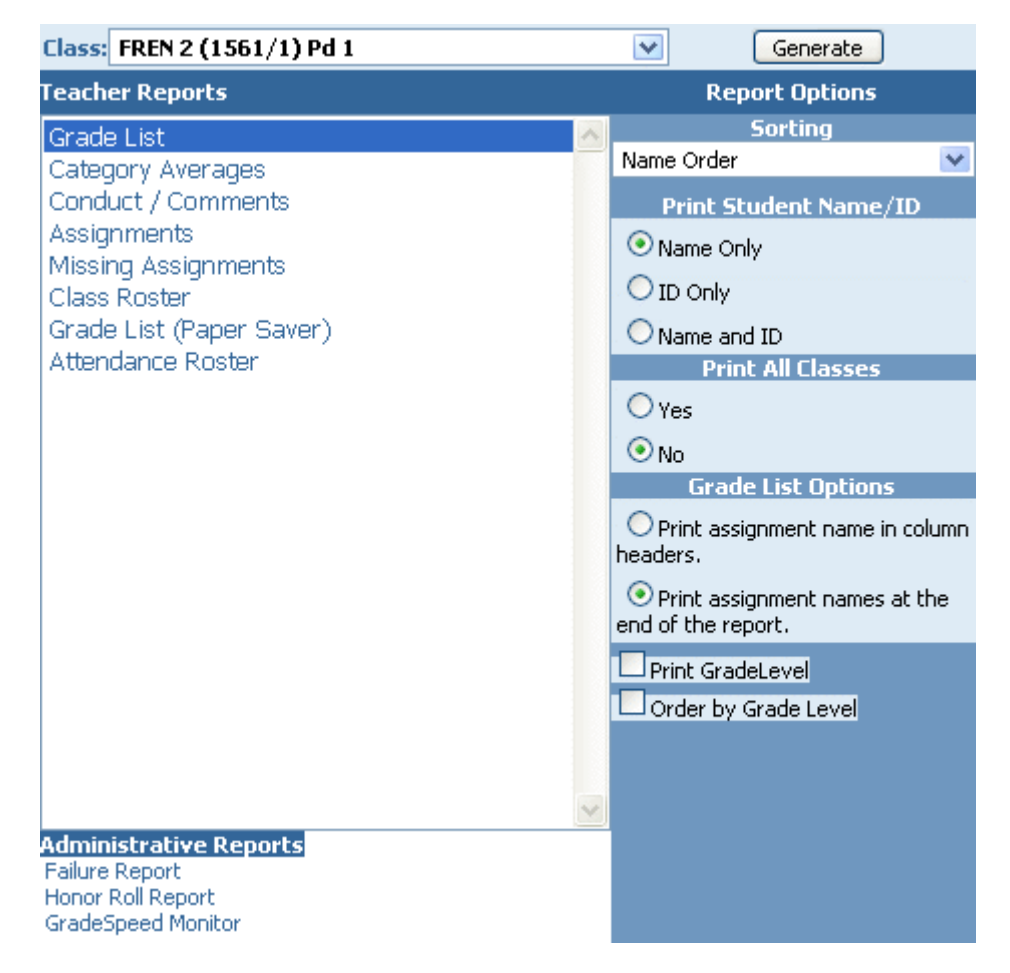

Under Administrative Reports, click the Failure Report link.

The Failure Report control panel will appear. Teachers will only be able to run failure reports for their students, as well as any students that are assigned to an Activity Code that the teacher is designated to oversee.

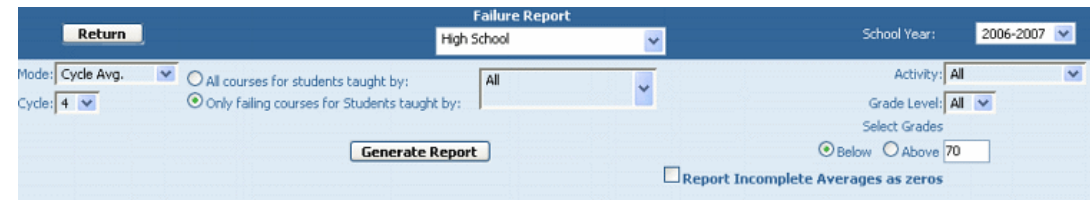

The **Mode** drop-down box gives teachers the option to force the report show either cycle averages, semester averages, or final averages on the report.

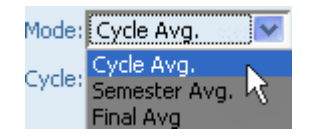

Indicate the desired cycle using the Cycle drop-down list.

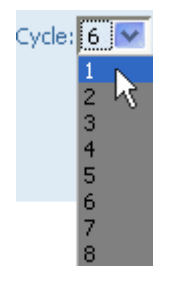

Teachers are only allowed to pull failure reports for students that they teach. That being the case, the "Taught By" drop-down box will always contain just the teacher's name. Use the radio buttons to indicate whether ALL courses for students taught by the teacher should be returned, or only failing courses.

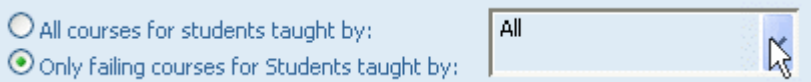

If the report is set to return "All courses for students," it will be easy to see if a student is failing a single class but doing well in all others. If the "Only failing courses" option is used, then the report be more concise and will give less context as to the student's performance in other classes.

Teachers may choose to run a report only for students who have been assigned a specific activity code that they have been designated to oversee. Select the activity code from the **Activity** drop-down list.

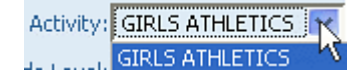

In the case of the screen shot above, this particular teacher has only been assigned to the "Girls Athletics" activity code. So that is the only activity whose students she is designated to pull a failure report for. This does not apply to teachers who have not been assigned to a particular activity code.

The teacher choose to restrict the report to a specific grade level or to run the report for all grades.

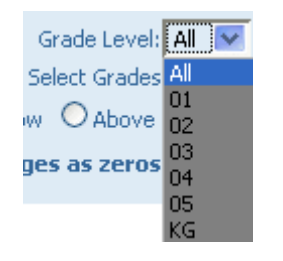

The teacher can also choose whether to report on grades Above or Below a specified score. The administrator can then set that specified score in the field to the right.

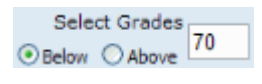

To return to the Reports menu, click the Close button.

# Honor Roll Report

(added 8/17/07)

### Overview

Teachers have several very useful reports available to them. The Honor Roll Report is useful because teachers can easily see every student they teach that is qualified to be on the honor roll. Not only that, but if the teacher is assigned to a particular Activity Group, they can also see if any of the students assigned to that activity are on the honor roll as well.

To access the Honor Roll Report, teachers must click the Reports icon.

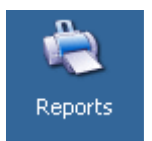

The Teacher reports control panel will appear. All the report options appear on the left-hand side of the page.

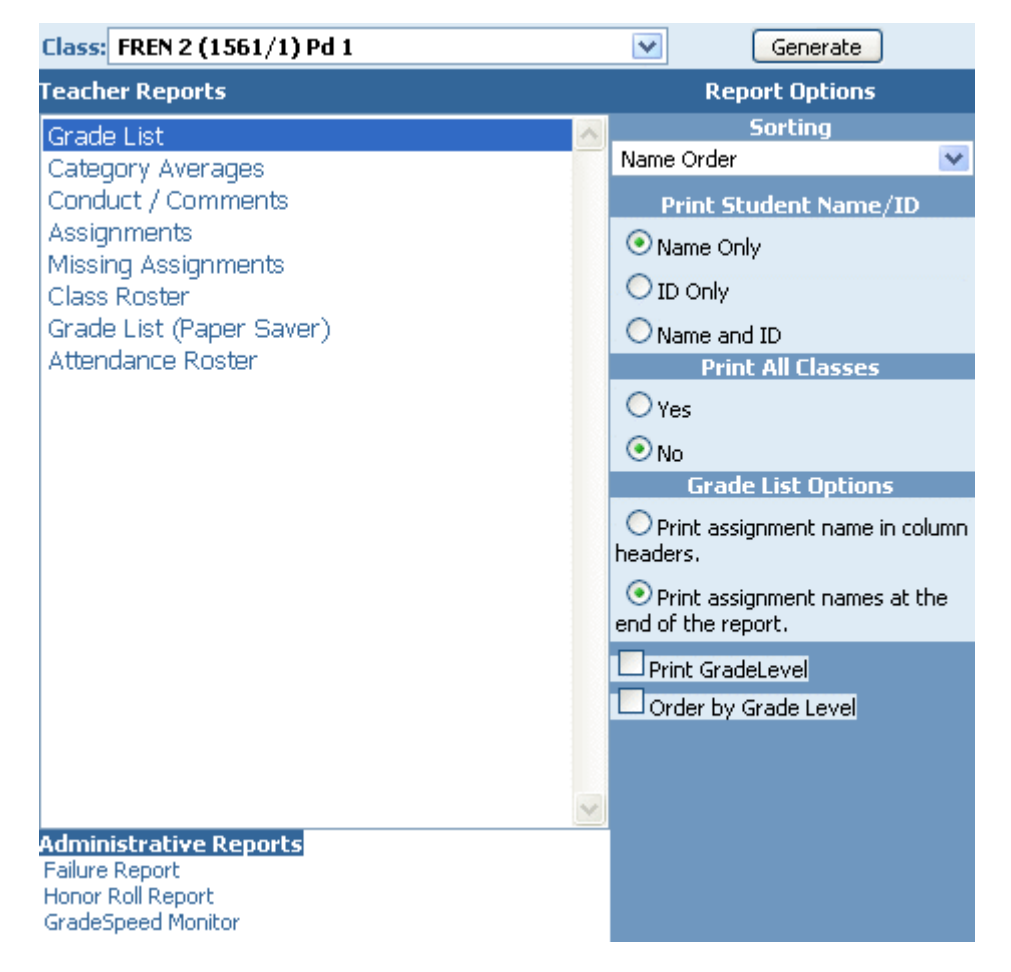

Under Administrative Reports, click the Honor Roll Report link.

The Honor Roll Report control panel will appear. Teachers can only see honor roll reports for their students, as well as any students that are assigned to an Activity **Code** that the teacher is designated to oversee.

This is what the teacher Honor Roll Report control panel looks like:

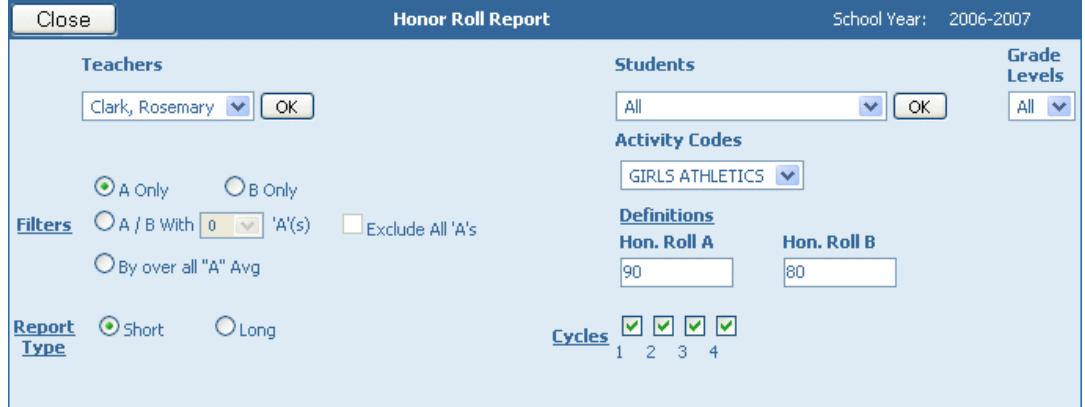

Before attempting to generate the honor roll, users should first adjust the settings on the page so that the report contains the desired data.

First, set the grade definitions as determined by district policy; define what constitutes an "A" and a "B."

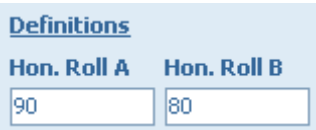

The Grade Levels drop-down list can be used to limit the results to honor roll students from a specific grade level. Similarly, the **Activity Codes** drop-down list can be used to limit the results to honor roll students from a specific activity code.

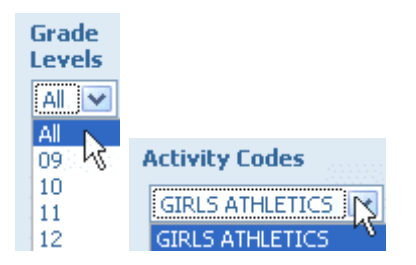

Use the Cycle check boxes to indicate which cycles the honor roll should be generated for.

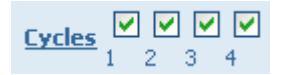

Users can choose whether to report an "A" honor roll, a "B" honor roll, or an "A/B" honor roll. If "A/B" is selected, the user must enter the number of "A's" that are required to qualify the student for the honor roll. For example, if the "A/B" check box is selected, and the drop-down list is set to "3," then a student with five B's and two A's would not be eligible for the honor roll.

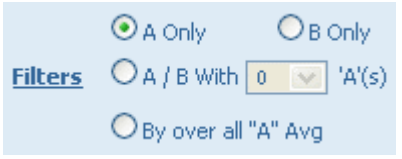

The **Honor Roll Report** can be generated for all students, or just for specific students. Again, teachers can only see the grades of students that they're authorized to - students in their classes or activity group only. Use the "Students" drop-down menu to select a particular student, or leave it set to "All."

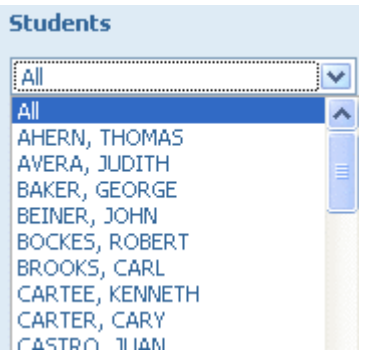

The honor roll can be produced in two formats, short and long.

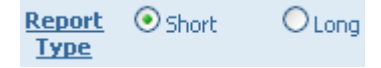

The "Short" honor roll report displays only student names, as shown below:

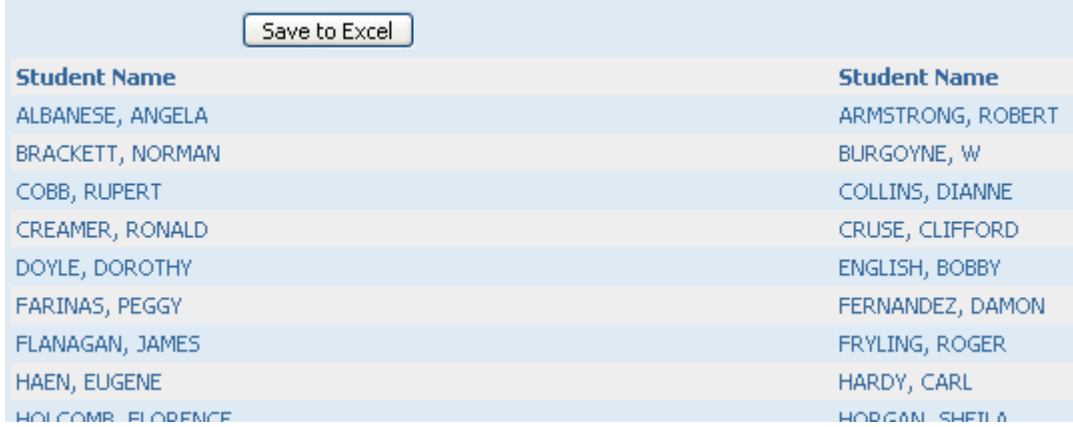

The "Long" honor roll report shows much more detail. Each course's grade for each completed cycle is displayed, along with teacher names, course names, grade level, student and teacher ID's, as well as whether the student qualified for the "A" honor roll or the "B" honor roll.

#### **Table of Contents**

User Guide - GradeSpeed.NET 4.0 (Teachers) - 08-17-07

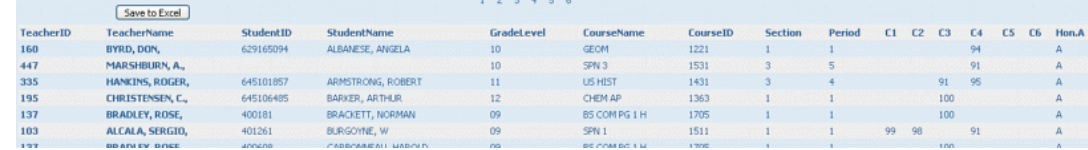

Once the report has been generated in the desired form, it can be printed using the browser's print command. It can also be saved to a Microsoft Excel file using the Save to Excel button that will appear once the report has been generated.

To return to the Reports menu, click the Close button.

# GradeSpeed Monitor for teachers

(updated 8/16/07)

### **Overview**

The GradeSpeed Monitor allows users to view to view schedule and grade information by teacher or by student.

Teachers can be granted access to the GradeSpeed Monitor tool for a specific group of students who have been assigned an activity code.

To access GradeSpeed Monitor, click the link found on the Reports page of the teacher's gradebook.

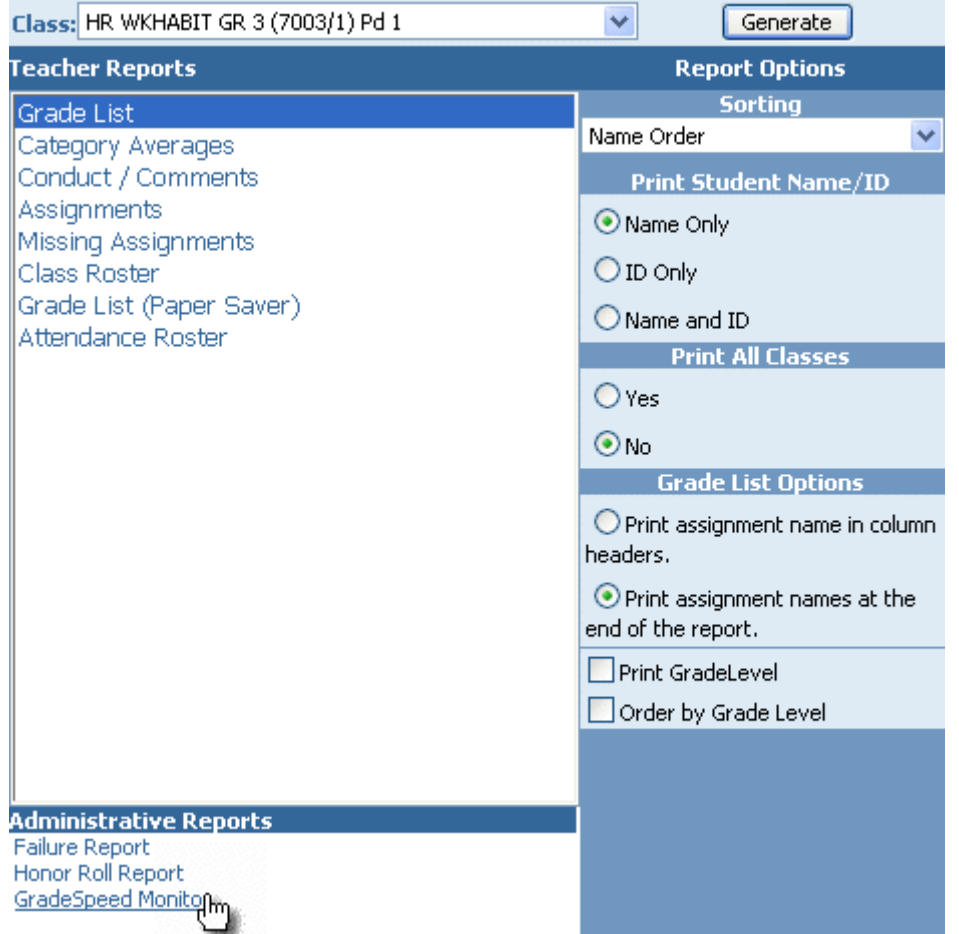

GradeSpeed Monitor will open in a new window.

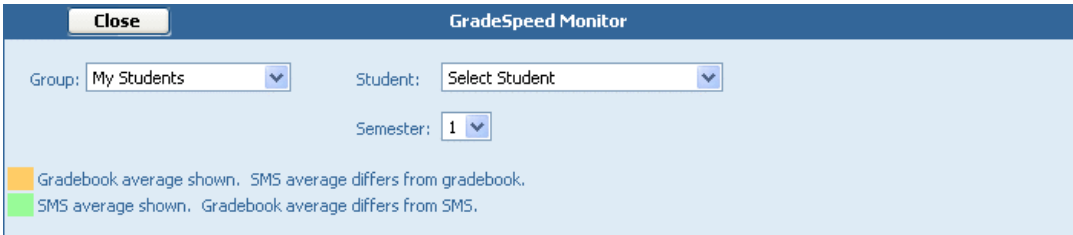

The teacher may have access to more than one group of students. District administrators set up **Activity Codes** at the beginning of the school year. Activity codes are used to classify different groups of students ("band," "gifted and talented," "choir," "special ed," etc...). If the teacher has been assigned a certain activity code, then he or she will be able to monitor all of the students in that particular group. To select a specific group, choose the appropriate activity from the Group drop-down list. To view all students, simply leave the Group list set to "My Students." If a teacher has not been assigned to a particular activity code, the drop-down list will only have "My Students" as an option.

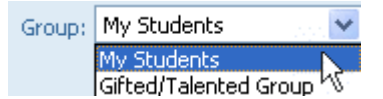

To display grade information for a specific student, select a student from the Student drop-down list. Once the correct student has been selected, click Ok to display the record.

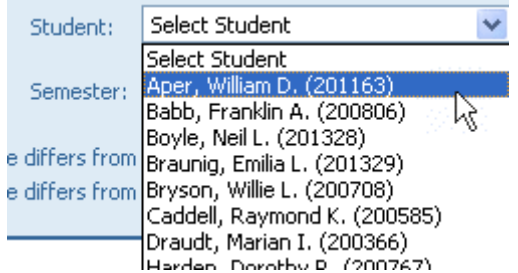

The following page will appear:

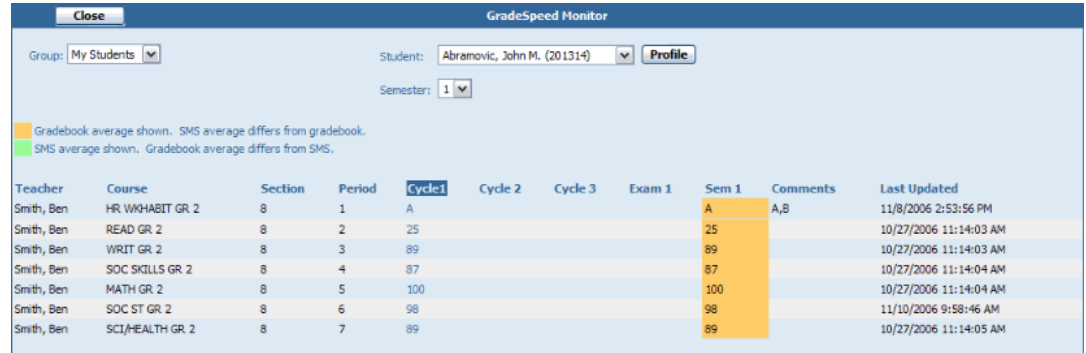

The first column contains the names of the teachers who have the selected student in their classes. The second column contains the names of the courses that the student is scheduled in. To view all students in a course, click the hyperlinked course name. The next two columns display the course section and period. The cycle averages, semester exam grade, and overall semester average are displayed for the current semester. To view another semester, select the correct semester from the Semester drop-down list.

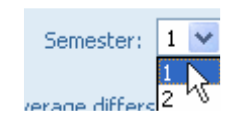

The semester average will be color coded as described on the page. This color coding allows the user to distinguish between a semester average that is based on the grades contained in GradeSpeed.NET and a semester average that has been posted back from the SMS. Since the SMS is the current record, it is important to identify any discrepancies between GradeSpeed.NET and the SMS.

Any comments currently assigned to the student will be displayed in the **Comments** column. Additionally, the GradeSpeed Monitor now displays the time and date stamp of the last time the teacher updated his or her gradebook.

To return to the gradebook Reports menu, click Close.

## Cumulative Grades

(updated 8/16/07)

### **Overview**

The **Cumulative Grades** page displays each student's cycle average, exam grades, semester average, and overall average as reflected in the SIS (student information system). Depending on the type of SIS used at the campus, these grades may or may not match the averages calculated in the gradebook.

To access the **Cumulative Grades** feature, click the **Cumulative Grades** icon on the taskbar. The following screen will appear:

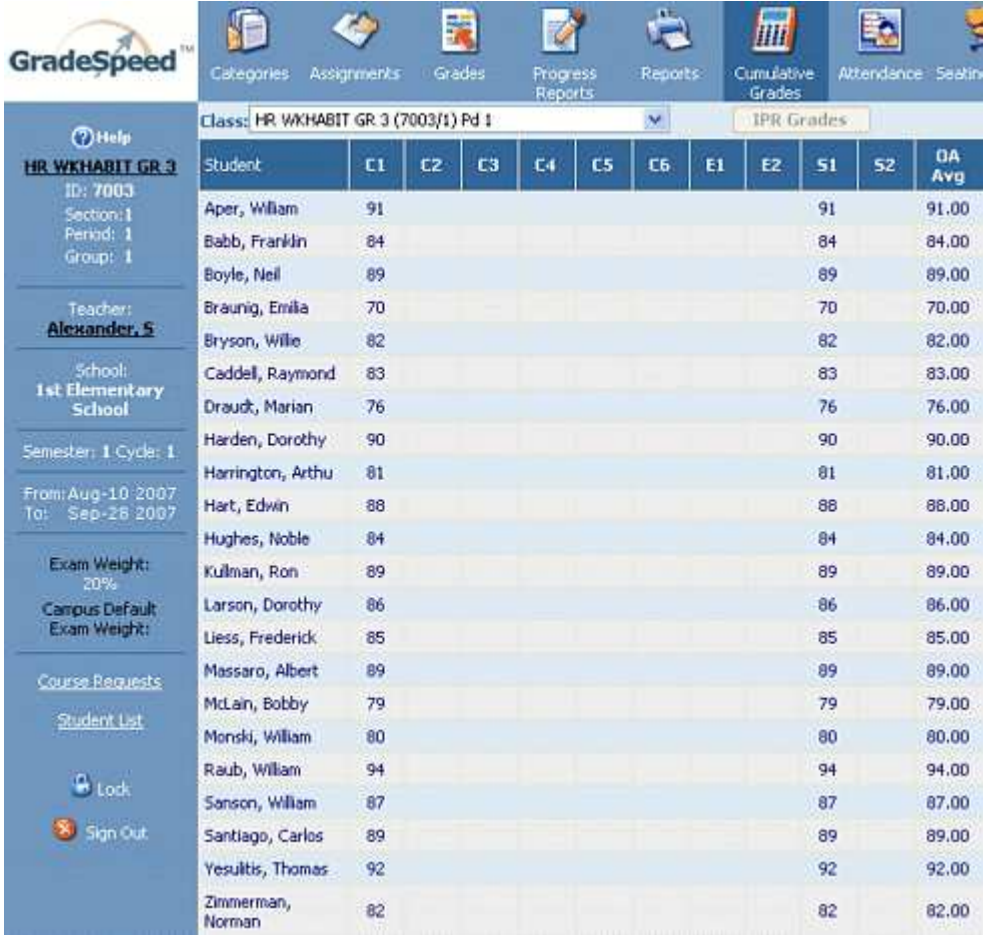

Each student who is active in the current cycle will be displayed on this page. The available cycle averages for each student will be displayed in the fields labeled  $C1$ , C2, etc.

Each student's semester exam grades are indicated as **E1** and **E2**.

Each student's semester averages are indicated as S1 and S2.

Each student's overall average is indicated as OA Avg.

Teachers can check the box titled Hide Names to identify students by ID only. This option allows teachers to make the grade list anonymous.

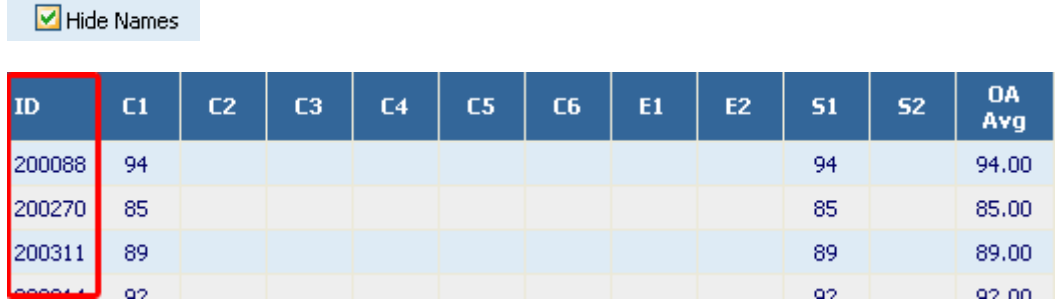

Click Return to return to the gradebook.

# Attendance

(updated 8/15/07)

GradeSpeed.NET 4.0's attendance module is designed to allow teachers to record attendance as quickly, easily, and accurately as possible. Teachers can mark attendance and review attendance records by clicking the **Attendance** icon in the taskbar at the top of any page. The following page will appear:

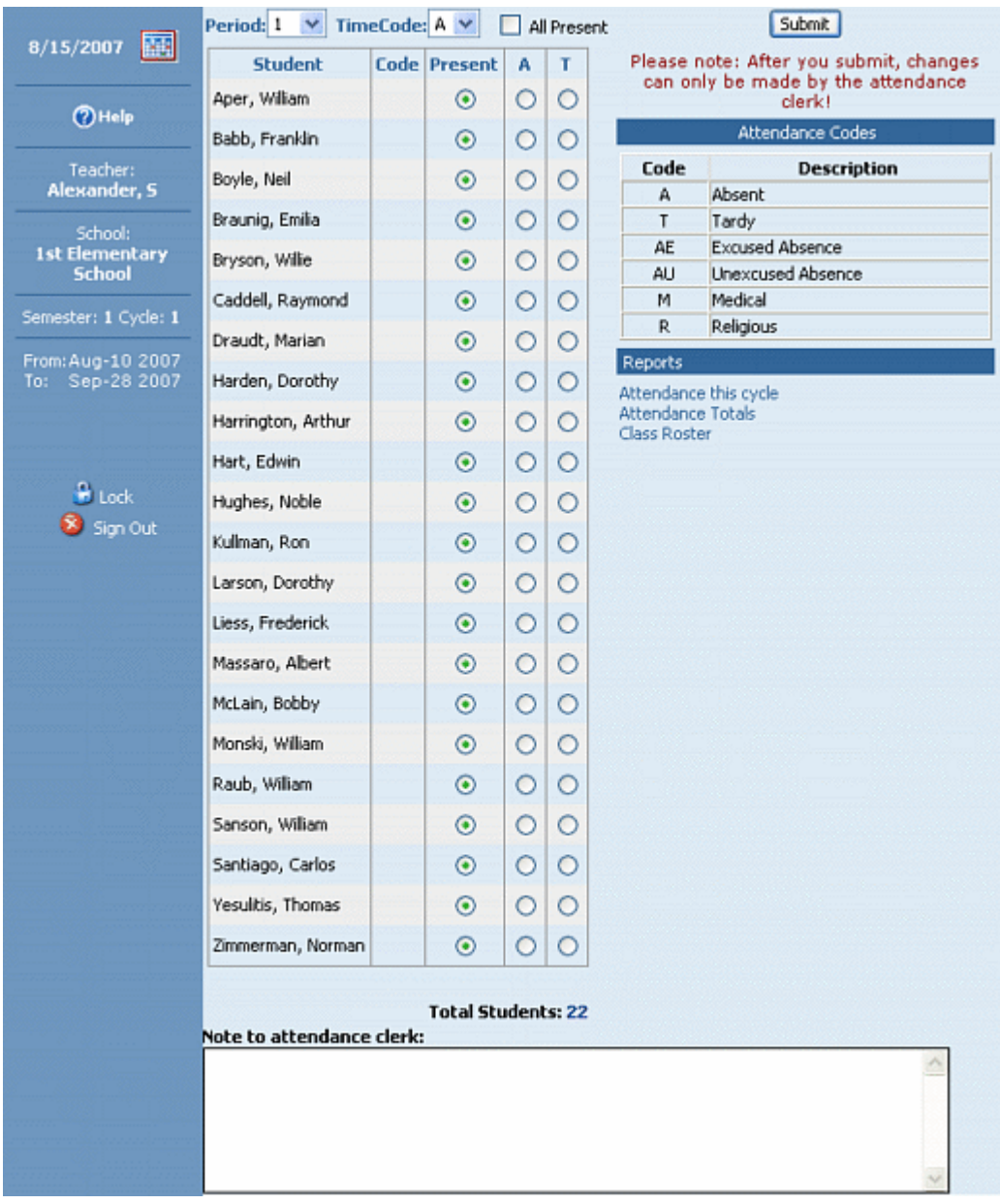

Each student for the current period will be listed. The teacher can select a different period if needed using the drop-down list at the top.

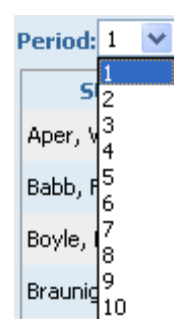

If a block schedule is used at the school, the teacher may also need to specify the appropriate time code.

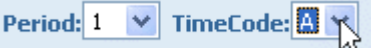

### Recording attendance

To mark attendance for a student, the teacher should select the appropriate radio button next to the student's name.

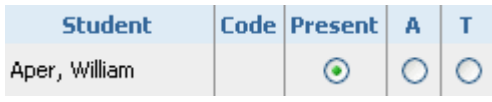

The available attendance codes are defined by the district or school administrators. There may be attendance codes that can be entered by administrative users, such as attendance clerks/secretaries, but that are not available to teachers. These codes will be shown in the legend on the right side of the page.

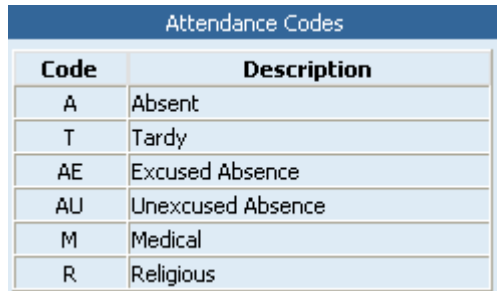

The teacher can also enter a note that will be read by the attendance clerk/secretary.

#### Note to attendance clerk:

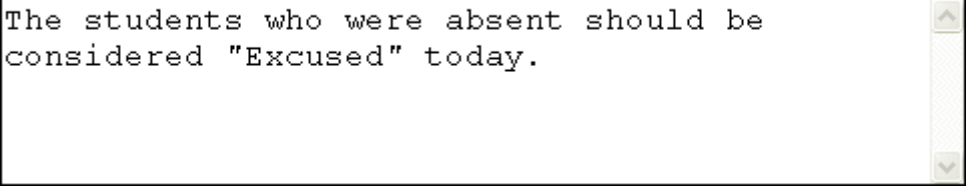

Once attendance has been marked appropriately for each student in the current period, click Submit. If all students are present, confirm this by checking the box labeled All Present before clicking Submit. After the teacher clicks Submit, the following confirmation window will appear:

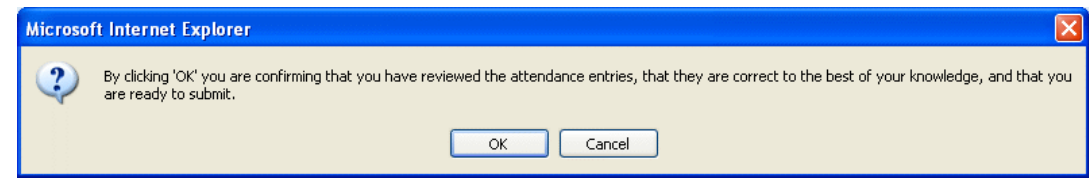

If the district has configured the attendance module to allow teachers to click Submit multiple times, then the submitted attendance codes will appear in the center column, but the radio buttons will remain unlocked and the Submit button will remain available.

If the district has configured the attendance module to only allow teachers to Submit one time for each period, then the following message will appear below the Submit button:

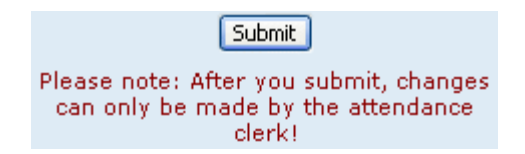

Additionally, once the teacher submits attendance for the period, the page will be locked and the radio buttons will be "grayed-out."

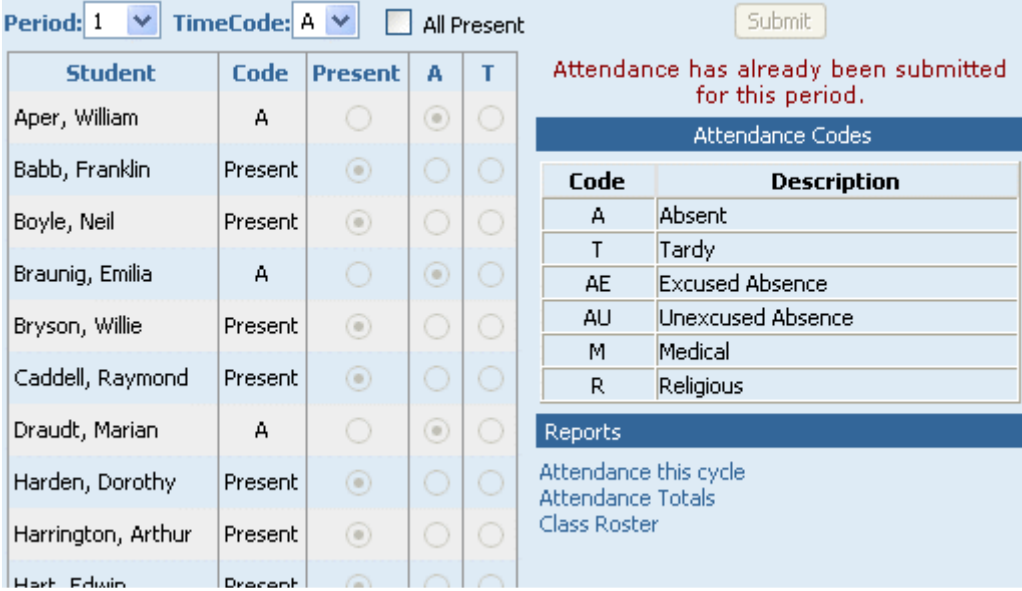

The teacher may return to a previous period's or day's attendance and see that the attendance clerk/secretary has posted corrections to the attendance records. Any entries to the left side of the "/" were made by the teacher, while any entries to the right side of the "/" were made by the attendance clerk/secretary.

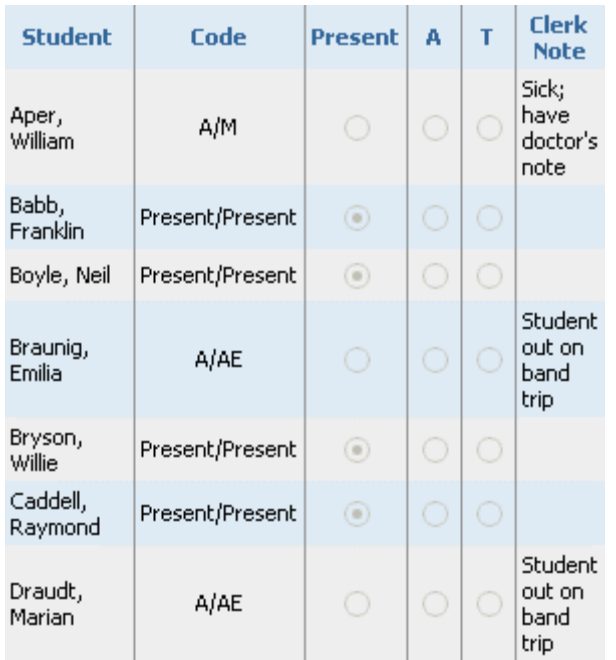

### Other attendance tools

Teachers can produce attendance reports from within the gradebook. This is done from the **Attendance** page, so do not click the **Reports** icon in the taskbar. To produce a detailed attendance report for the full cycle, click the **Attendance this** cycle report under the Reports header.

A window will pop up containing each student's attendance records for the grading cycle.

#### **Table of Contents**

#### User Guide - GradeSpeed.NET 4.0 (Teachers) - 08-17-07

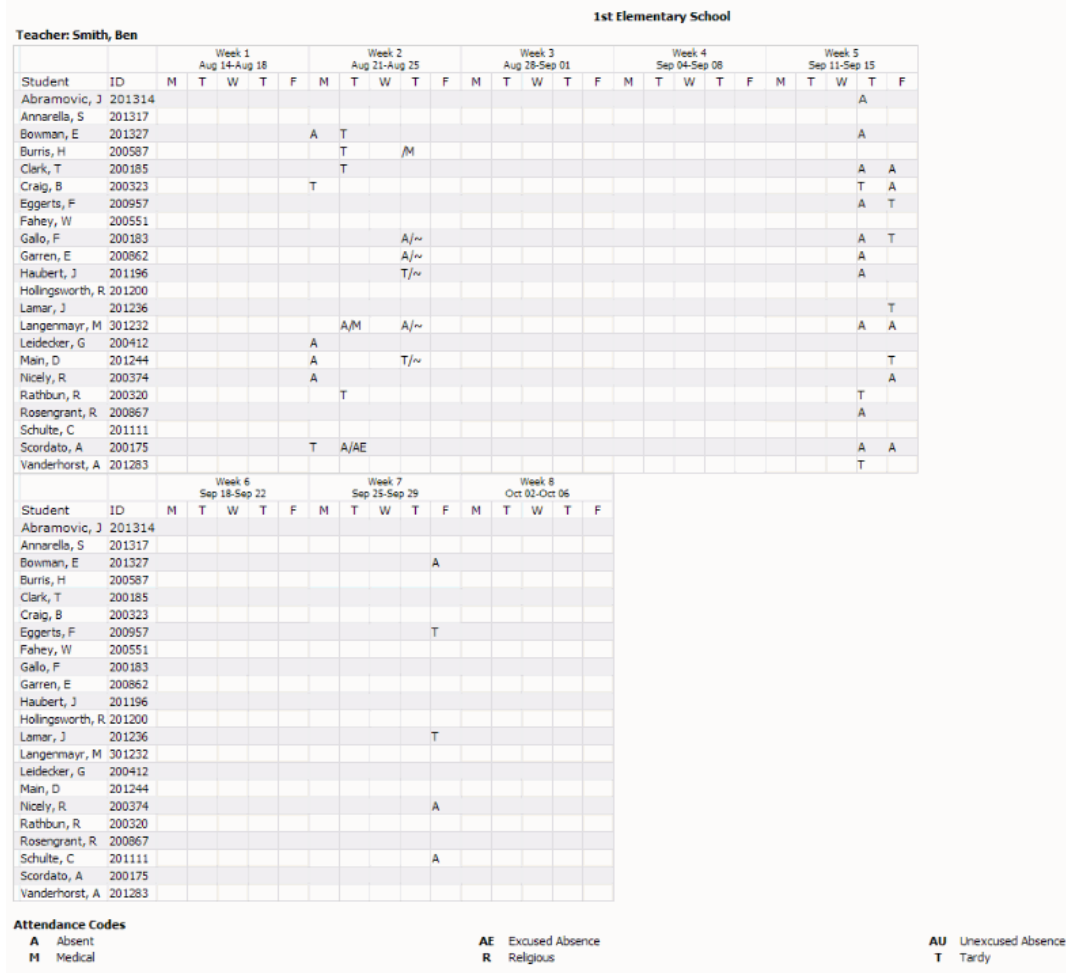

The teacher can produce an **Attendance Totals Report** that will display the total occurrences of each attendance code for his or her students.

Define a date range, then choose whether to restrict the report to a single student, or to generate the results for all students.

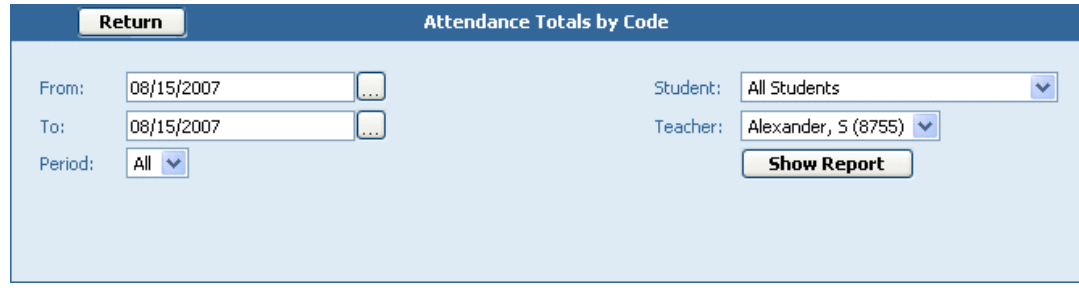

Click Show Report. The following report will be displayed:

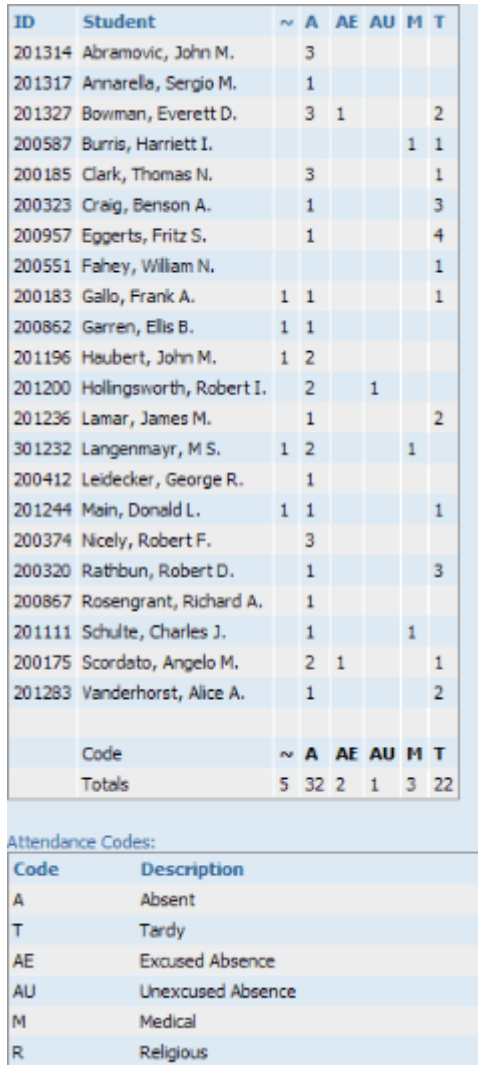

The "~" represents instances where the teacher incorrectly recorded an attendance code for the student and the attendance clerk/secretary changed it to "Present."

Teachers also have the ability to generate a simple printable attendance roster that can be used to take attendance outside of the classroom, or generated for substitute teachers to use. Under the Reports heading, click Class Roster. When printed, the roster will appear as shown below:

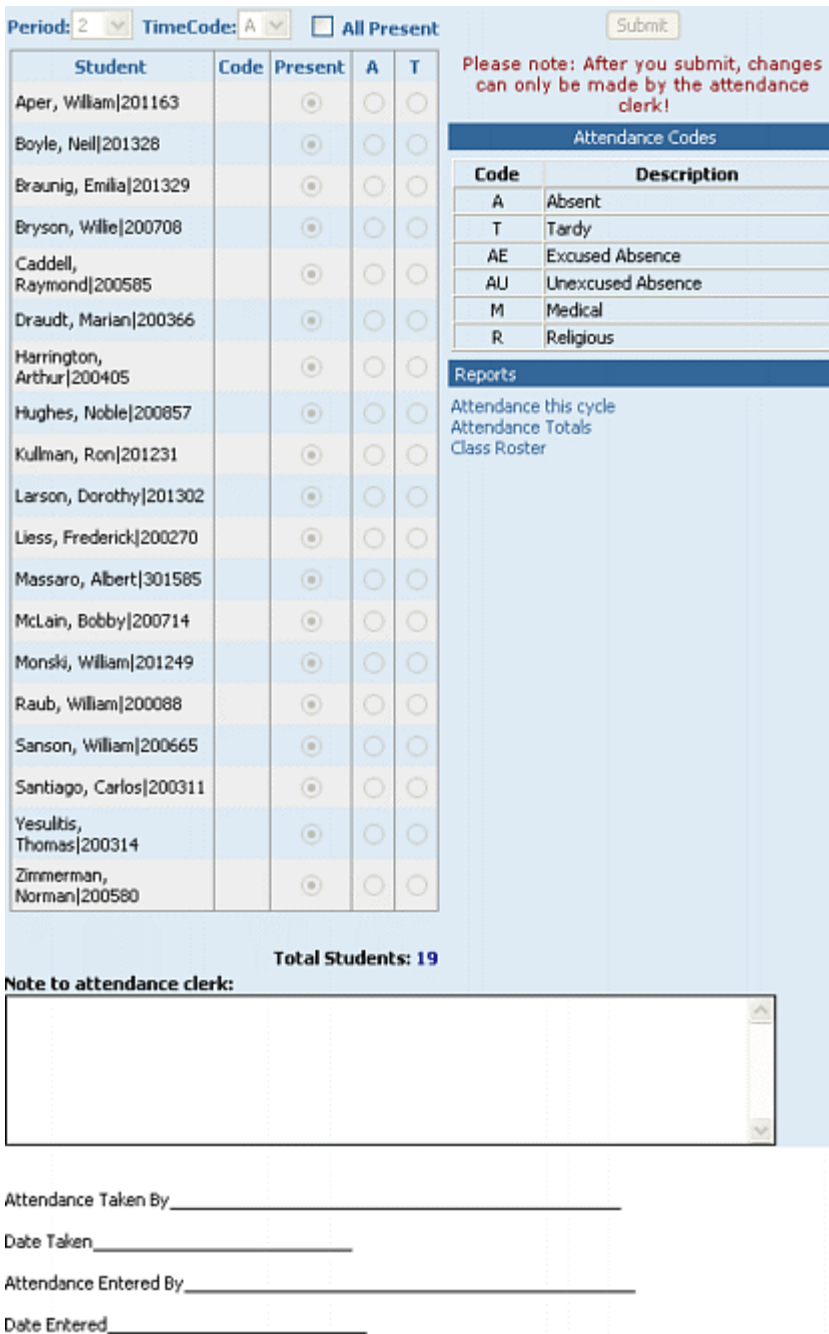

# Seating Chart

(updated 8/17/07)

### **Overview**

GradeSpeed.NET 4.0's Seating Chart module allows teachers to construct custom seating charts for each class to simplify attendance-taking. The Seating Chart is designed to complement GradeSpeed.NET 4.0's Attendance module, but the seating chart is also a very useful tool at schools that record student's attendance using another method.

To access the seating chart, click the Seating Chart icon in the taskbar at the top of any page.

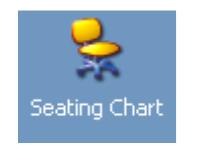

The following screen will appear:

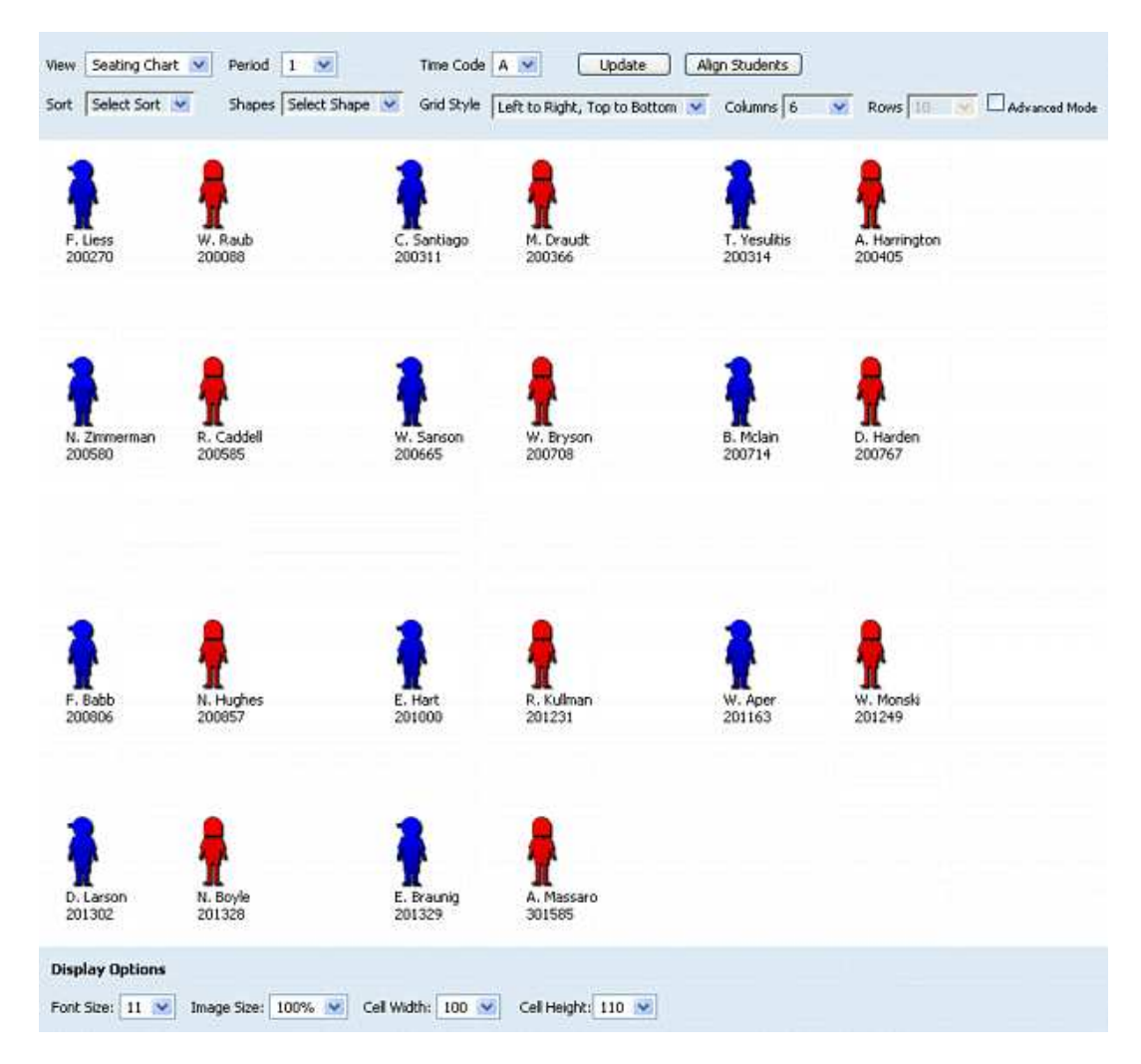

As shown above, student images will be displayed in a default grid layout. The teacher can use the drop-down lists to change the layout to match the classroom, grouping students by 2s, 3s, or even in a circular orientation.

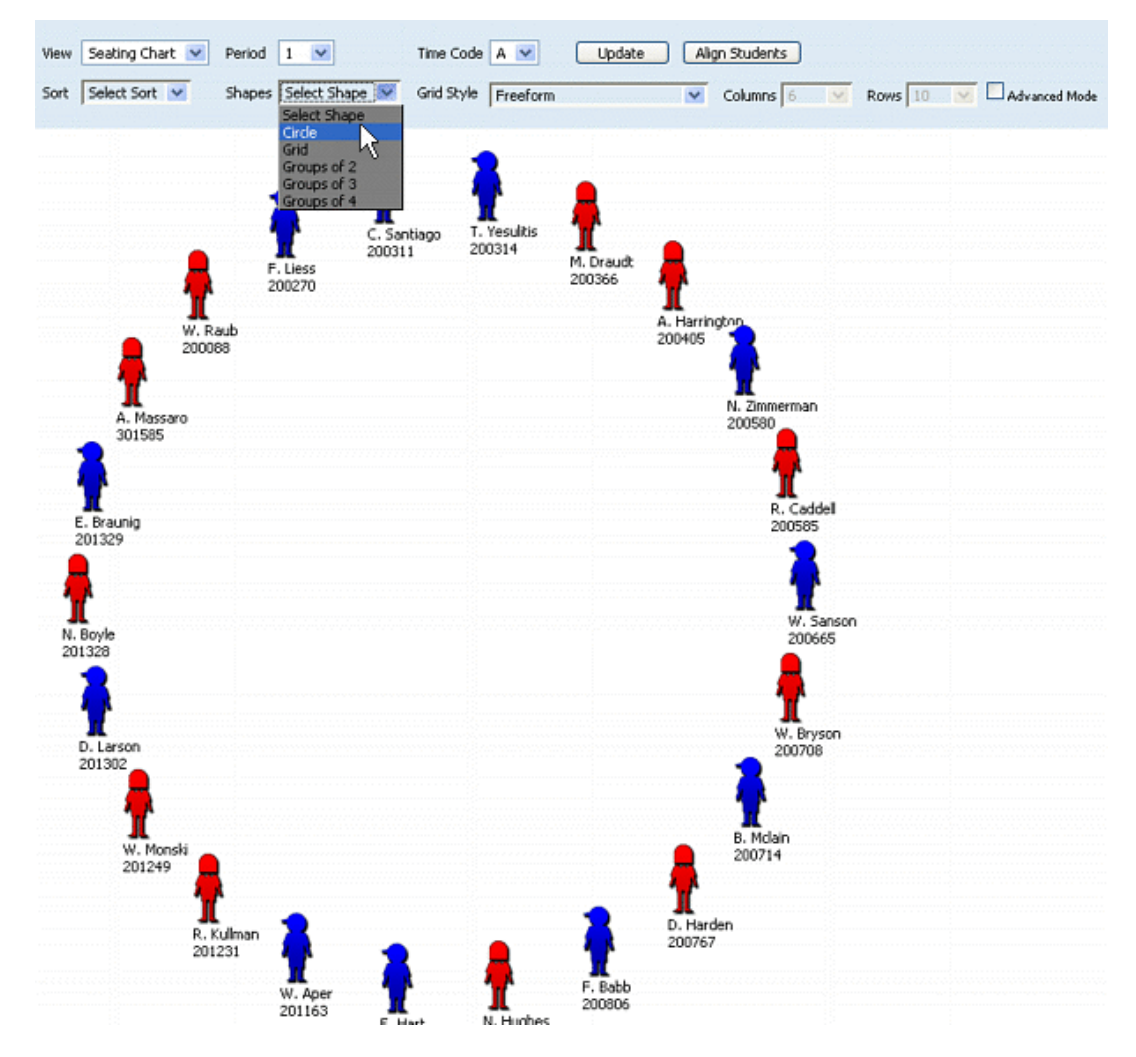

If the teacher wishes to display different student information, he or she can customize the way the students' names and IDs are displayed using the Display Student Fields page within the Teacher Profile.

The gendered icons shown above may be replaced with actual student pictures - this is done at the district level.

Double click on a student image to view that student's profile.

The following are simple instructions for using the seating chart:

1) Select Seating Chart from the View drop down menu.

GradeSpeed Teacher

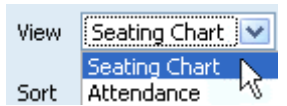

2) Choose the correct Period and Time Code.

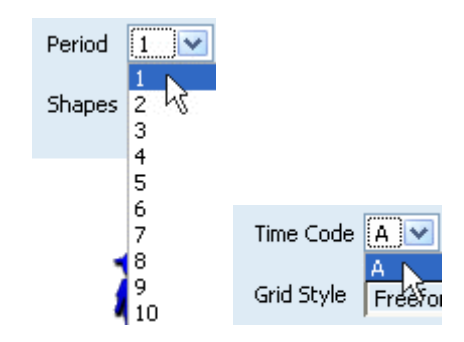

3) The Sort menu allows teachers to sort the Seating Chart by Last Name, First Name, Boy/Girl, Girl/Boy, Student ID or to randomly place students in the Seating Chart.

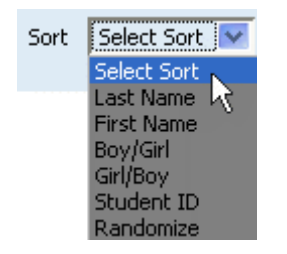

4) Select the number of columns positioned horizontally across the chart.

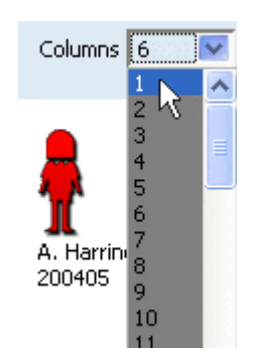

5) From the drop down menu in Shapes, select circle, grid (traditional seating method) or groups of 2,3, and 4, depending on the arrangement in the specific classroom.

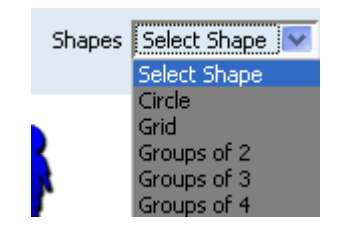

6) Grid Style will allow the choice of Freeform or any combinations of left to right, right to left, top to bottom, and bottom to top. Freeform will allow the number of rows to be selected for the Seating Chart. The other arrangements align the students based on the directions given.

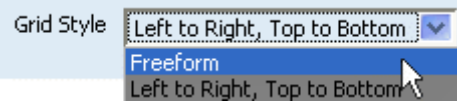

7) Click **Advanced Mode** to display more options in the Grid Style drop down menu.

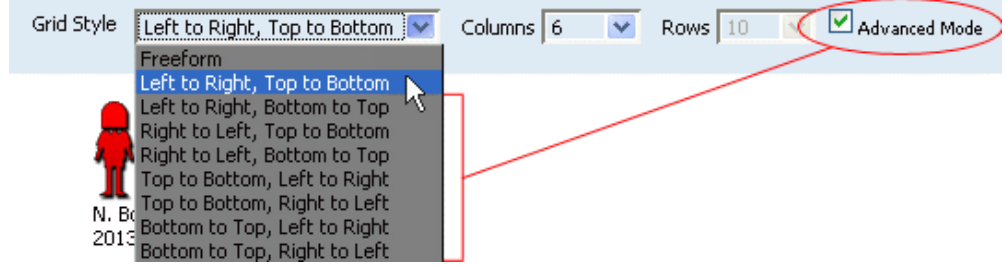

8) Click the Update button to update the Seating Chart.

9) The Align Students button will align students to the Shape and Grid Style chosen.

There are also some **Display Options** at the bottom of the page to help make reading the seating chart easier.

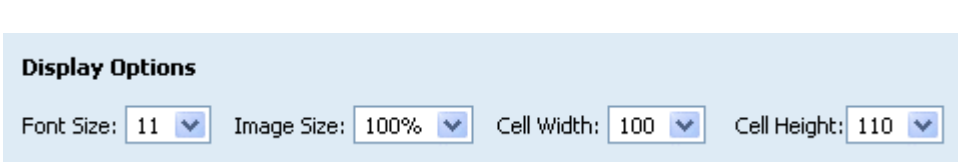

**Table of Contents**

Using the 4 drop-down boxes, select the desired font size, the image size of the little boy/girl placeholders, and the cell width/height.

### Taking attendance with the Seating Chart

To take attendance with the Seating Chart, select "Attendance" from the View drop-down list.

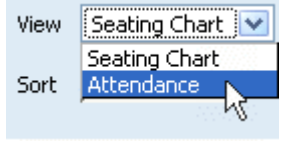

The following page will appear:

```
Table of Contents
```
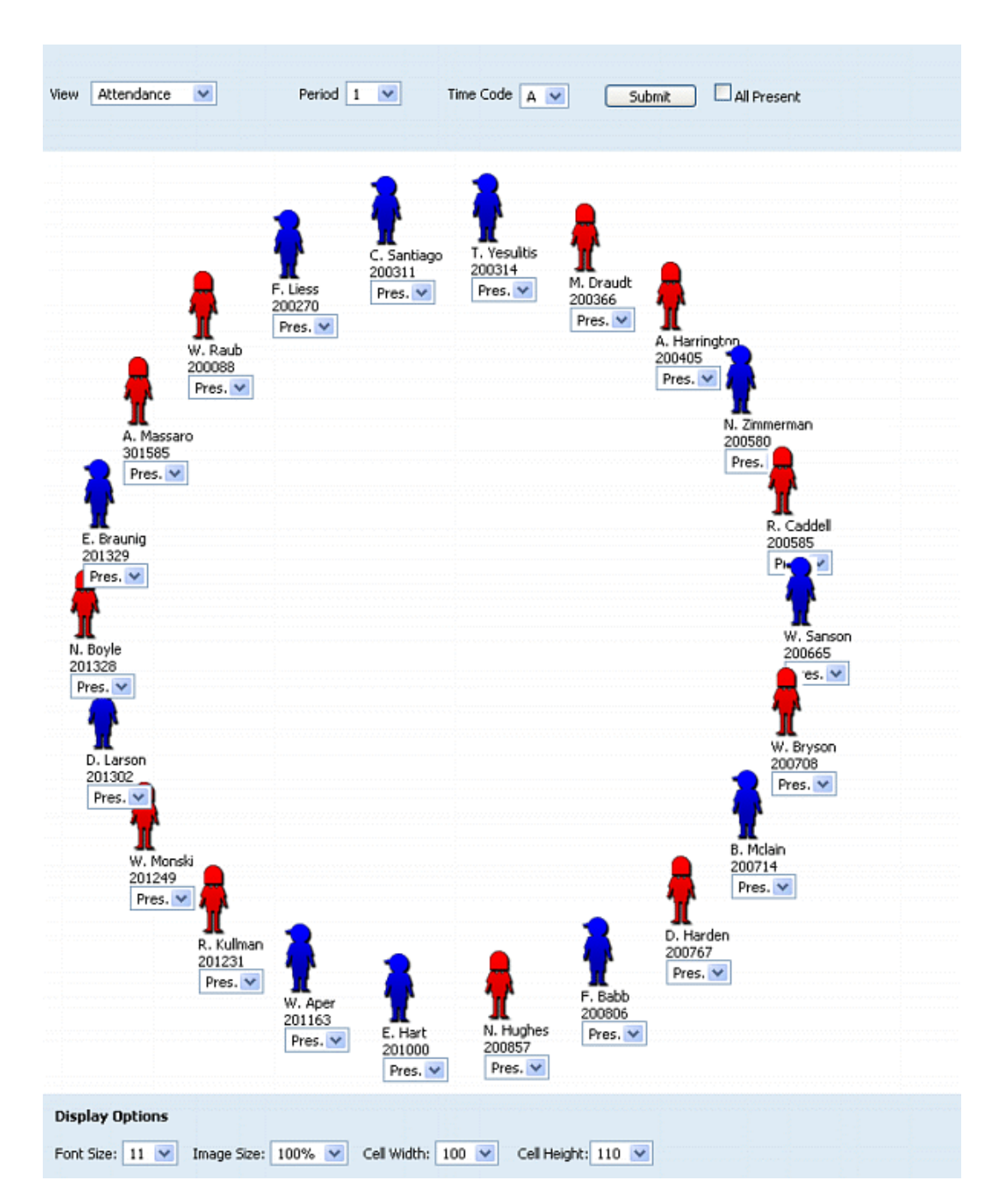

Select the appropriate Period and Time Code. Then use the drop-down box beneath each student to indicate the appropriate attendance code. When finished, click Submit. The class can be marked "All Present" using the checkbox in the upper right-hand corner of the page.

Note that the student arrangements (sorting, shapes, grid style, etc.) cannot be changed while in the attendance mode.

The same Display Options as on the Seating Chart page can be found at the bottom of the **Attendance** page.

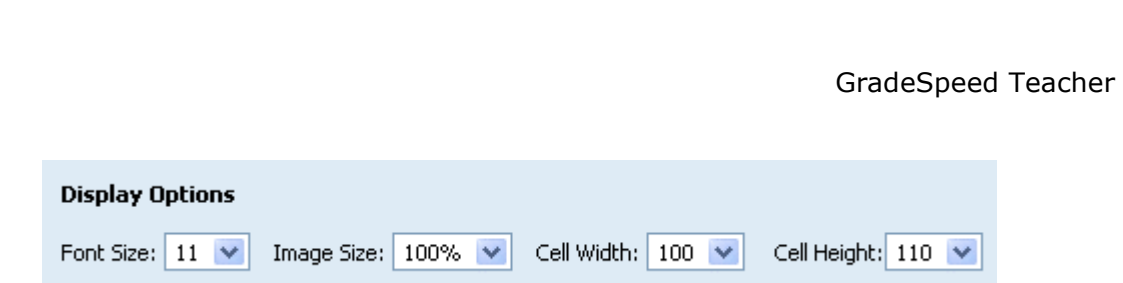

Using the 4 drop-down boxes, select the desired font size, the image size of the little boy/girl placeholders, and the cell width/height.

# Verify Gradebook

(updated 8/17/07)

Teachers verify their grades at the end of the grading period. Verification serves two purposes: the first and most important is that it confirms for campus/district administrators that the teacher is finished entering grades, and that the grades are correct; and the second is to lock the gradebook so that the teacher cannot accidentally make changes while the administrators are generating report cards or posting grades to the SMS. Thus, after the teacher verifies, grades are "Read-Only."

When a teacher is finished entering grades for a grading period, the teacher should click the Verify Grades icon.

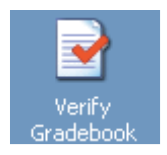

The Verify Grades page looks similar the Progress Reports page:

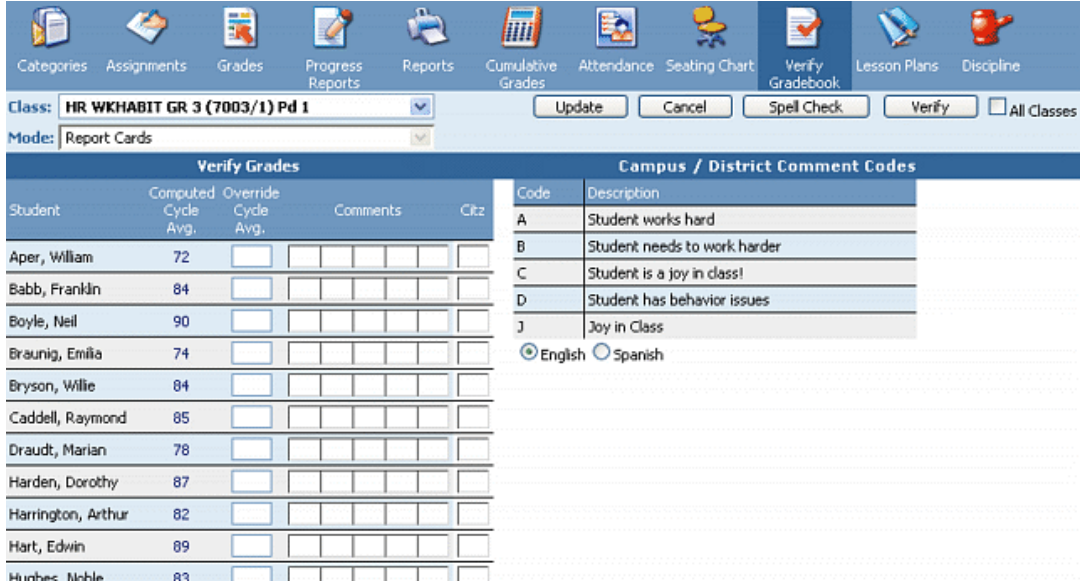

This page allows the teacher to double-check each student's average, comment codes, and citizenship/conduct grade. The teacher can switch classes using the **Class** drop-down list at the top of the page. Once the teacher is confident that the grades, comments, and conduct information shown here are correct, he or she should click the checkbox at the top labeled "All Classes." Note that teachers CAN mark a single class as verified by leaving the checkbox unchecked. But more often than not, he or she will need to verify all classes.

After the teacher clicks this link, the following message will appear:

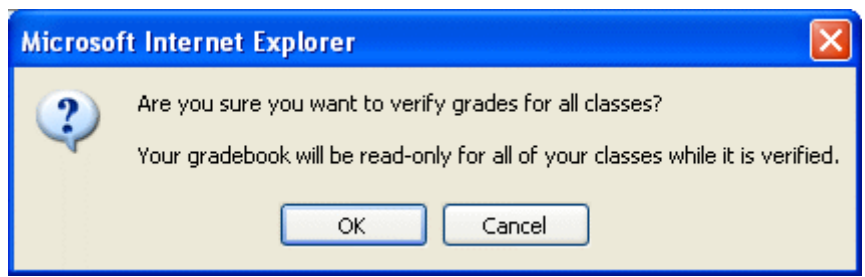

The teacher should click "Yes" to verify the gradebook. Once a teacher's gradebook has been verified, the current grading period will be "Read-Only." No more edits will be allowed. So the teacher should click "No" if he or she is not ready to verify and needs to continue entering or modifying grades.

After clicking "Yes," the teacher will remain on the Verify Grades page and can continue navigating through and viewing his or her gradebook. However, the following message will be displayed at the top of each page:

#### Read-Only, This gradebook is Verified!

#### **Table of Contents**

User Guide - GradeSpeed.NET 4.0 (Teachers) - 08-17-07

## Lesson Plans

(updated 12/11/06)

Teachers can use GradeSpeed.NET's Lesson Plans module to create and store their lesson plans. To access this tool, click the Lesson Plans icon on the main gradebook page. The first time a teacher clicks this icon, the following page will appear:

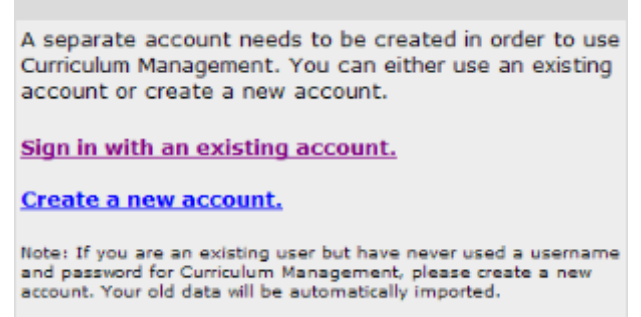

First-time users should Create a new account. This account is created separately from the GradeSpeed.NET login to ensure that the teacher can access the lesson plans from one school year to another. Once created or accessed, The Lesson Plans account will automatically be tied to the gradebook account for that school year. If a teacher wishes to be able to access his or her lesson plans next year, he or she should record the username and password for the Lesson Plans account.

The following is the signup page. The teacher should fill in the appropriate information, then click OK to create the account.

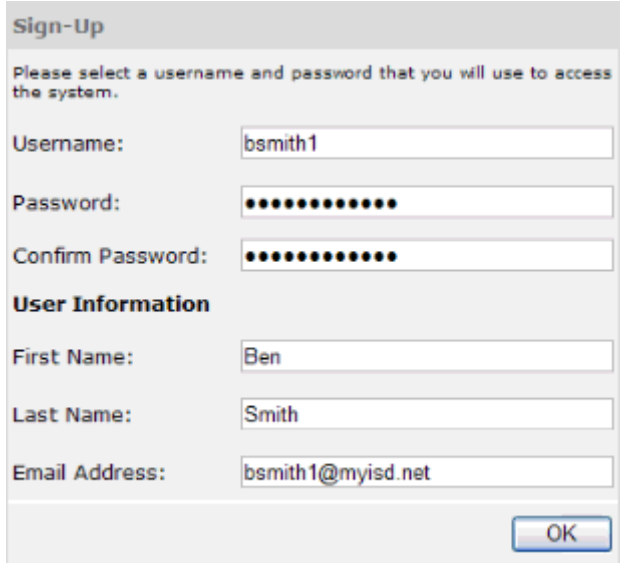

The teacher will then see the following page:
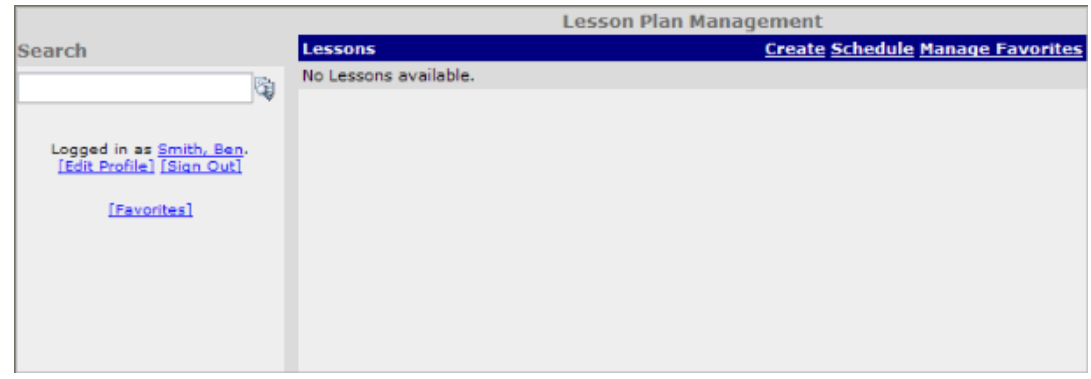

**Lessons** – this is a header only and below it will be the list of lessons created or copied by this teacher.

**Create** – this is the link for lesson plan creation.

**Schedule** – this link takes the teacher to a calendar system to schedule when the lesson is to be taught. This option will be discussed in detail after the discussion of lesson creation.

**Manage Favorites** - this link allows the teacher to view any lesson plans that have been selected as favorites by clicking on the lesson title and allows the teacher to remove any lesson from the favorites area. To remove a lesson the teacher selects the box to the left of the lesson title and clicks **Submit**.

## User Profile

The teacher's user profile simply contains information about the user and his or her account. To view the information, click **Edit Profile**. The following page will appear:

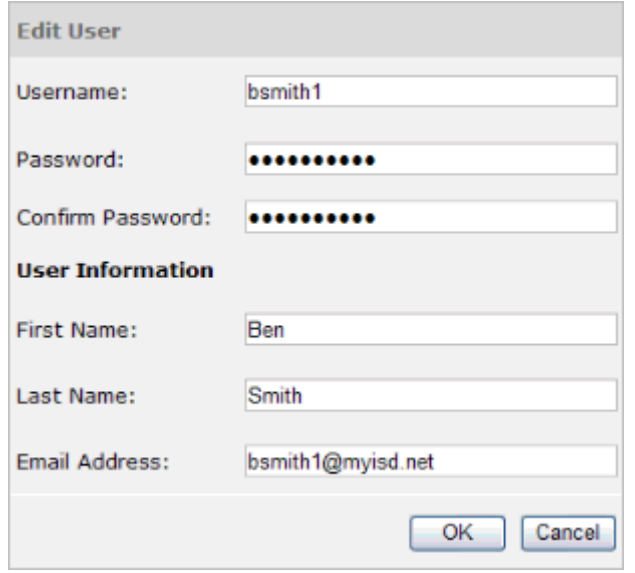

Here, the teacher can modify the information attached to his or her Lesson Plans account.

## Create Content

When the teacher clicks on Create, he or she will see the page shown below. As noted on the page, this page allows the teacher to enter information to create a lesson. This tool is tab-driven - to fill in a field, the teacher should first select the tab for that area and then enter the necessary information.

#### Lesson Info tab

In this area the teacher will assign the lesson title, description and time required.

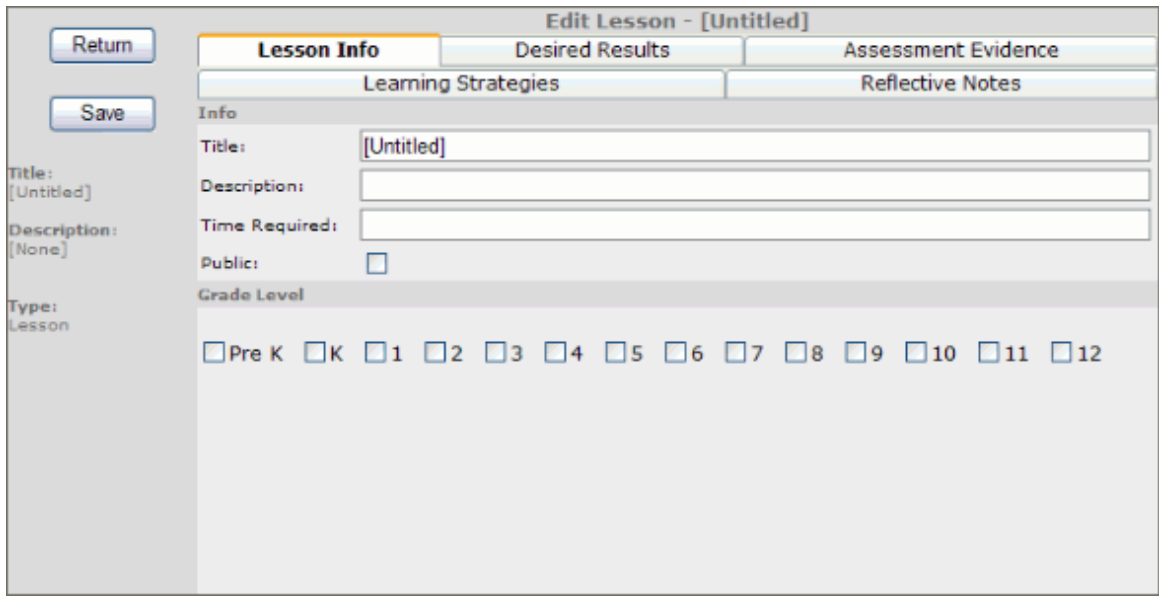

When other users use the search feature, the lesson title is the field used to search. The advanced search uses all fields.

The **Public** option allows other teachers to search for this lesson. If teachers are to share lesson plans for collaboration, the public option must be selected.

The last area is Grade Level, where a teacher may select multiple grade levels for a lesson.

#### Desired Results

This area is divided into three parts.

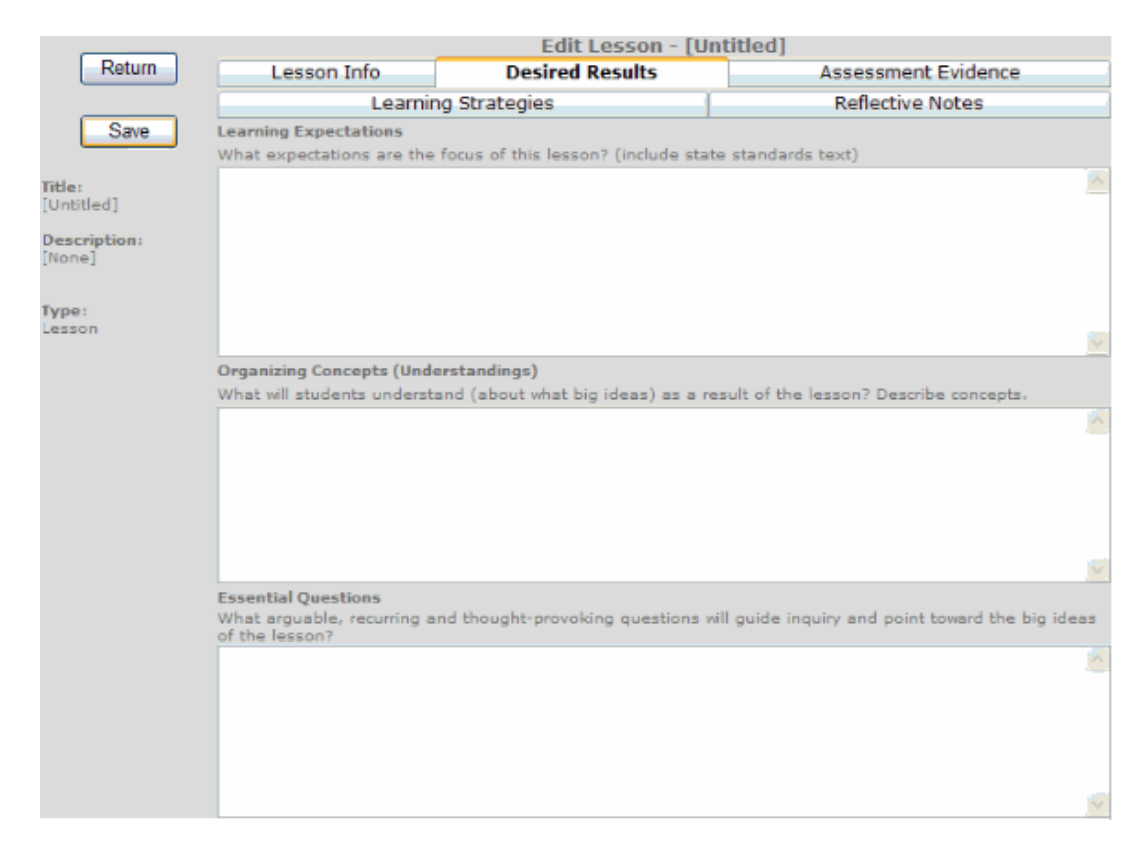

Learning Expectations – What expectations are the focuses of this lesson? (Include state standards text). Teachers can write out the student expectations associated with the lesson as well as additional expectations

Organizing Concepts (Understandings) - What will students understand (about what big ideas) as a result of the unit? Describe concepts. Teachers can write about the big ideas that are the focus of this lesson.

Essential Questions – What arguable, recurring and thought-provoking questions will guide inquiry and point toward the big ideas of the lesson? Teachers can list the "big picture" questions that would guide the lesson.

#### Assessment Evidence

This area is divided into two parts.

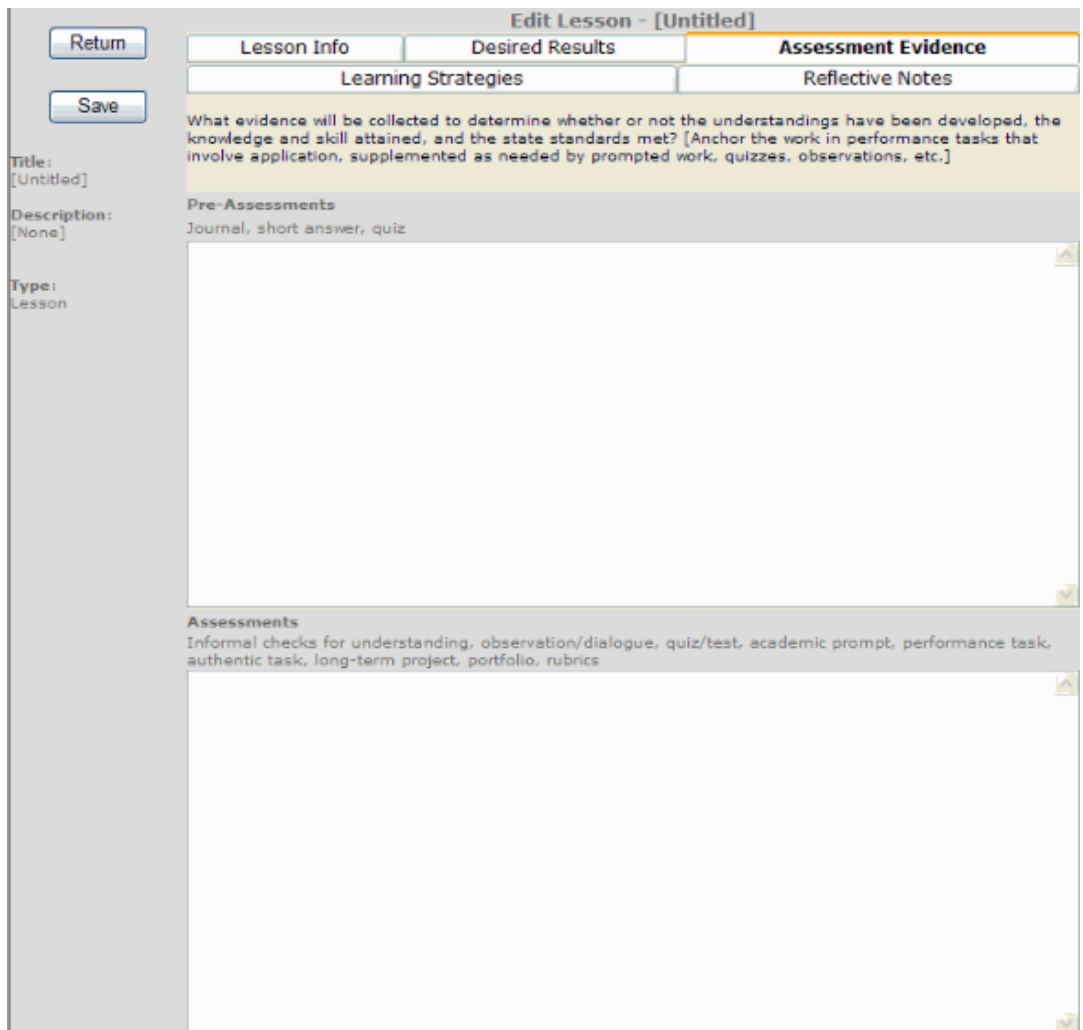

Pre-Assessments – Journal, short answer, quiz. Teachers would record any preassessments for this lesson.

Assessments – Informal checks for understanding, observation/dialogue, quiz/test, academic prompt, performance task, authentic task, long-term project, portfolio, rubrics. Teachers would record any assessment, formal or informal, that would measure student performance.

#### Learning Strategies

This area is divided into three parts.

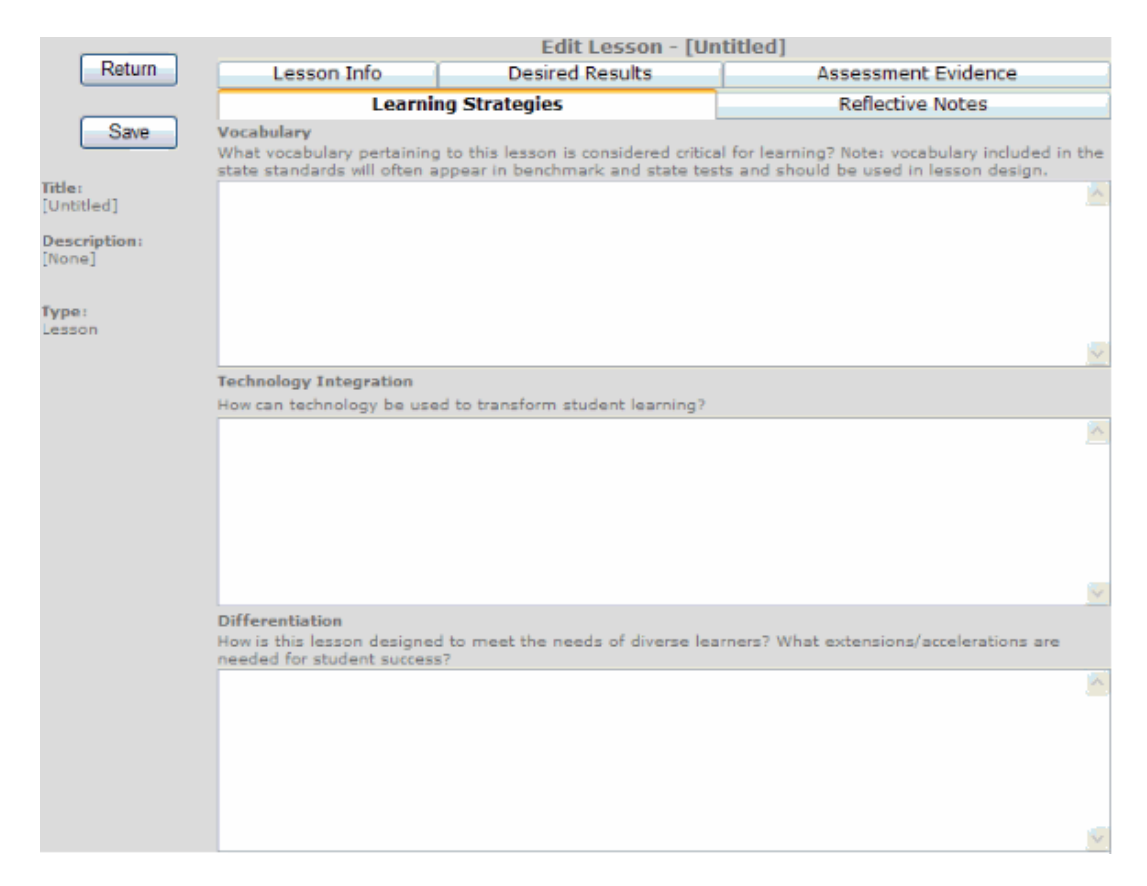

Vocabulary – What vocabulary pertaining to this unit is considered critical for learning? Note: vocabulary included in the state standards will often appear in benchmark and state tests and should be included in lesson design. Teachers would record or list necessary vocabulary.

Technology Integration – How can technology be used to transform student learning? Teachers would record what technology is used.

Differentiation – How is this lesson designed to meet the needs of diverse learners? What extensions/accelerations are needed for student success? Teachers would record strategies and activities to differentiate the lesson to better meet the needs of diverse learners.

#### Reflective Notes

This area is divided into two parts:

```
Table of Contents
```

```
User Guide - GradeSpeed.NET 4.0 (Teachers) - 08-17-07
```
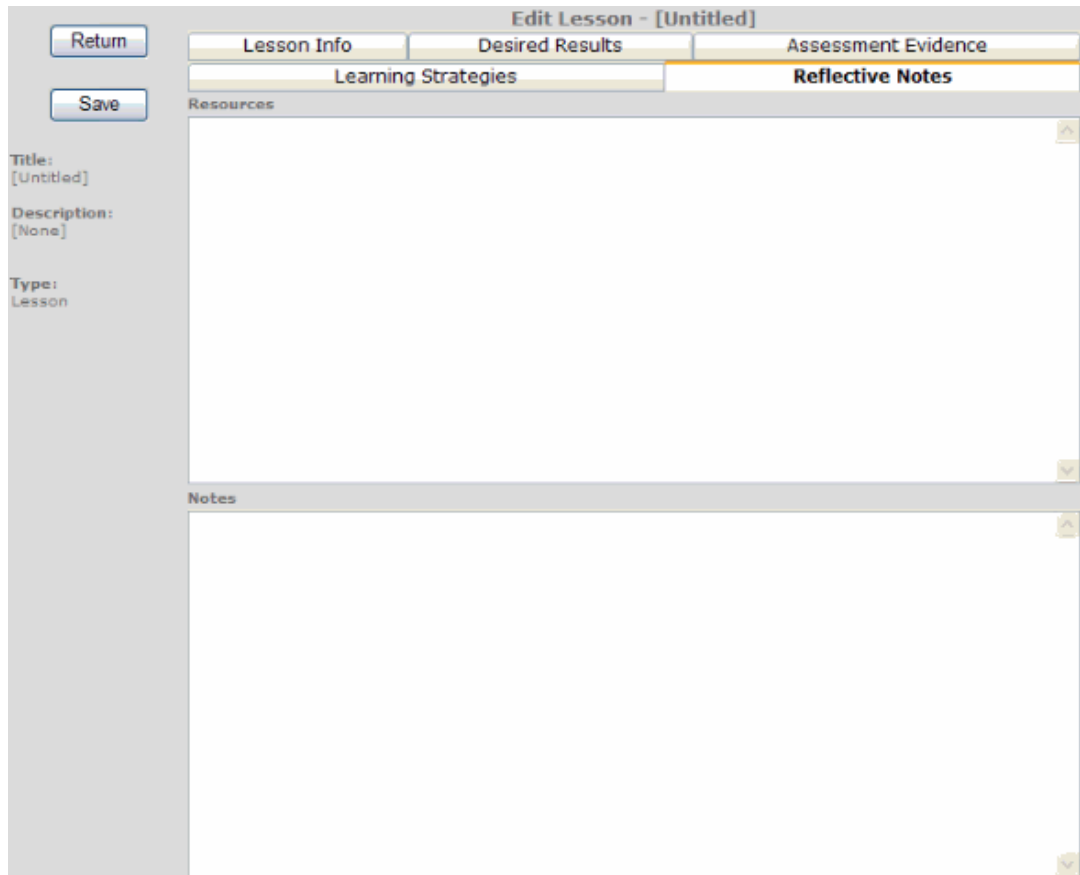

Resources - Teachers would record any necessary resources, both material and nonmaterial (i.e. rulers, time, parental support, etc.)

Notes - Teachers would record any ideas or plans to enhance the lesson. This area is also designed so that after the lesson has been taught the teacher would reflect on the lesson and ways to improve it.

## Main Screen Options

#### Search

Teachers can search all public lesson plans by key word. To search for a lesson, simply enter a keyword into the Search field at the top left corner of the page, then either press "Enter" or click the magnifying glass icon.

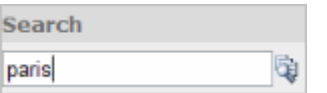

Once other teacher's lesson plans are located the teacher can view that lesson plan by clicking on the title.

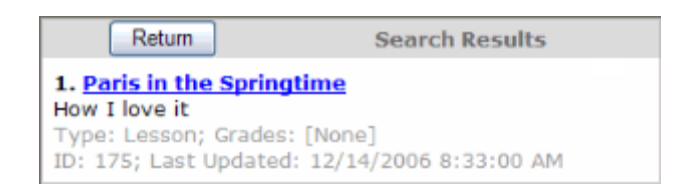

The following page will appear, displaying the "View" mode of the assignment:

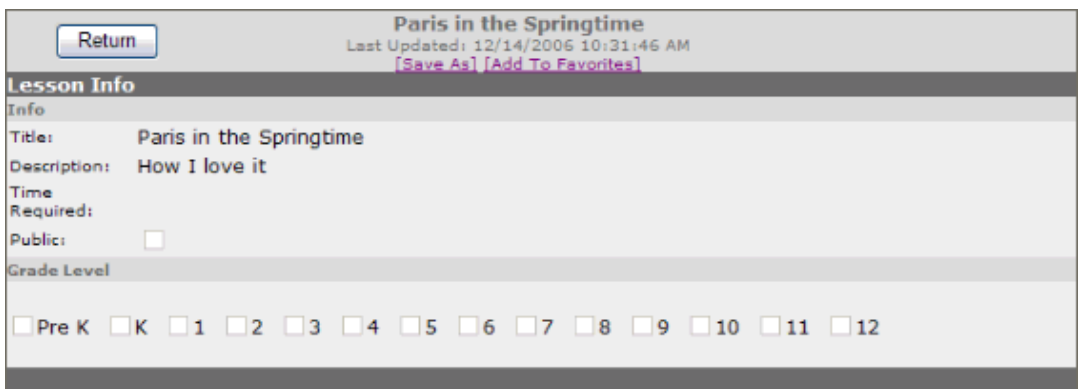

The teacher can now either save the lesson to his or her personal list, or can add the lesson as a "Favorite."

To save the lesson, click Save As. The lesson will be immediately saved to the main Lesson Plans page.

To add the lesson as a "Favorite," click **Add to Favorites**. The lesson will be added to the teacher's Favorites list, which is accessible on the user's main page.

### Scheduling Lessons

To schedule lessons on a weekly calendar, click Schedule. The following page will appear:

#### **Table of Contents**

User Guide - GradeSpeed.NET 4.0 (Teachers) - 08-17-07

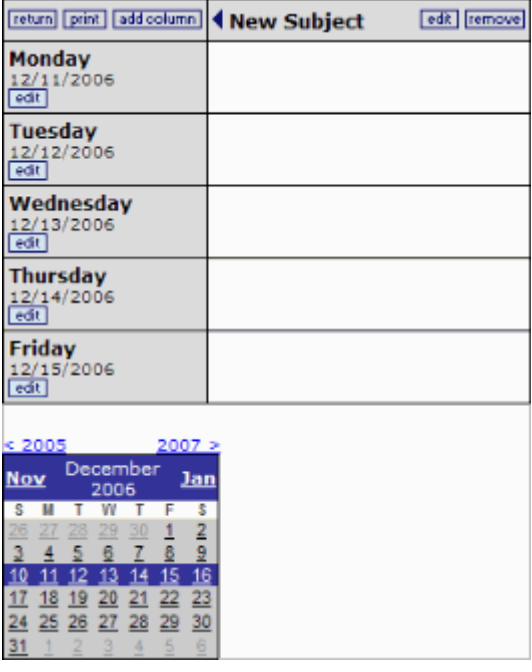

The dates shown will be the current week with one column present.

To change the name of the column and to assign a lesson to each day, the teacher would click Edit and see this screen:

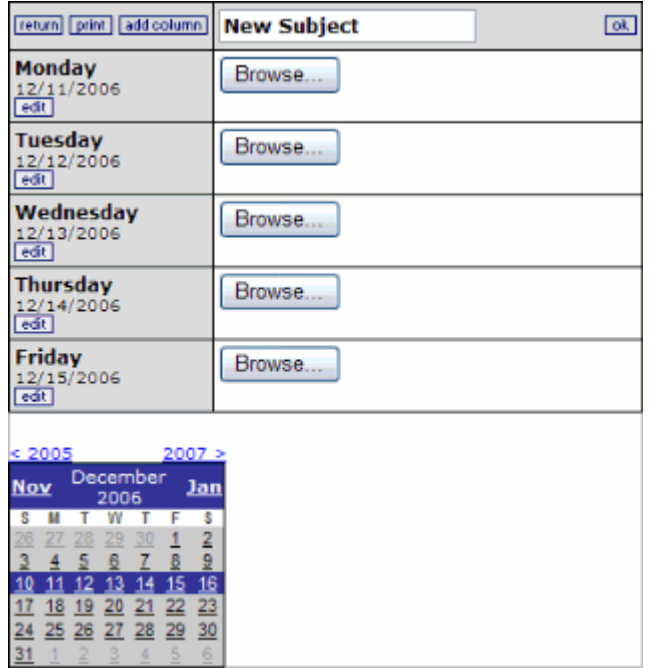

To change the name of the subject, simply type the appropriate name over the text reading "New Subject."

To schedule a lesson for a day, click **Browse** next to the appropriate date. A window will appear. Select the desired lesson, or the "Holiday" option to indicate that no lesson will be taught that day.

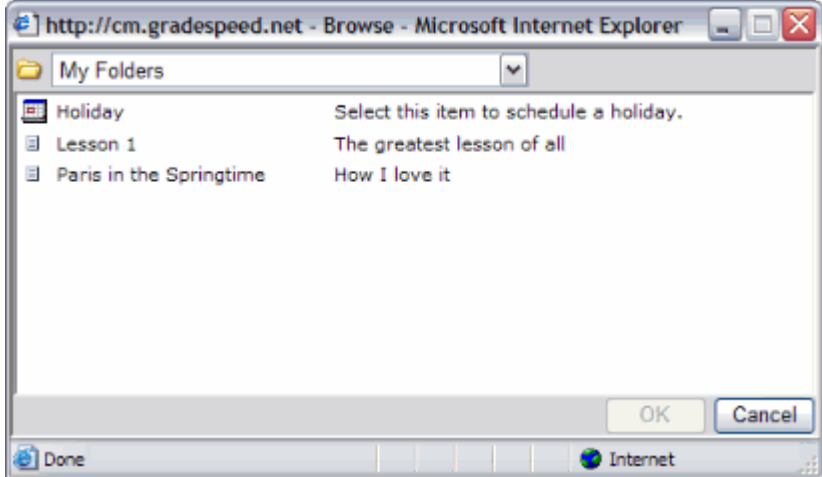

Click OK to schedule the lesson.

Use the calendar at the bottom of the page to change the dates in view. The arrows can be used to change years. Click the name of the next or previous month to navigate forward or backward. Click on any date in the calendar to highlight the week.

Be careful to look at the selected lessons before clicking  $OK$ , because the default will fill in the first lesson in My Lesson Plans for the week. If this is not the lessons the teacher wants to schedule, he or she will need to select another lesson for each day. If Holiday is selected, the date will be blank.

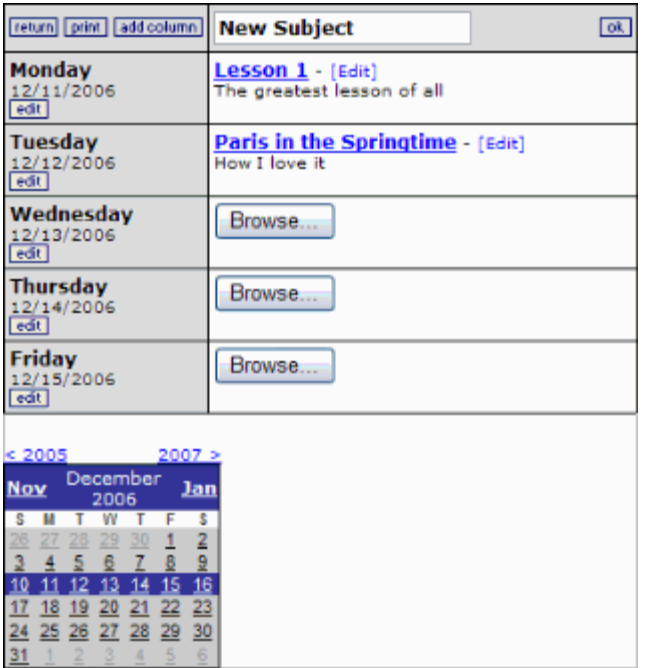

To add other columns for additional courses or subject areas that are taught, click Add Column and repeat the above process to customize this column.

To select a printable version of the Lesson Plan calendar, click Print. A printable view of the current week will appear and the print dialog will be automatically launched.

## Favorites

To manage the list of favorite lessons, click Favorites on the user's main page.

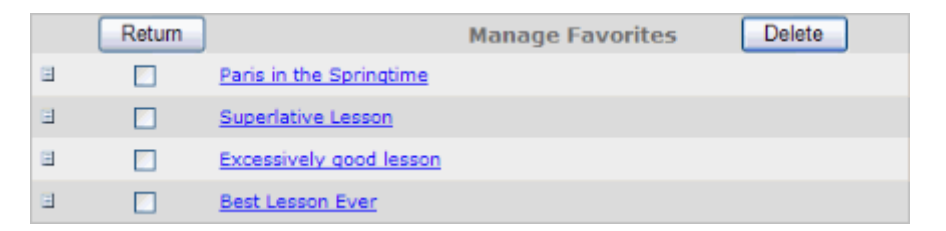

To delete a lesson from the Favorites list, check the box next to the lesson title, then click Delete. To view the lesson information, click the lesson title. To return to the main user page, click Return.

## Sign Out

To sign out of Lesson Plans and close the browser window, click Sign Out.

# Transfer Students

Teacher can transfer students' grades from one section to another in their gradebook. Grades can only be transferred to a new section for a student if the scheduling change has already been made in the student management software.

When a student is dropped from a section, a **D** will be displayed next to that student's name in the gradebook.

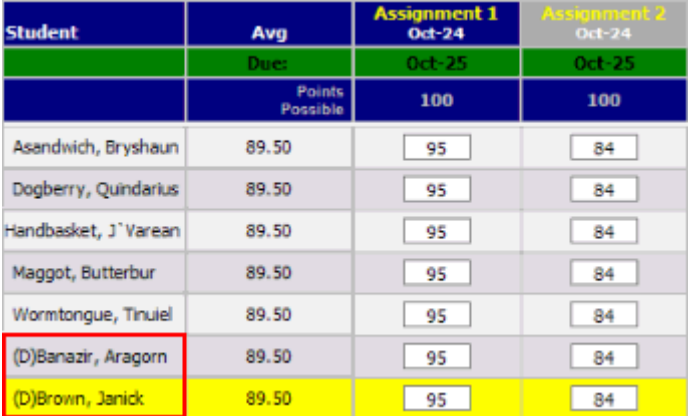

To transfer a student who has been dropped from one class into another class, click on the student's name to access the Student Profile.

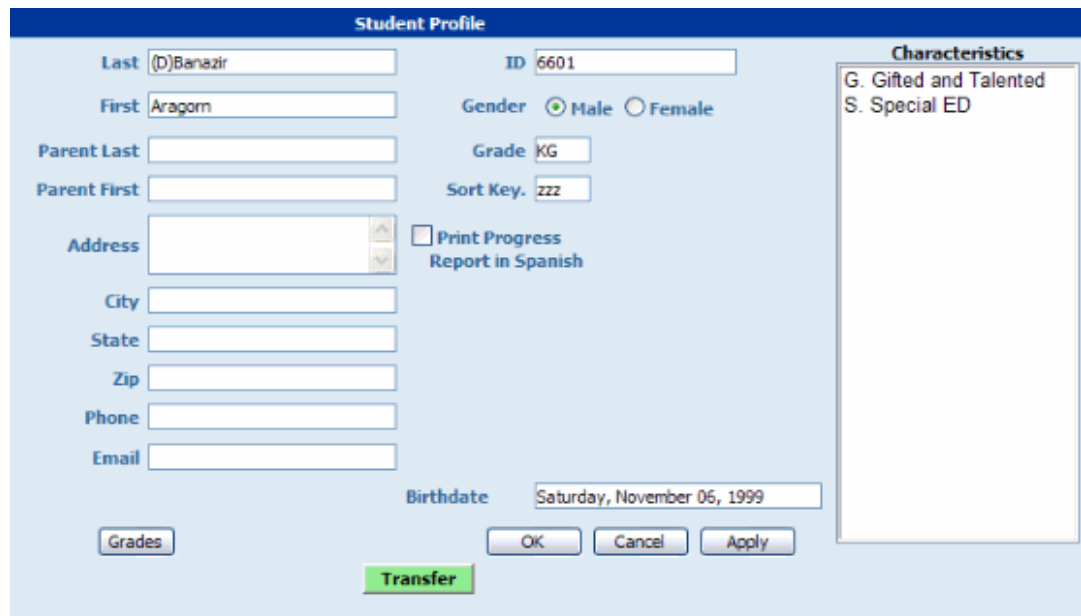

To transfer the student's grades to the new section, click the green Transfer button at the bottom of the profile page. Note: this button will only appear if the student has already been dropped from the old section. The following screen will appear:

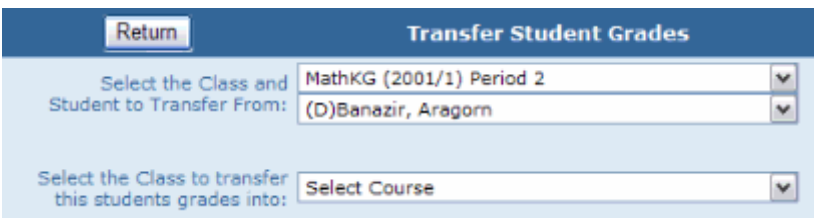

Using the first drop-down list, select the class that the student has been dropped from.

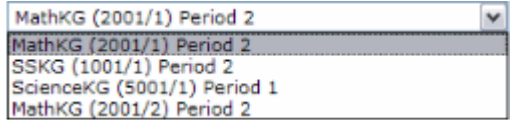

Indicate the appropriate student in the next drop-down list.

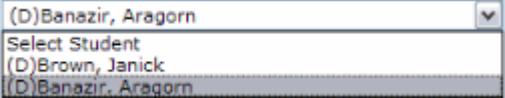

Next, indicate the class that the student is to be transferred to.

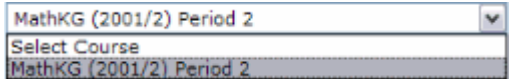

The information will be displayed as shown below:

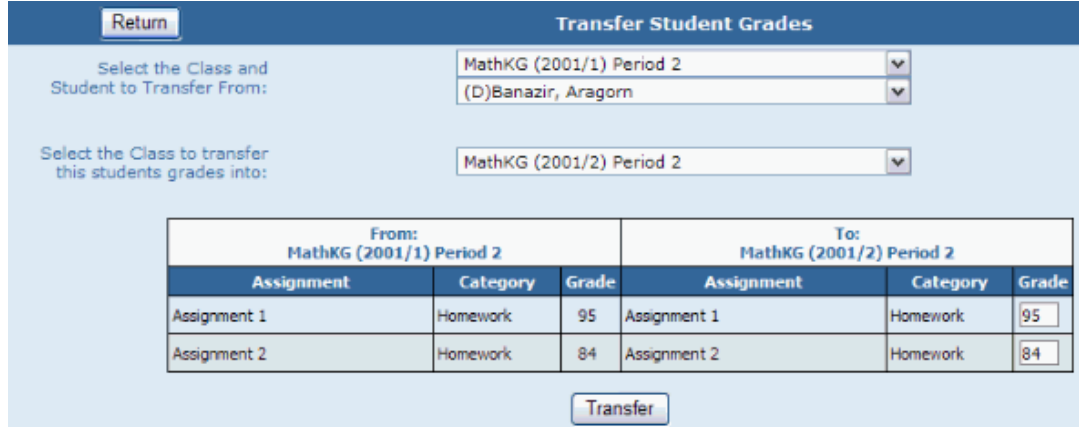

Click Transfer to save the changes and return to the gradebook. The student's grades will be transferred to the new section.

## Index A

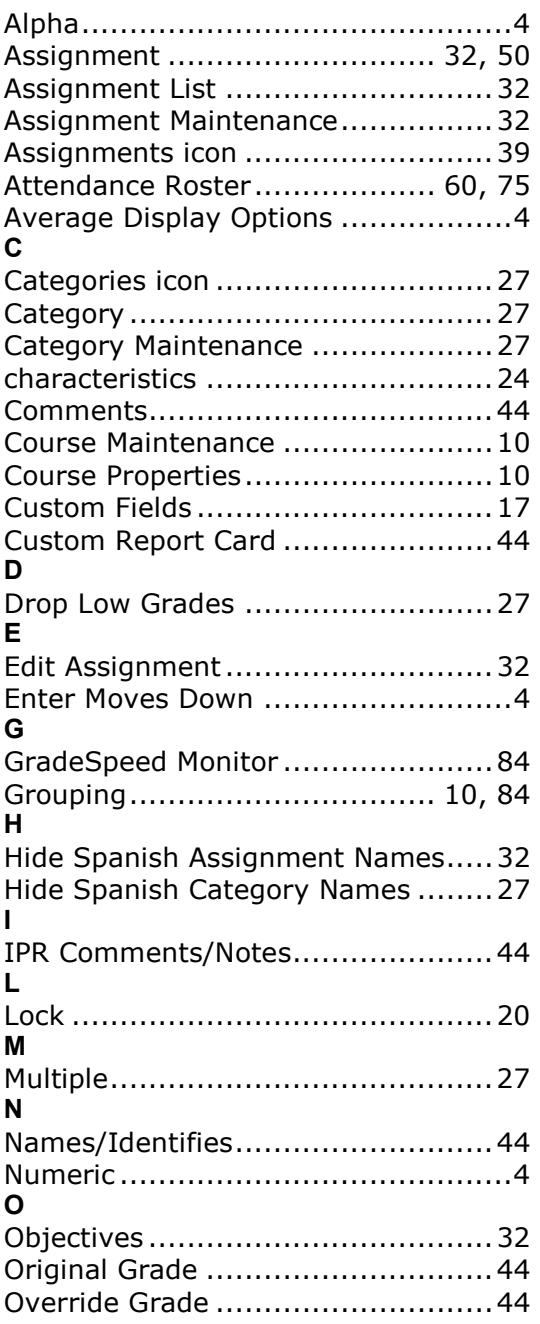

## P

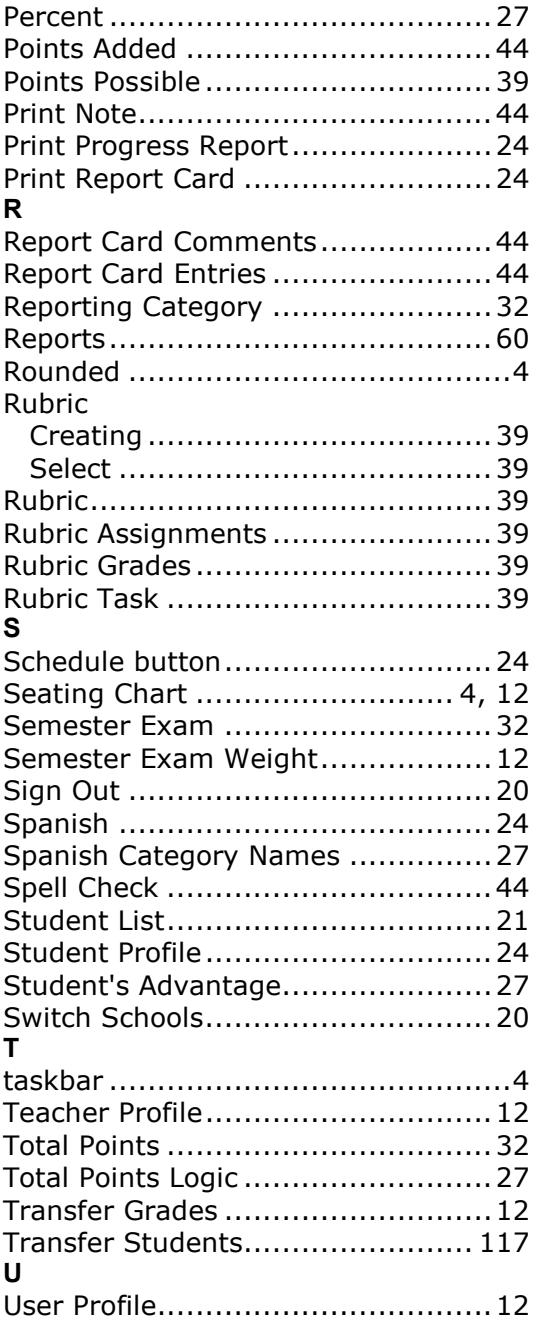